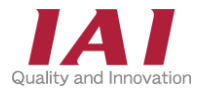

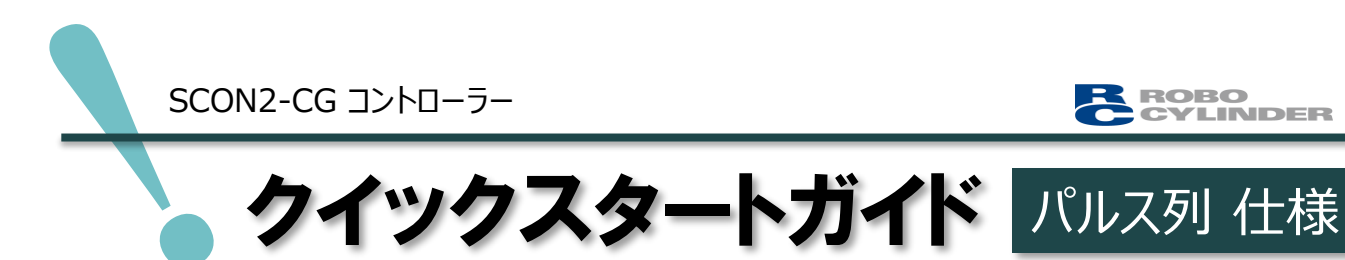

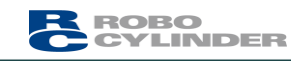

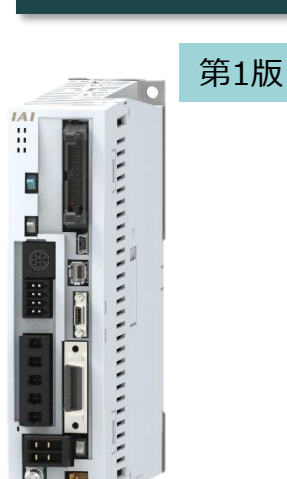

SCON2-CG

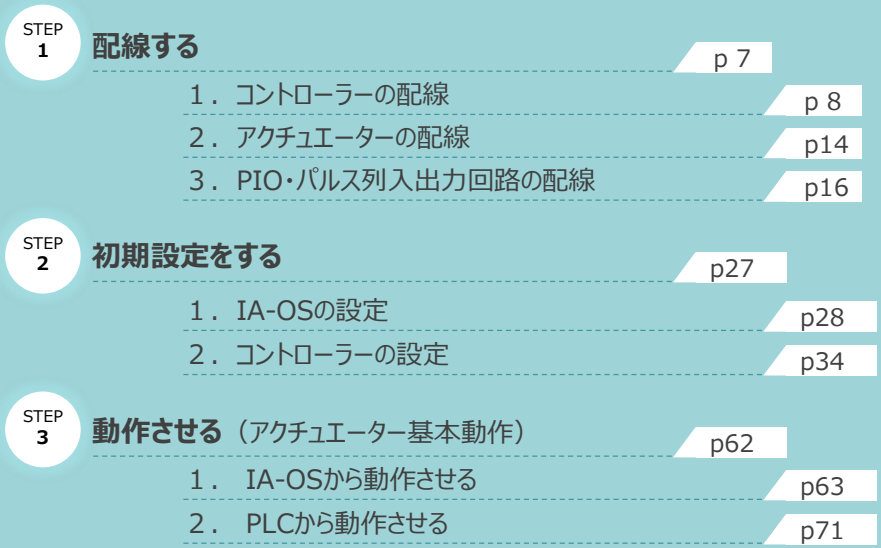

株式会社アイエイアイ

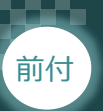

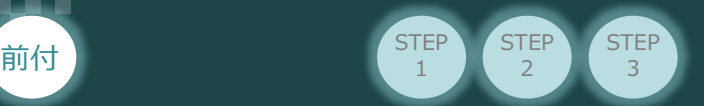

## **はじめに**

本書は、 SCON2パルス列(NPNもしくはPNP)仕様の下記コントローラー立上げ作業を、より早く・簡単に 行うために作られた資料です。

取扱いの詳細内容に関しては、別途当社コントローラー取扱説明書を参照してください。

【本書対応のコントローラー】

SCON2-CG コントローラー

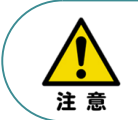

本書では、 SCON2 コントローラーのパルス列仕様に関して、RCS4シリーズアクチュエーターを 用いて説明します。 また、ツール操作は、IA-OS、パソコンOS環境はWindows 11 で説明します。

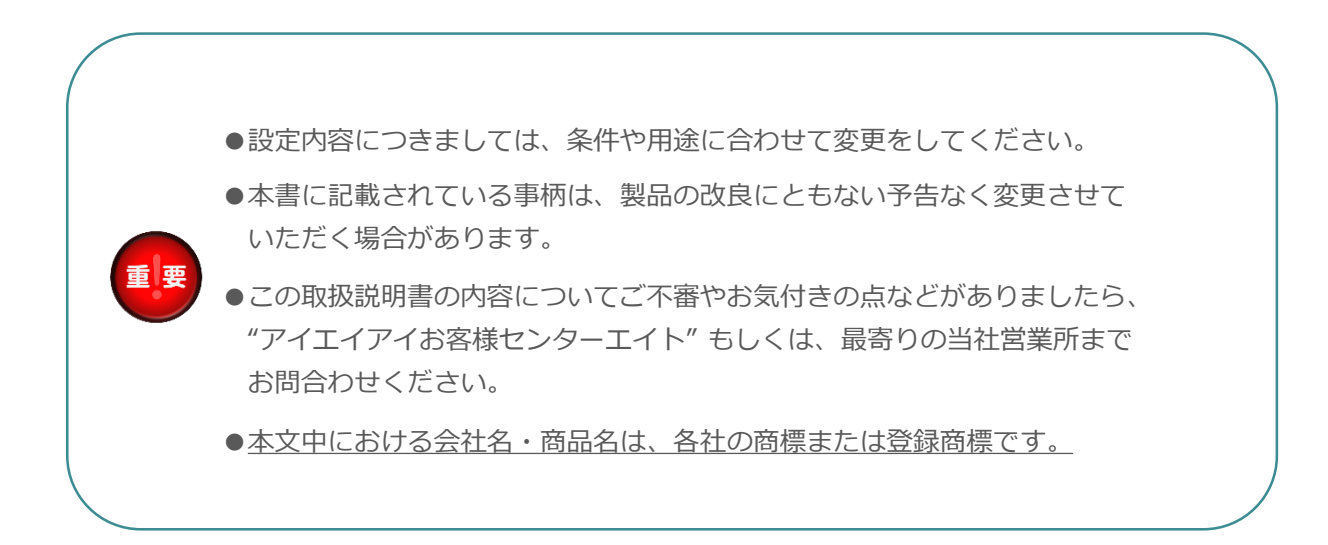

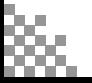

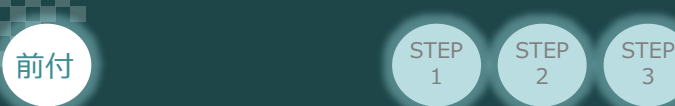

#### **SCON2の型式がパルス列仕様であるか確認**  $\overline{\phantom{a}}$

STEP 1

**STEP** 2

コントローラー本体左側面部分に貼付けられた製番シール "MODEL" 部分にコントローラー型式が 表記されています。パルス列制御を行う場合、コントローラー型式は以下の条件を満たす必要があります。 型式の★部分について確認してください。

① I/O種類の表示が "NP" または "PN"(PIO仕様)

② ハードウェアオプション "C"(マルチファンクションコネクター付き)を選択している

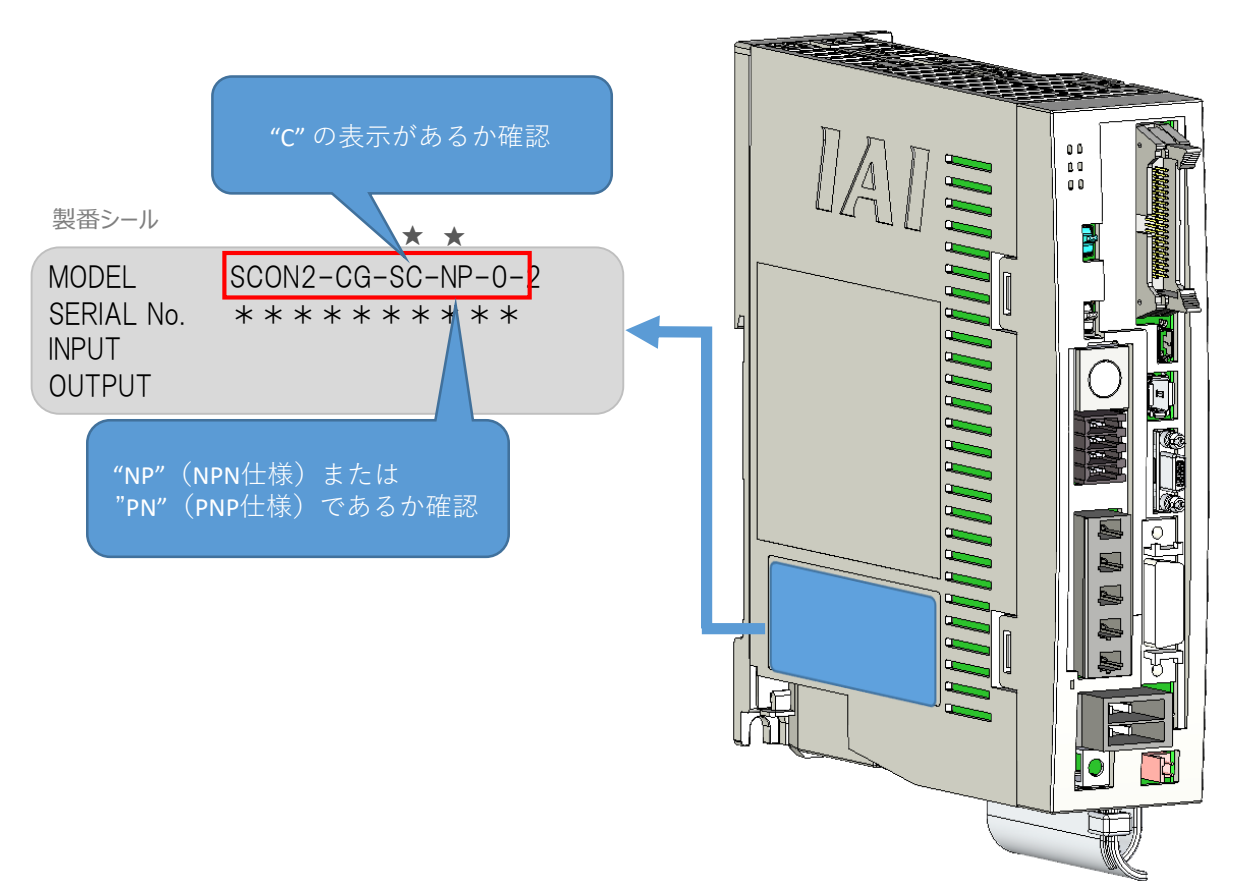

コントローラー本体

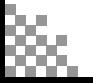

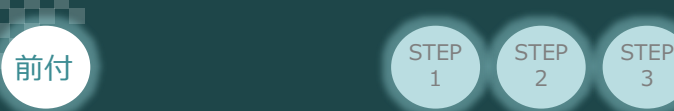

## 1 **必要な機器の確認(1)**

**STEP** 1

**STEP**  $\overline{2}$ 

以下の機器を用意してください。

#### **●PIO仕様**

SCON2コントローラー(型式:SCON2-CG) 数量1

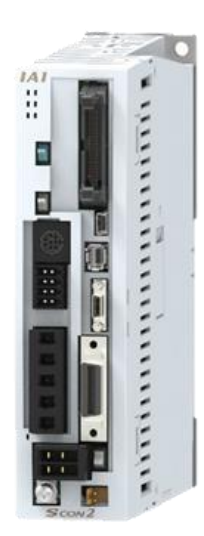

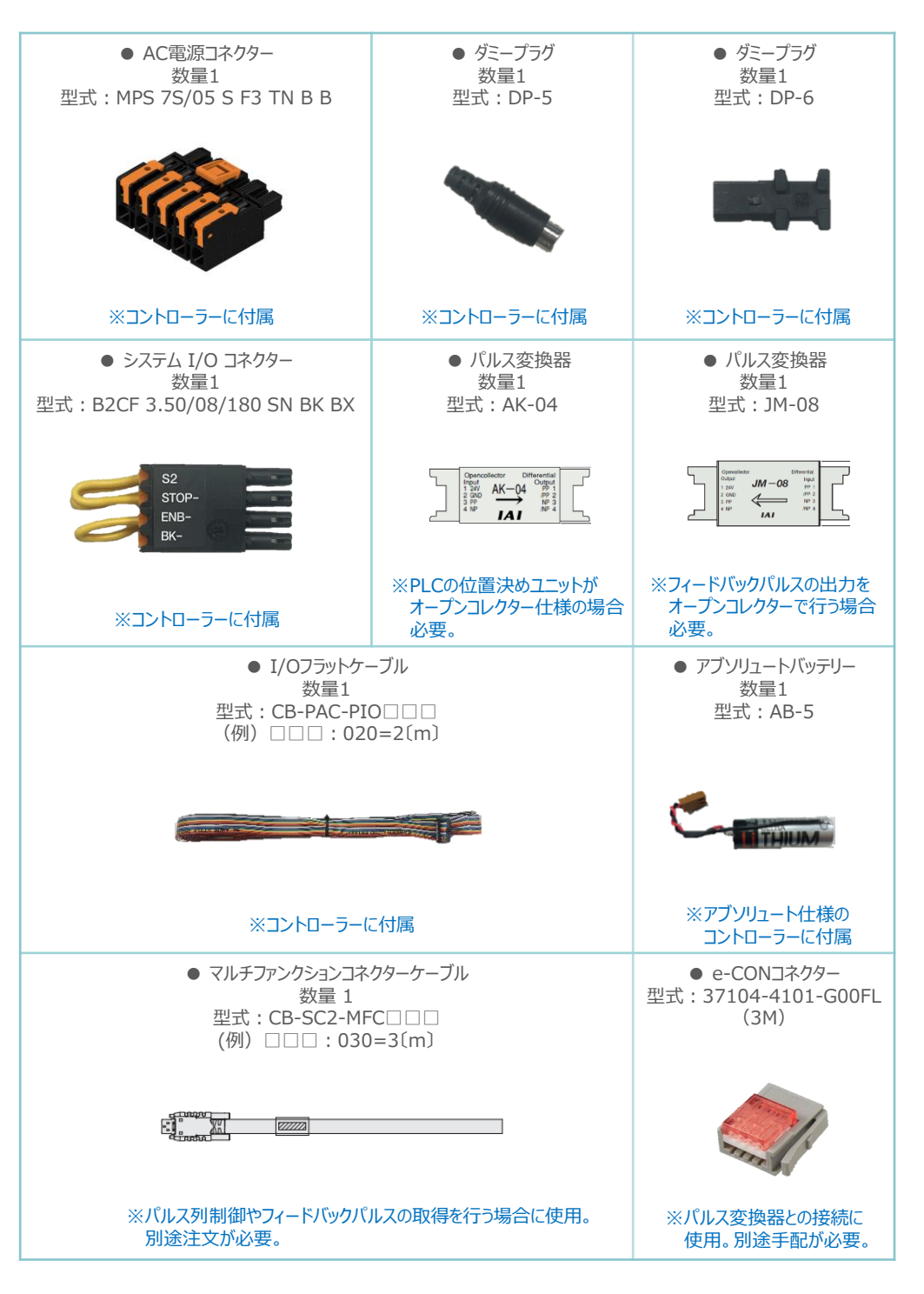

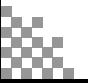

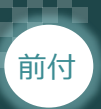

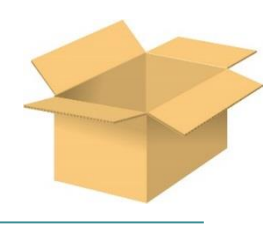

# 2 **必要な機器の確認(2)**

**STEP** 1

以下の機器を用意してください。

アクチュエーター (型式例:RCS4-SA7C-\*\*\*) 数量1

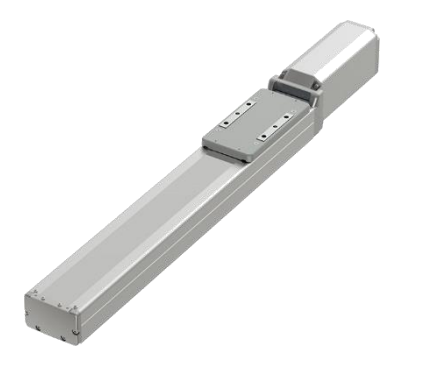

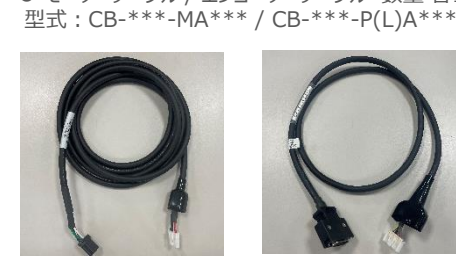

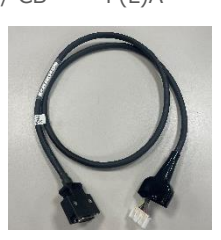

※アクチュエーターに付属

● モーターケーブル / エンコーダーケーブル 数量 各1

**その他周辺機器**

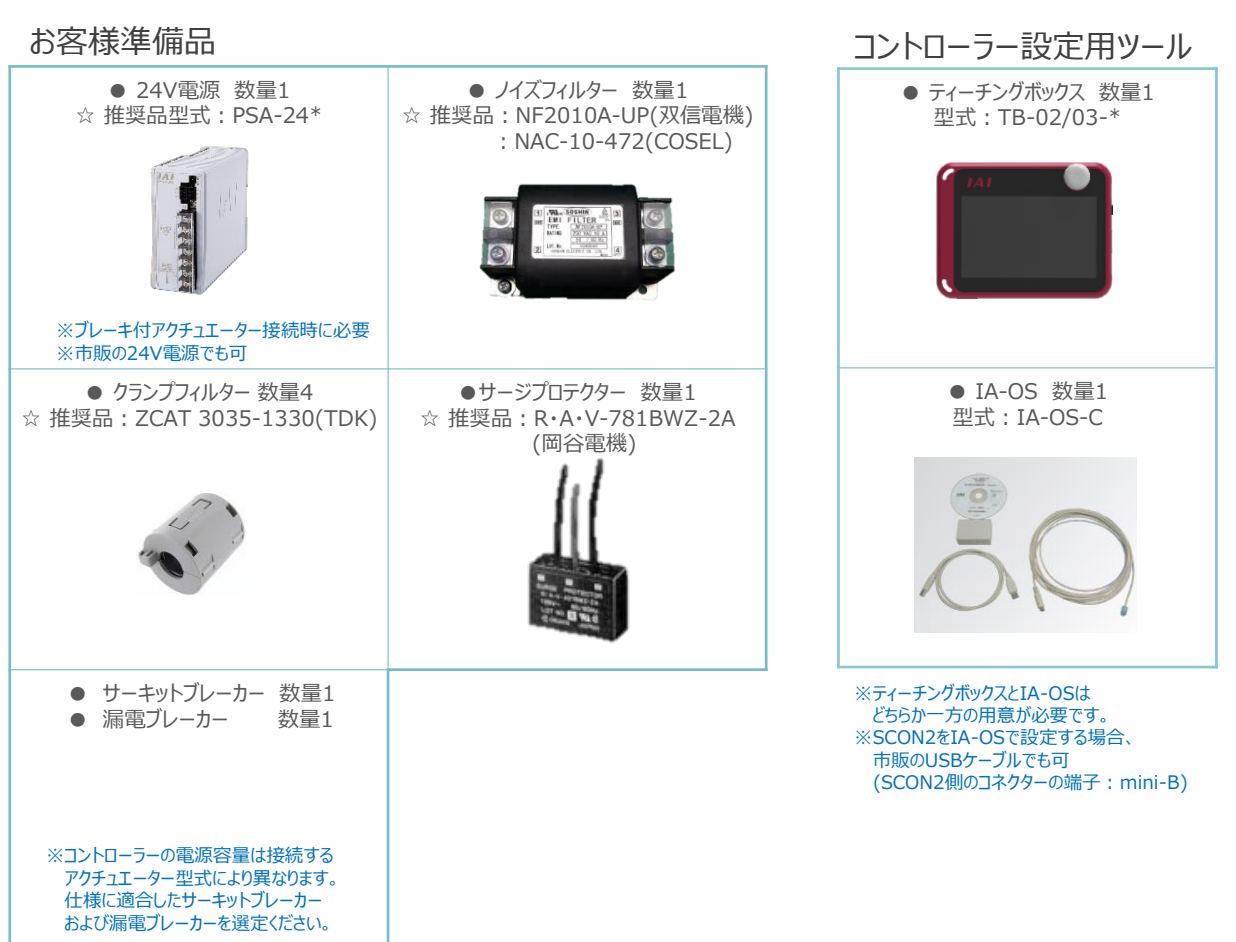

☆の推奨品については、当社からも購入可能です。

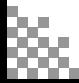

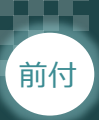

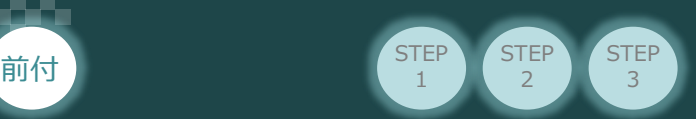

## 3 **接続図**

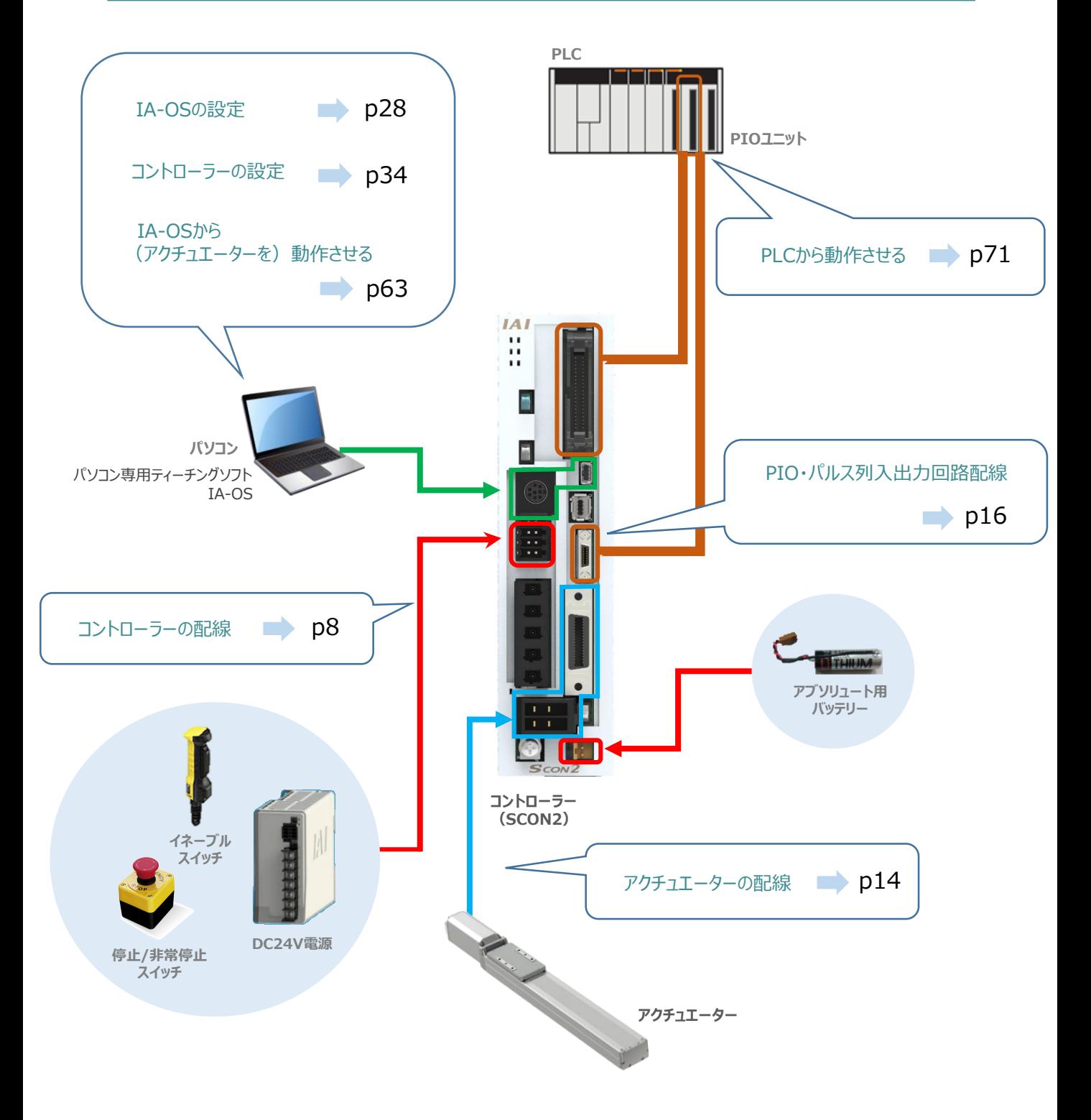

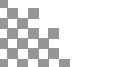

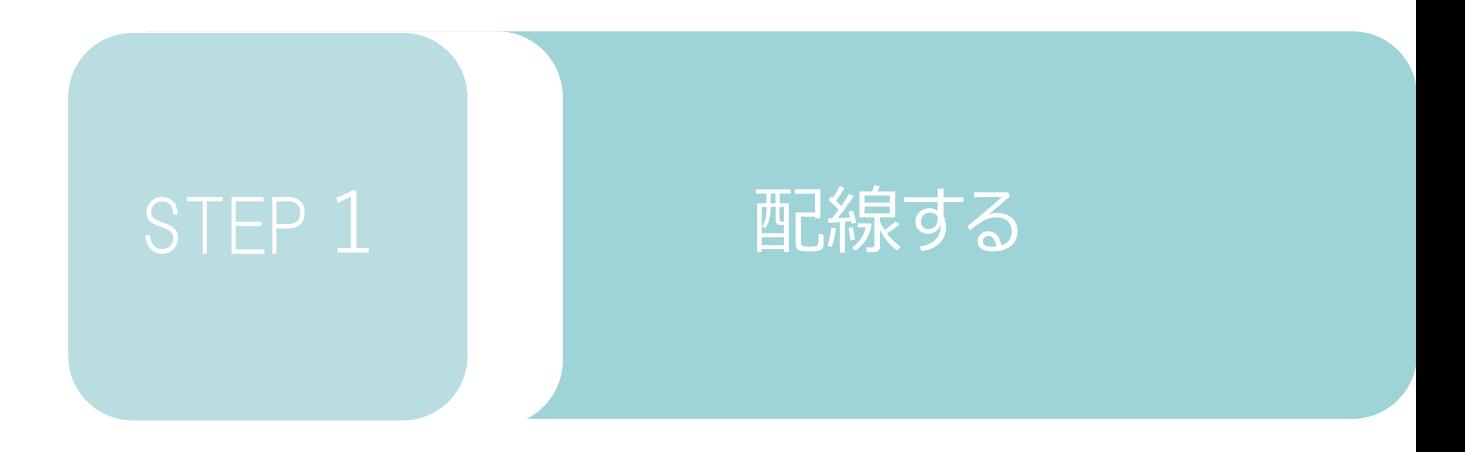

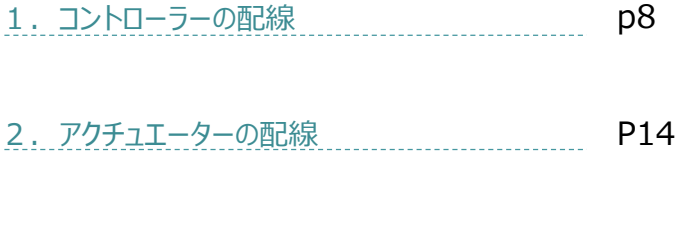

3. PIO·パルス列入出力回路の配線 .............. P16 **STEP** 1 STEP **配線する** <sup>2</sup>

前付

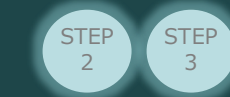

## 1 **コントローラーの配線**

**電源コネクターの配線**

電源コネクターに配線します。  $\left| \textrm{\textbackslash} \right|$   $\sim$  2 の配線をしてください。

1 適合電線 (【次頁表】参照) の配線を 9mmストリップし、電線を"L1c"の挿込口に挿込みます。 ※コネクターから緑の突起の側面が見えることを確認します。

用意する物

コントローラー/電源コネクター/電線

同様の手順で下の配線図のように、"L2c"、"L1"、"L2"、"PE"すべての配線を施した後、 電源コネクターをコントローラー側電源コネクターに挿込みます。 2

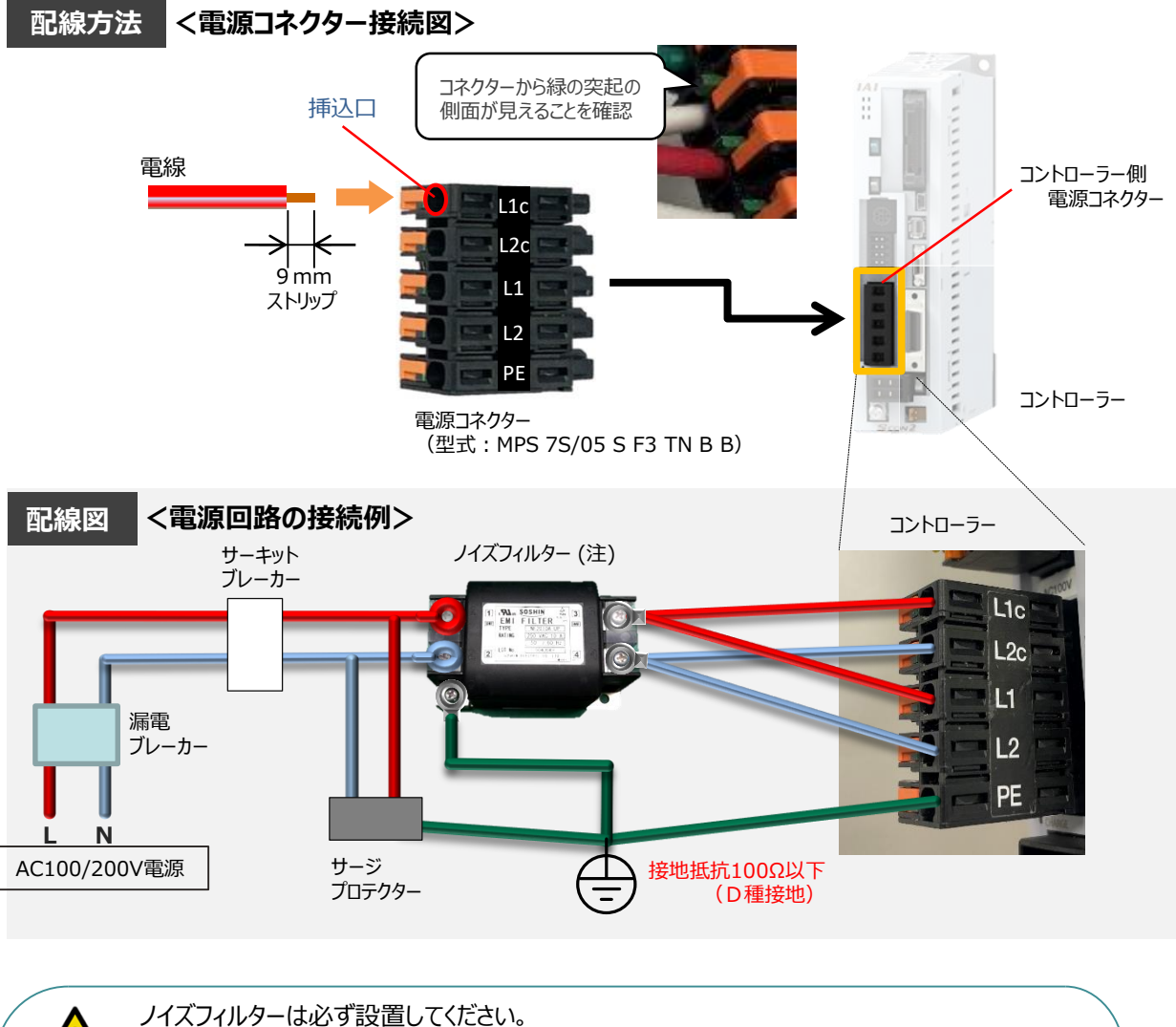

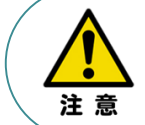

取付けない場合、ノイズによりエラーや誤動作が発生する場合があります。 また、複数台のコントローラーを使用する場合でもノイズフィルターは、SCON2 1台 に対して 1個接続をしてください。

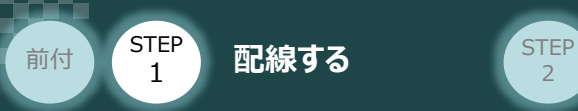

## **電源コネクター用電線の線径**

電源コネクターに配線する電線は、下記適合電線を使用してください。

**STEP** 3

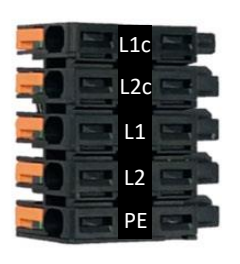

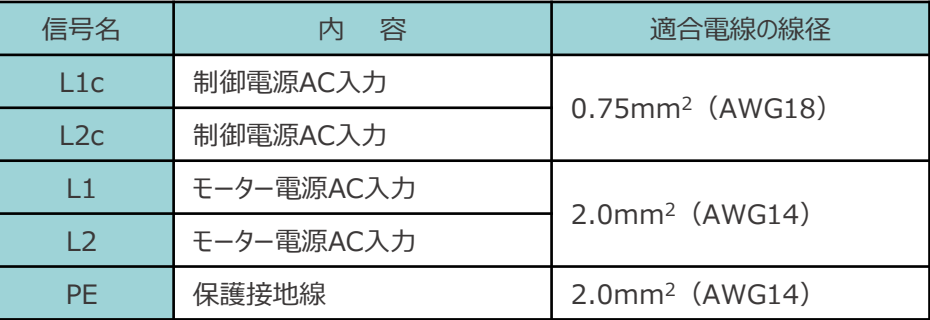

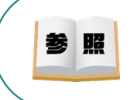

コントローラー型式と接続するアクチュエーター型式により、コントローラーの電源容量は異なります。 詳細は、 [SCON2取扱説明書 (MJ0458) 2.3.2 電源容量と発熱量]を参照してください。

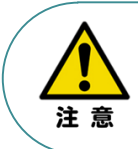

使用する電流量よりも許容電流の大きな電線径を使用してください。 適合電線径よりも細い電線を使用した場合、その許容電流以上の電流を流すと異常発熱します。 その結果、ケーブル被覆の溶融や発火などを生じる恐れがあります。

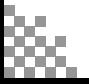

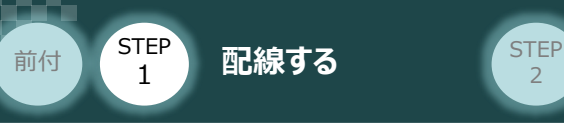

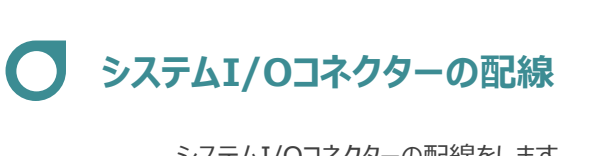

用意する物

コントローラー/システムI/Oコネクター/電線/マイナスドライバー

システムI/Oコネクターの配線をします。

配線は、付属のシステムI/Oコネクターに配線します。  $\text{W}$ 下、 1 ~ 4 の配線をしてください。

マイナスドライバーで端子の突起部を押込み、挿込口を開きます。 1

適合電線径(【次頁表】参照)を満たす電線を 10mmストリップし、挿入口に挿込みます。 2

3 マイナスドライバーを端子の突起部から離します。挿込口が閉じて配線を固定します。 ※手で軽く引張り、抜けない事を確認します。

**STEP** 3

同様の手順ですべての配線を行い、コントローラー側のシステムI/Oコネクター部に挿込みます。 4

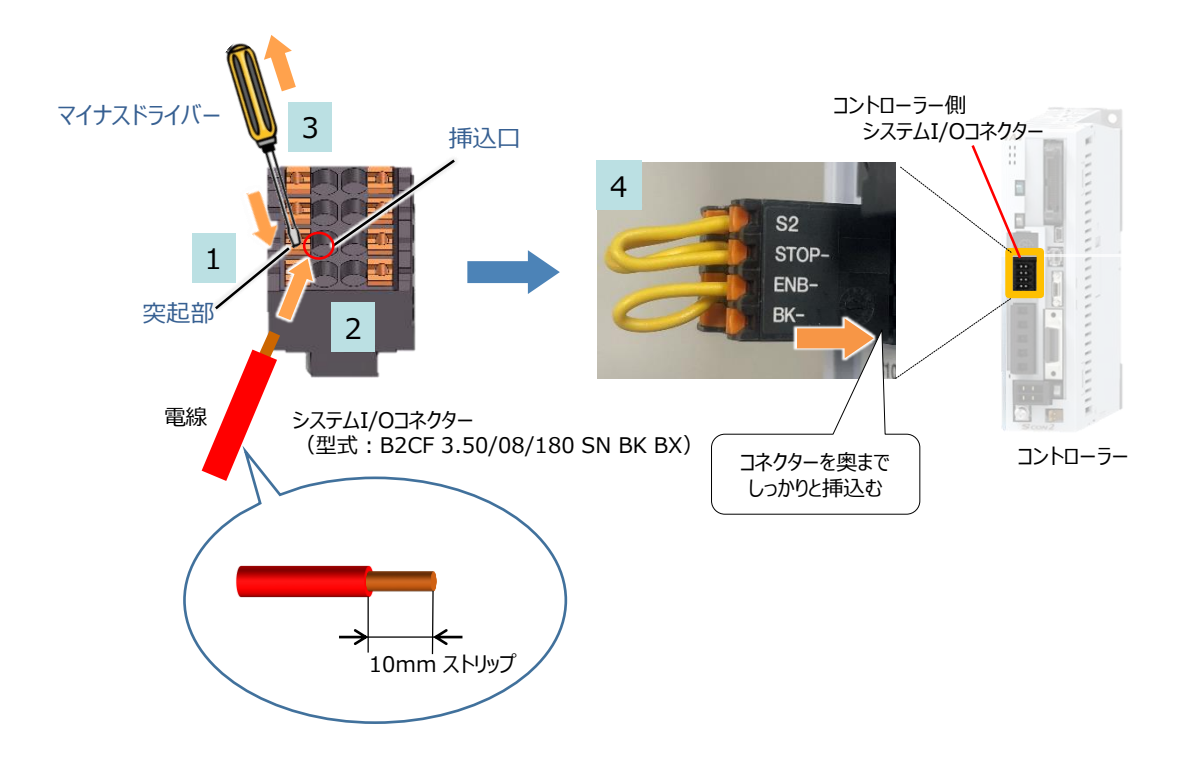

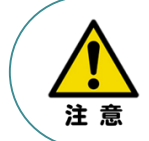

使用する電流量よりも許容電流の大きな電線径を使用してください。 適合電線径よりも細い電線を使用した場合、その許容電流以上の電流を流すと異常発熱します。 その結果、ケーブル被覆の溶融や発火などを生じる恐れがあります。

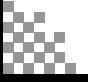

**STEP** 1 STEP **配線する** <sup>2</sup> 前付

## **システムI/Oコネクターの電線線径と接続例**

"S1とSTOP+"、"S2とSTOP-"、"ENB+とENB-"がジャンパーされた状態で出荷されます。

**STEP** 3

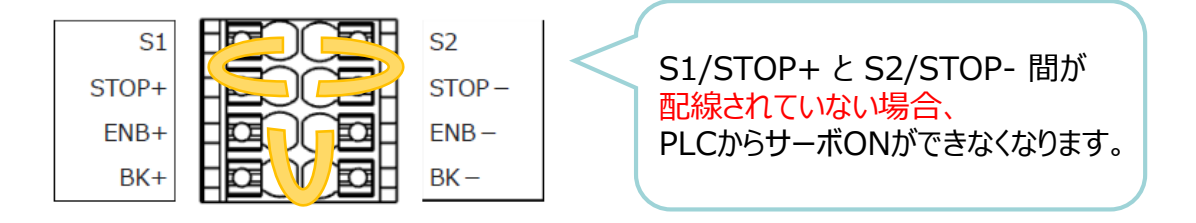

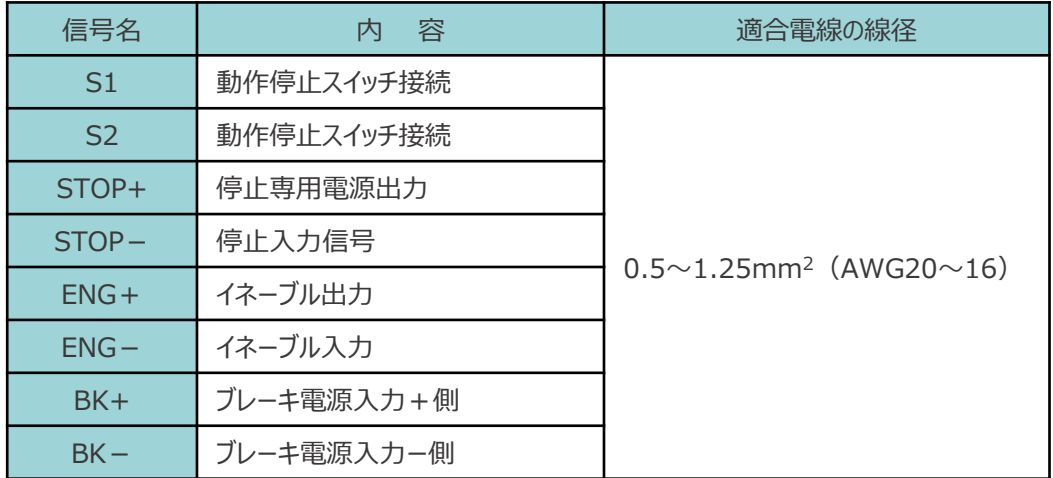

【接続例】

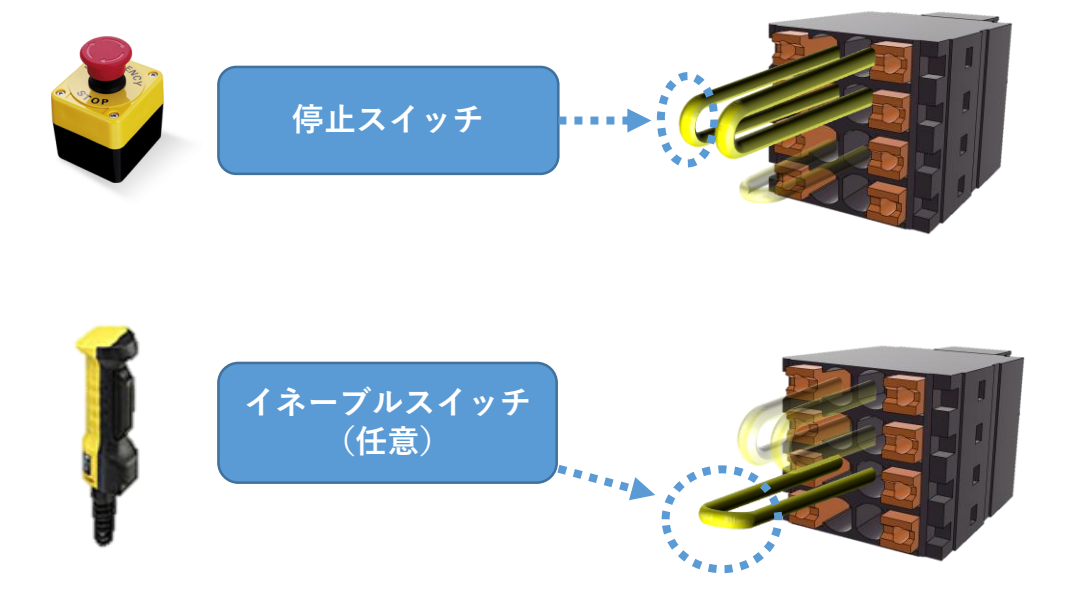

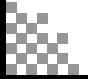

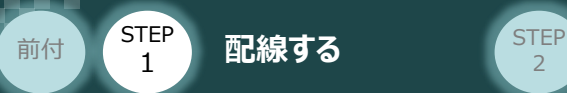

**ブレーキ電源の配線 マイスタイム コントローラー/システムI/Oコネクター/電線/マイナスドライバー** 用意する物

アクチュエーターがブレーキ付仕様の場合(オプション型式に"-B"が含まれる場合)、 下記ブレーキ用電源配線を必ず行ってください。

**STEP** 3

配線は、システムI/Oコネクターに配線します。 配線図を見ながら、 $1 \sim 4$ の配線をしてください。

- 1 マイナスドライバーで突起部分を押込み、挿込口を開きます。
- 2 適合電線 (【下記表】参照) の配線を 10mmストリップし、電線を挿込口に挿込みます。
- 3 マイナスドライバーを端子の突起部から離し、挿込口を閉じます。 ※ 手で軽く引張り、抜けない事を確認します。
- 同様の手順でもう片方の配線を施した後、コネクターをコントローラー側のシステムI/Oコネクターに 4 挿込みます。

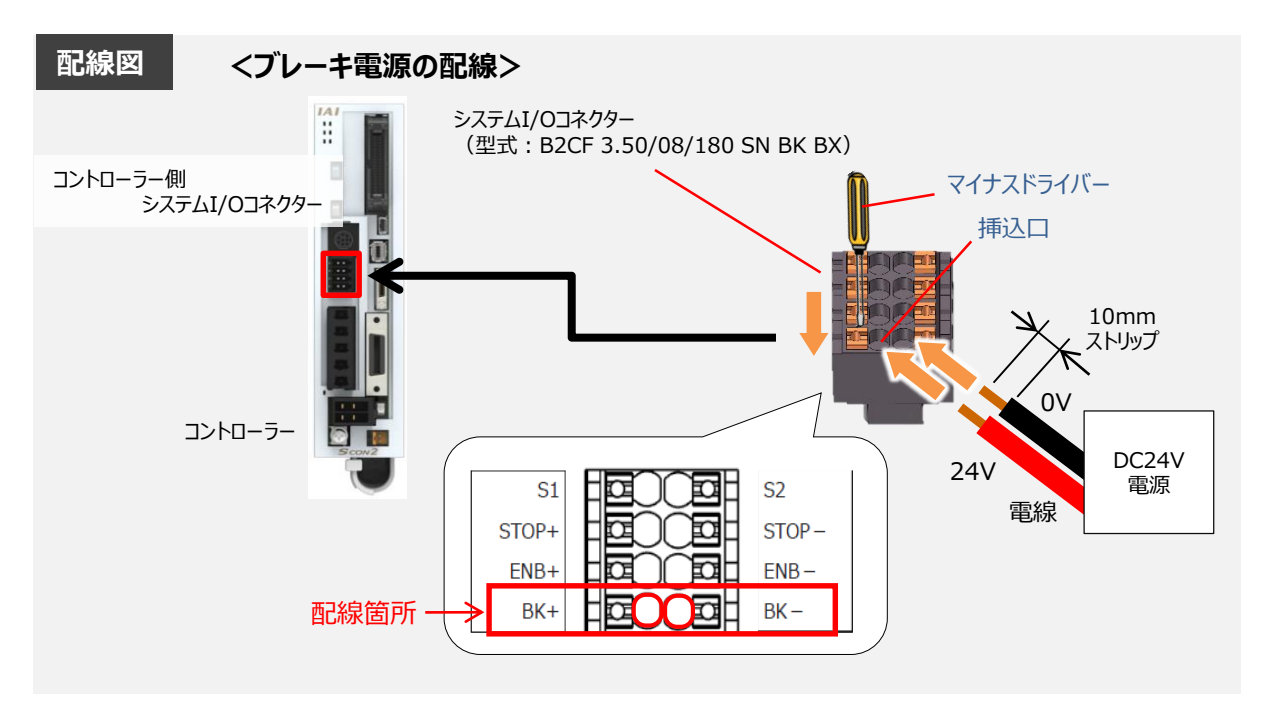

#### 【ブレーキ電源配線の線径】

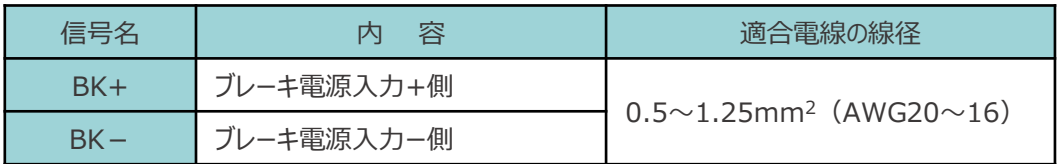

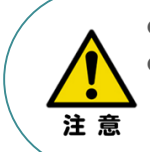

**● ブレーキ付きのアクチュエーター接続する場合は、24V電源を配線してください。**  使用する電流量よりも許容電流の大きな電線径を使用してください。 適合電線径よりも細い電線を使用した場合、その許容電流以上の電流を流すと異常発熱 します。その結果、ケーブル被覆の溶融や発火などを生じる恐れがあります。

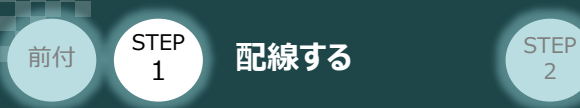

## **安全機能用I/Oコネクターの接続**

機能を無効にするためのダミープラグ(添付品)を挿込みます。

**STEP** 3

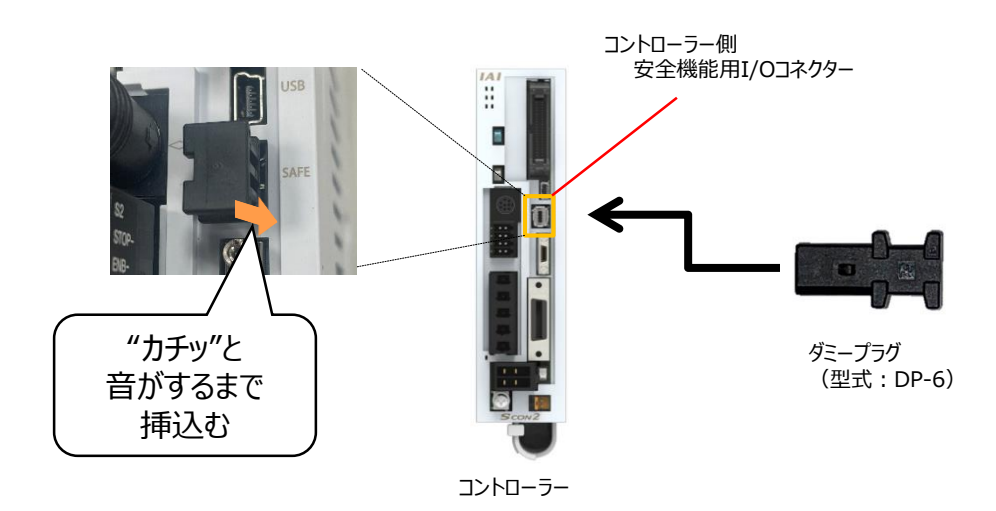

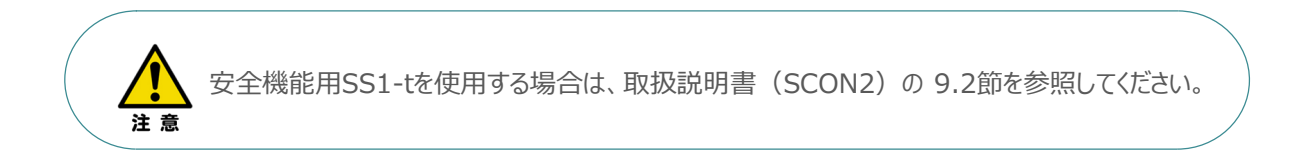

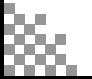

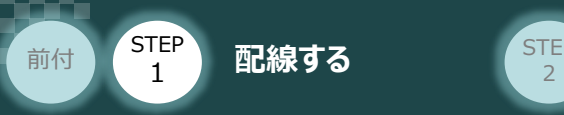

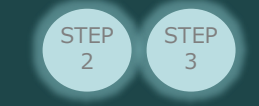

# 2 アクチュエーターの配線 **配線**

コントローラー/アクチュエーター/モーターケーブル/ エンコーダーケーブル

## **アクチュエーター型式の確認**

アクチュエーターを接続する前に、コントローラーとアクチュエーターの組合わせが一致しているか 必ず確認してください。 接続可能なアクチュエーター型式は、コントローラー左側面の製番シールに記載されています。

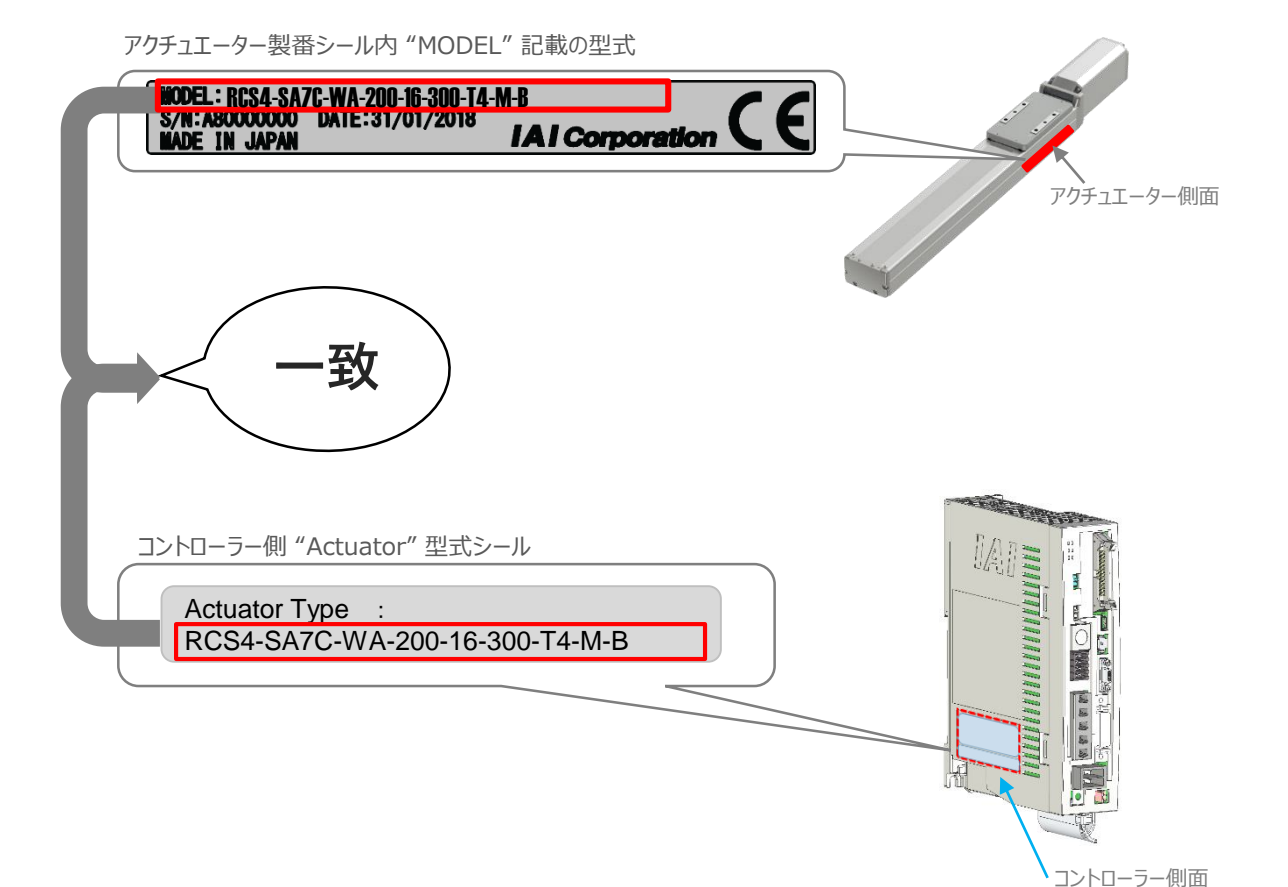

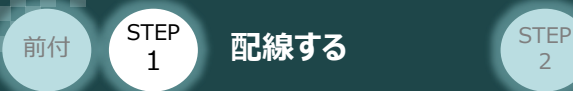

### **モーター・エンコーダーケーブルの配線**

モーターケーブルとエンコーダーケーブルを使用して、アクチュエーターとコントローラーを接続します。 以下の接続例を見ながら、 $_1$   $\sim$   $_4$  の配線をしてください。

**STEP** 3

- モーターケーブルの白いコネクター (4Pin) を、アクチュエーター側のモーターコネクター (4Pin) に 挿込みます。 1
- エンコーダーケーブルの白いコネクター(9Pin)を、アクチュエーター側のエンコーダー コネクター(9Pin)に挿込みます。 2
- モーターケーブルのコネクターを、コントローラー側のモーター電源コネクターに挿込みます。 カチッと音がするまで挿込んでください。 3
- エンコーダーケーブルの黒いコネクターを、コントローラー側エンコーダーコネクターに挿込みます。 4

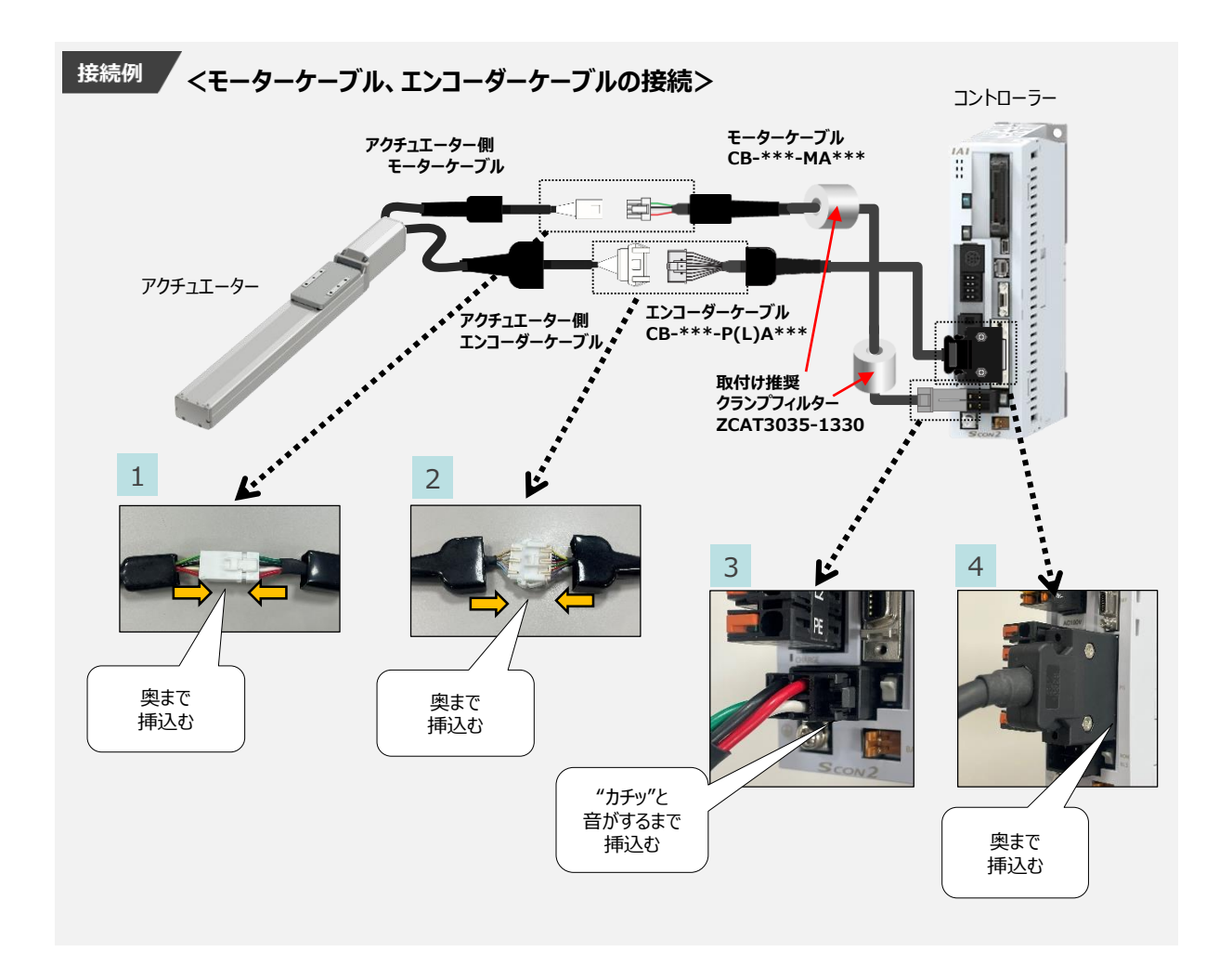

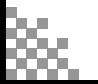

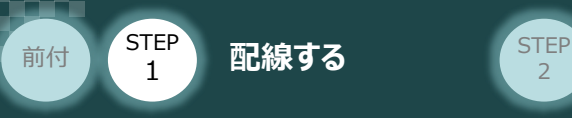

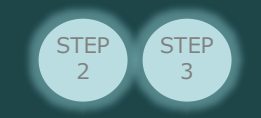

3 **PIO・パルス列入出力回路の配線**

コントローラー/ PIOフラットケーブル PLC (位置決めユニット) マルチファンクションコネクターケーブル/ e-CONコネクター/パルス変換器 用意する物

上位機器 (PLC等) からコントローラーに信号を入力することで、アクチュエーターは動作します。 また、コントローラーからの信号出力を上位機器が受け取ることで、アクチュエーターの状態を把握する ことができます。

本書では、コントローラーと 位置決めユニット を接続する手順について説明します。

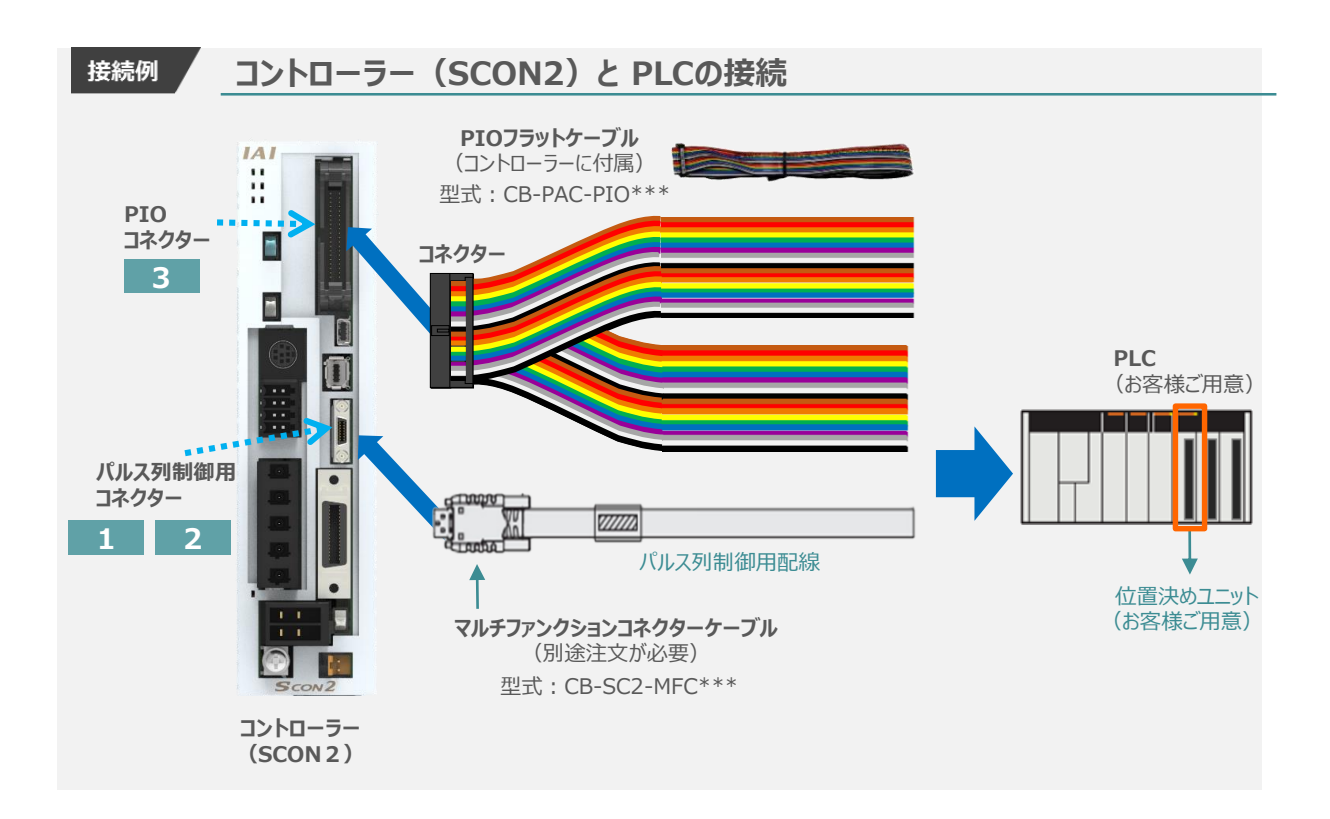

コントローラーのマルチファンクションコネクターケーブルと位置決めユニットのパルス列回路を配線します。 位置決めユニットによって、パルス列の出力方式が異なるため回路構成が変わります。

パルス列制御用コネクターの配線は、以下内容から選択します。

(1)位置決めユニットが差動方式(ラインドライバー方式)の場合

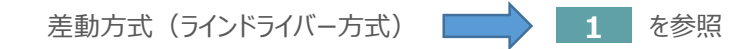

- (2) 位置決めユニットがオープンコレクター方式の場合
	- オープンコレクター方式 **2** を参照

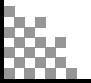

STEP 1 STEP **配線する** <sup>2</sup> 前付

### **パルス列制御用コネクターと位置決めユニットの接続**

**STEP** 3

**1** 差動方式(ラインドライバー方式)の配線

差動方式(ラインドライバー方式)の配線図を以下に示します。 パルス信号は、MAX 2.5Mpps のパルス列入力が可能です。

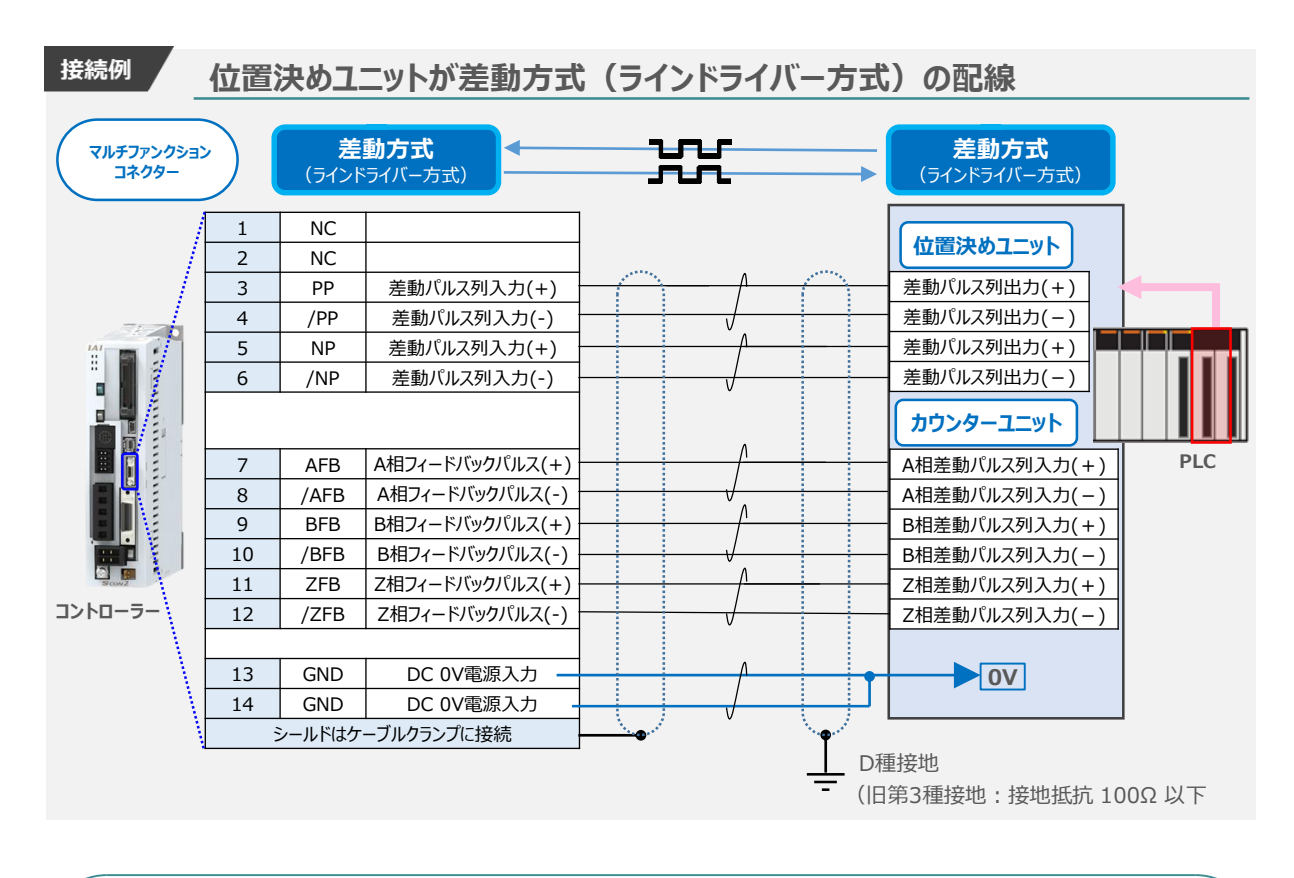

注意

位置決めユニットにOV (COM) がある場合は、OVも配線してください。 マルチファンクションコネクターの "0V" (13(GND), 14(GND))と、位置決めユニットのパルス 出力部、カウンターユニットのパルス入力部の0Vは共通にしてください。

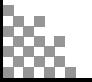

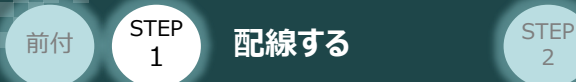

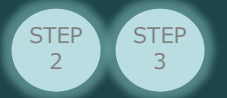

#### **2** オープンコレクター方式の配線

コントローラーのパルス列形態は、差動パルス方式を採用しています。 この為、位置決めユニットの出力パルスは、差動パルス方式である必要があります。

位置決めユニットの出力パルスが "オープンコレクタ方式"仕様の場合は、パルス変換器を使用し "差動パルス方式" のパルス信号に変換します。

パルス入力にはパルス変換器 AK-04、パルス列出力(フィードバックパルス)にはパルス変換器JM-08 が別途必要です。

オープンコレクター方式 の配線図を以下に示します。 パルス信号は、MAX 200kpps のパルス列入力が可能です。

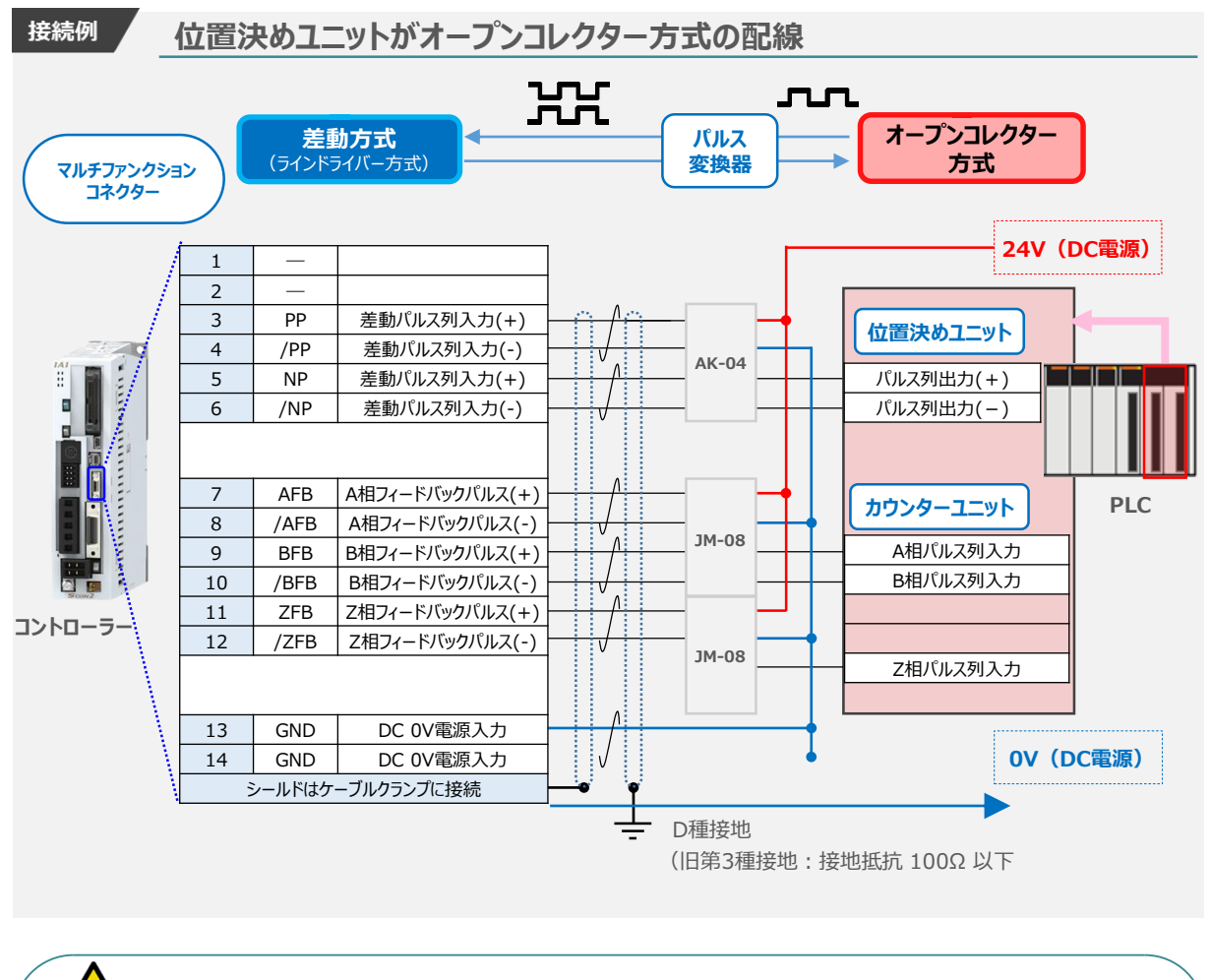

上位の位置決めユニット、カウンターユニットは、パルス変換機ならびにマルチファンクションコネクター の電源と共通にしてください。

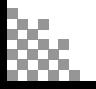

注意

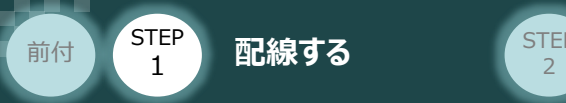

#### **補足 / マルチファンクションコネクターケーブルについて**

● 型式: CB-SC2-MFC \* \* \*

\* は、ケーブル長さ (L) を10cm単位で記入します。最長10mまで対応。

**STEP** 3

例) 030= 3 m

●配線

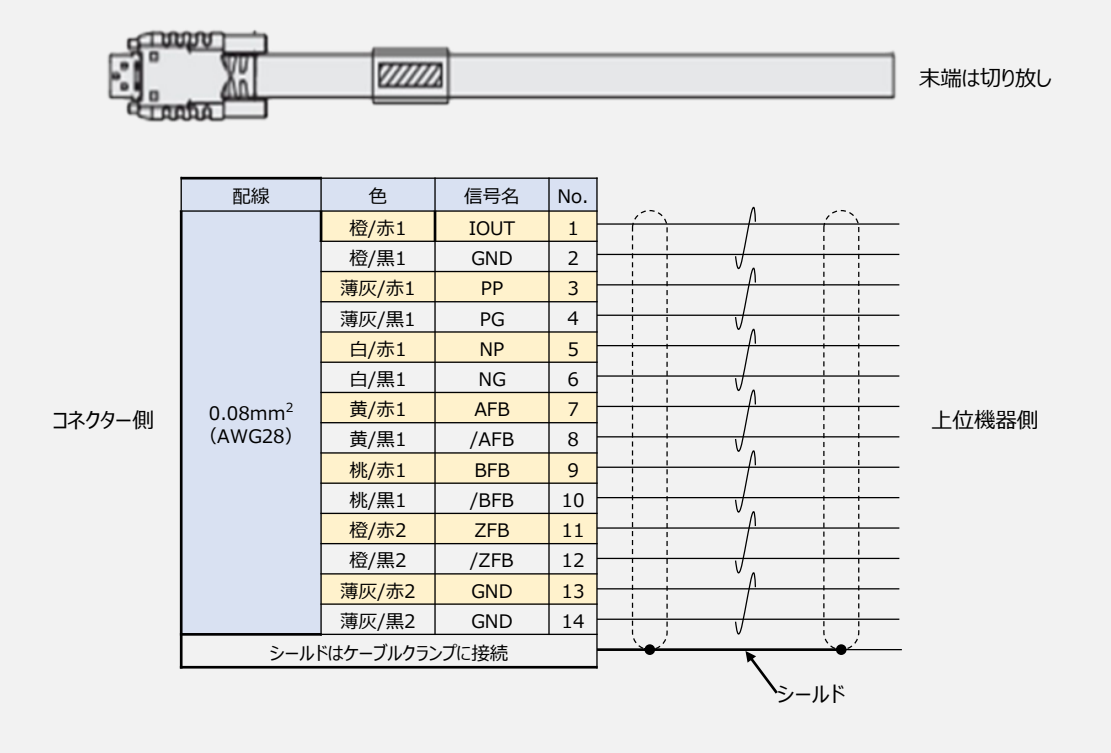

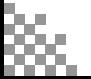

前付

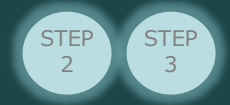

#### **<sup>補</sup> <sup>足</sup> パルス変換機について**

#### **パルス変換器(型式:AK-04)**

本変換器を使用する事により、"オープンコレクター方式"のパルス信号を、"差動パルス方式" に 変換する事ができます。

#### **型式:AK-04**

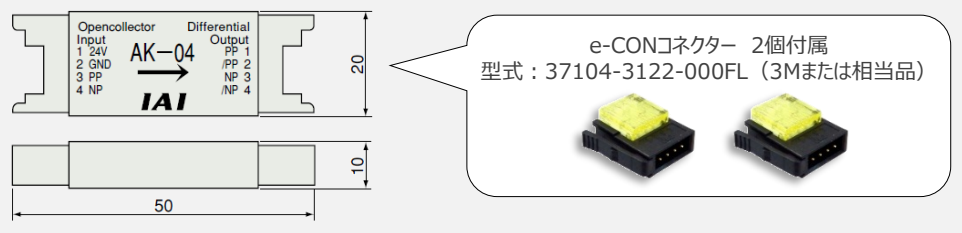

#### パルス変換ユニット(AK-04)仕様

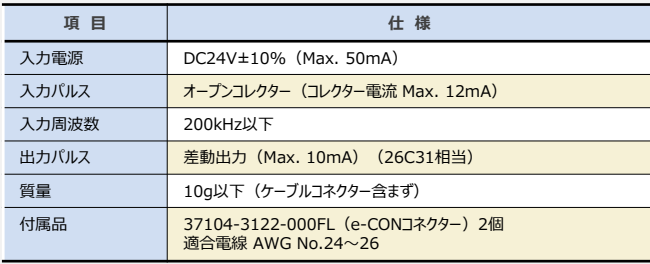

#### **パルス変換器(型式:JM-08)**

本変換器を使用する事により、"差動パルス方式"のパルス信号を、"オープンコレクター方式" に 変換する事ができます。

#### **型式:JM-08**

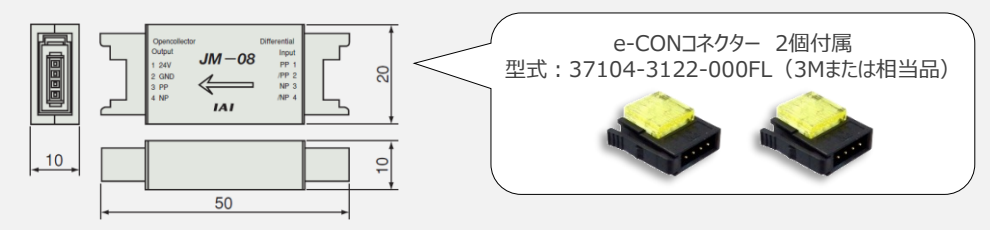

#### パルス変換ユニット(JM-08)仕様

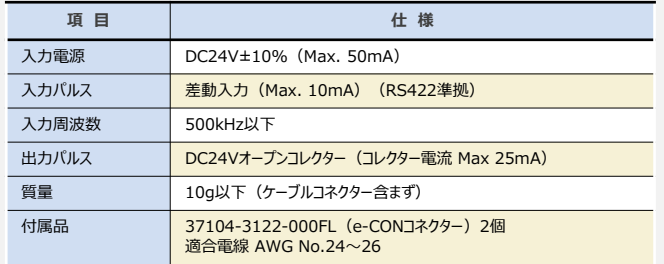

IAIで販売するマルチファンクションコネクターケーブルを使用する際は、別途e-CONコネクターの 手配が必要です。

> ● 推奨品: 37104-4101-G00FL (3M) 適合電線 AWG No.26~28

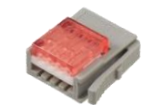

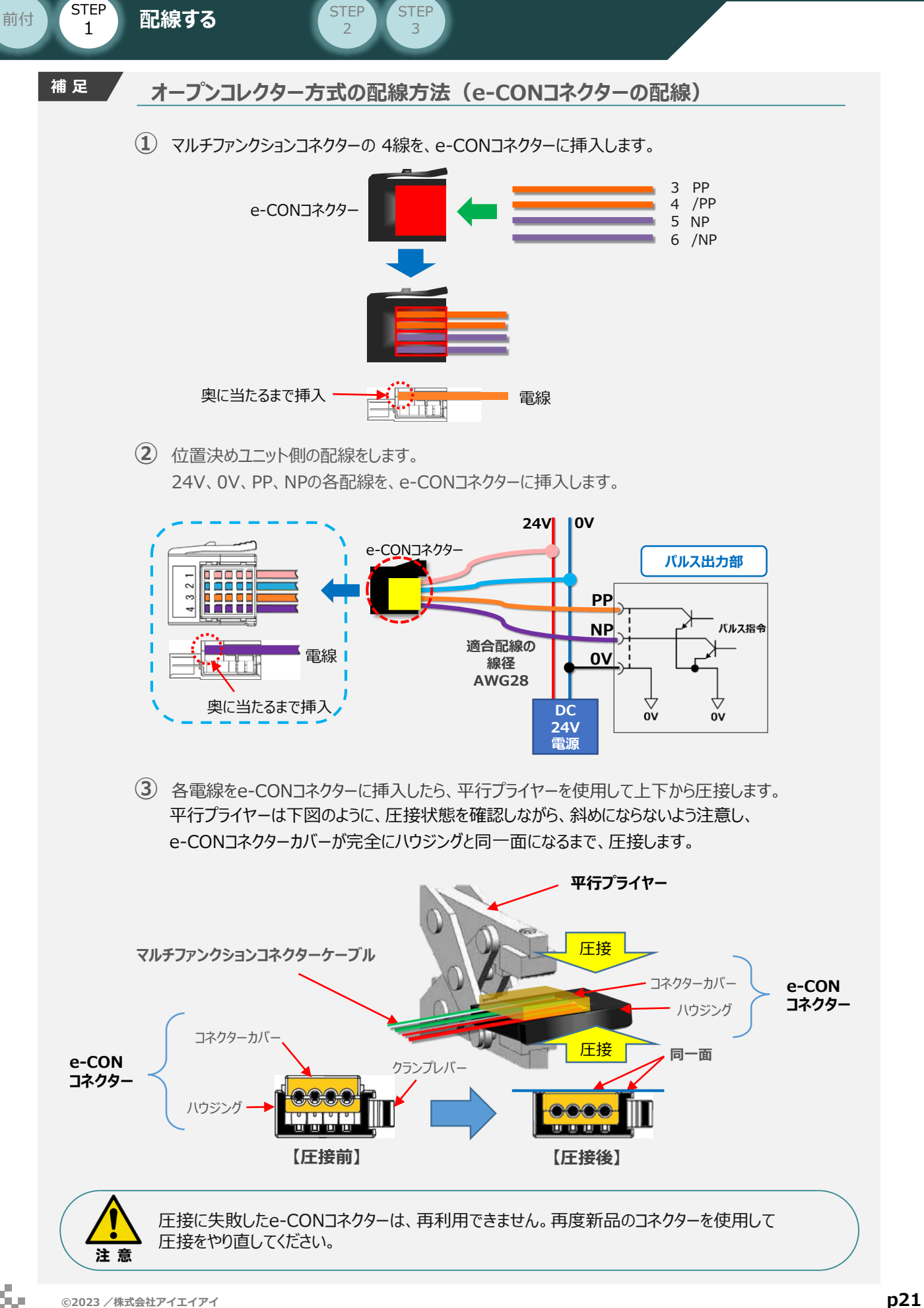

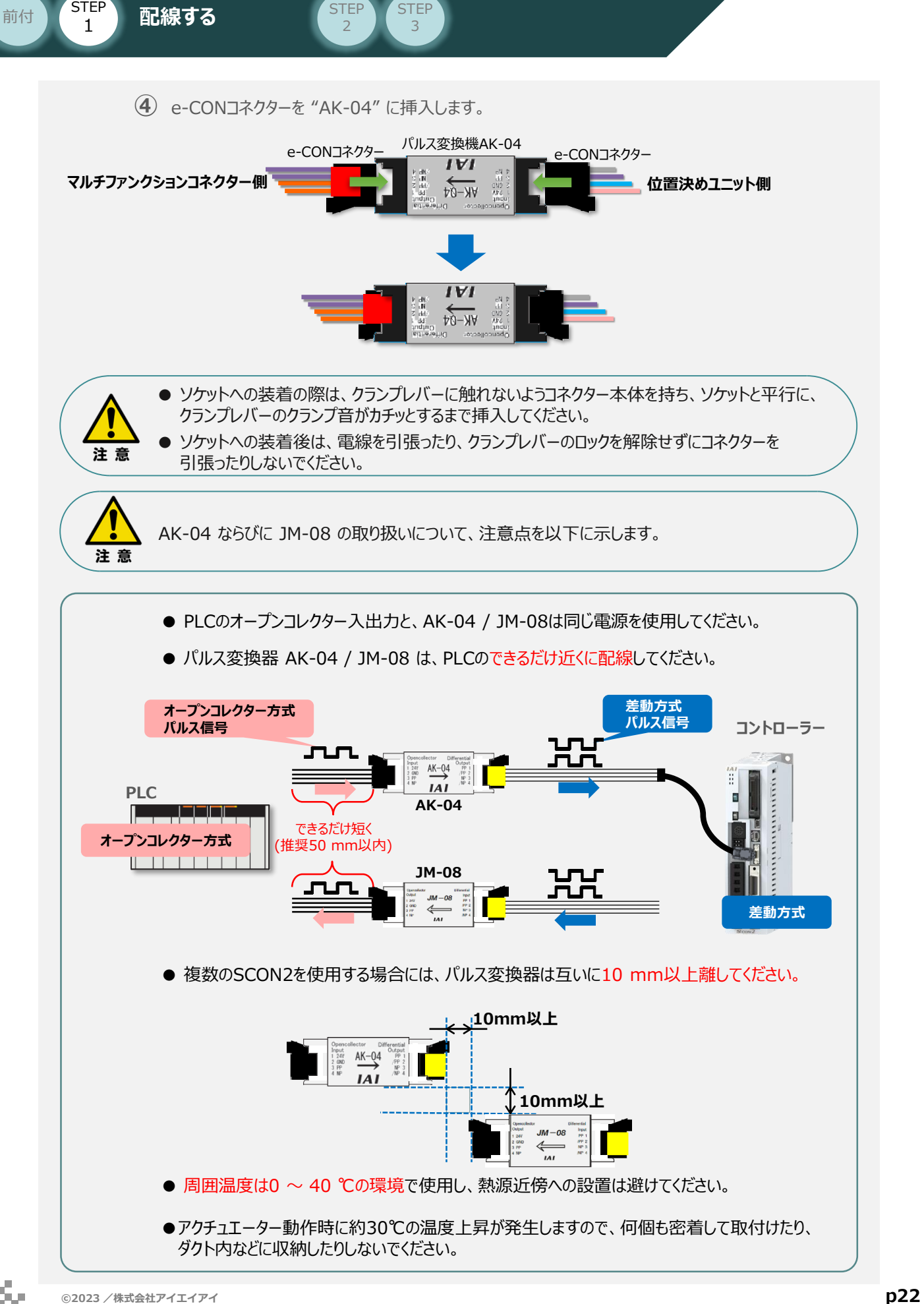

**STEP** 

**STEP** 

**STEP** 1 STEP **配線する** <sup>2</sup>

前付

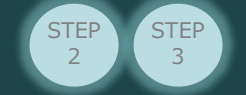

#### **3** PIOフラットケーブル と PLC I/Oユニットの接続

PIOフラットケーブルのバラ線側をPLC I/Oユニットに接続します。

#### 配線図 **PIOフラットケーブルとPLC I/Oユニットの接続**

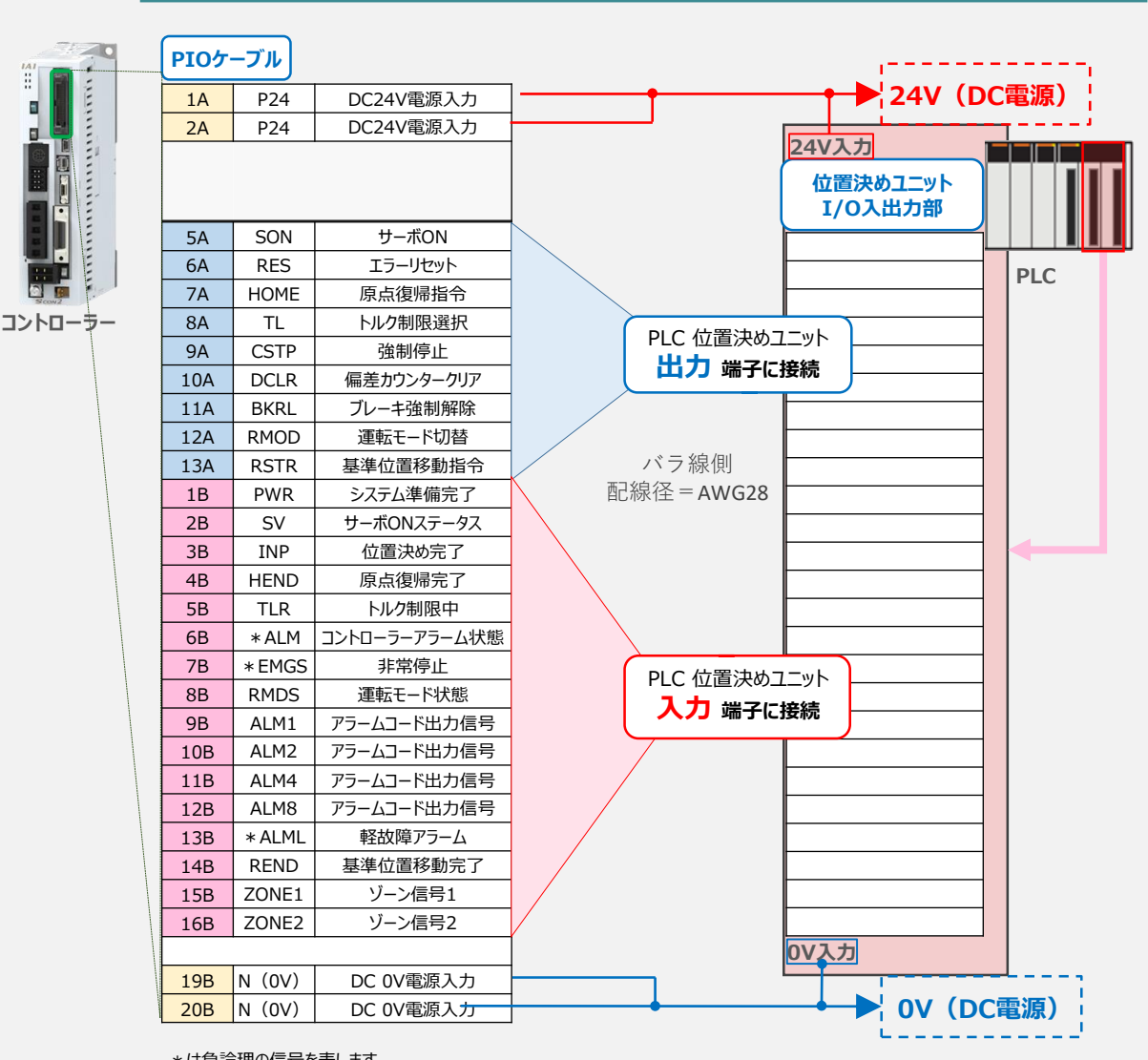

\*は負論理の信号を表します。

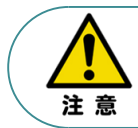

PIOフラットケーブルの "0V" と位置決めユニットの "0V" は共通にしてください。 また、配線の際、OVと24Vは共に2本ずつ配線をお願いします。 配線をしない場合、I/Oの電源容量が不足し正しく信号の入出力が出来なくなります。

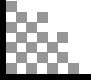

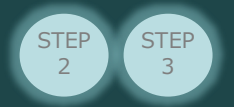

#### **4** コントローラーとPIOフラットケーブルの接続

コントローラー側PIOコネクターとPIOフラットケーブルのコネクターをはめあわせて奥まで挿込みます。 挿込み後はコントローラー側PIOコネクターのつめがロックされているかを確認します。

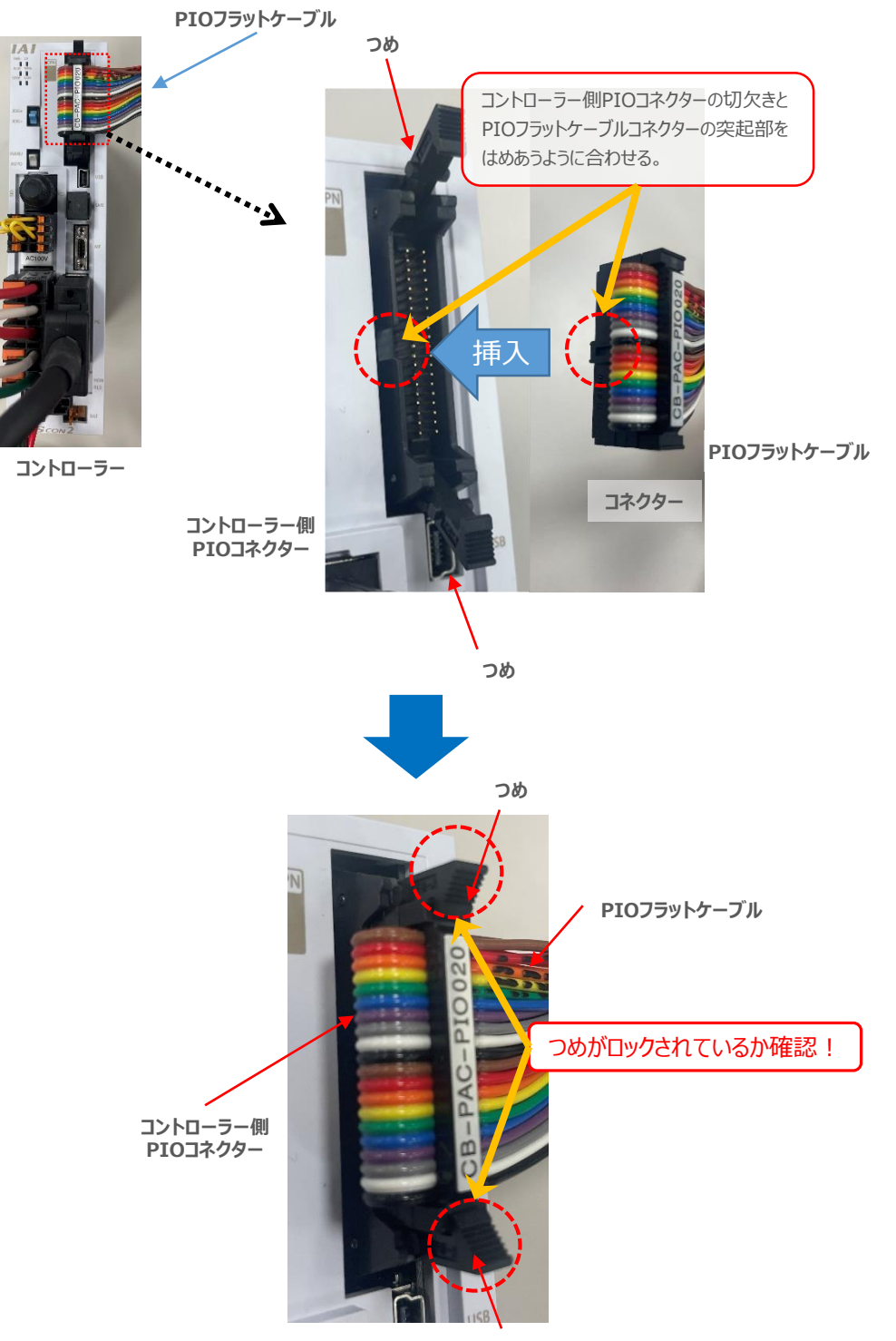

**つめ**

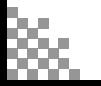

E 配線する 2000 Visiter

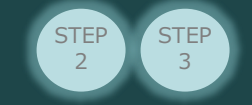

#### **補足1 PIOフラットケーブルのピン番号と機能**

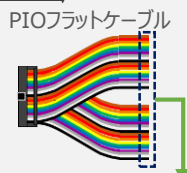

**STEP** 1

前付

PIOフラットケーブルのピン番号とPIOパターン別信号名称(略称)を以下に示します。 PIOパターンは、パラメーターNo.25 (PIOパターン選択)の数値変更で変えられます。 (例)PIOパターン "0" の時、ピン番号"7A"は"HOME(原点復帰)"です。

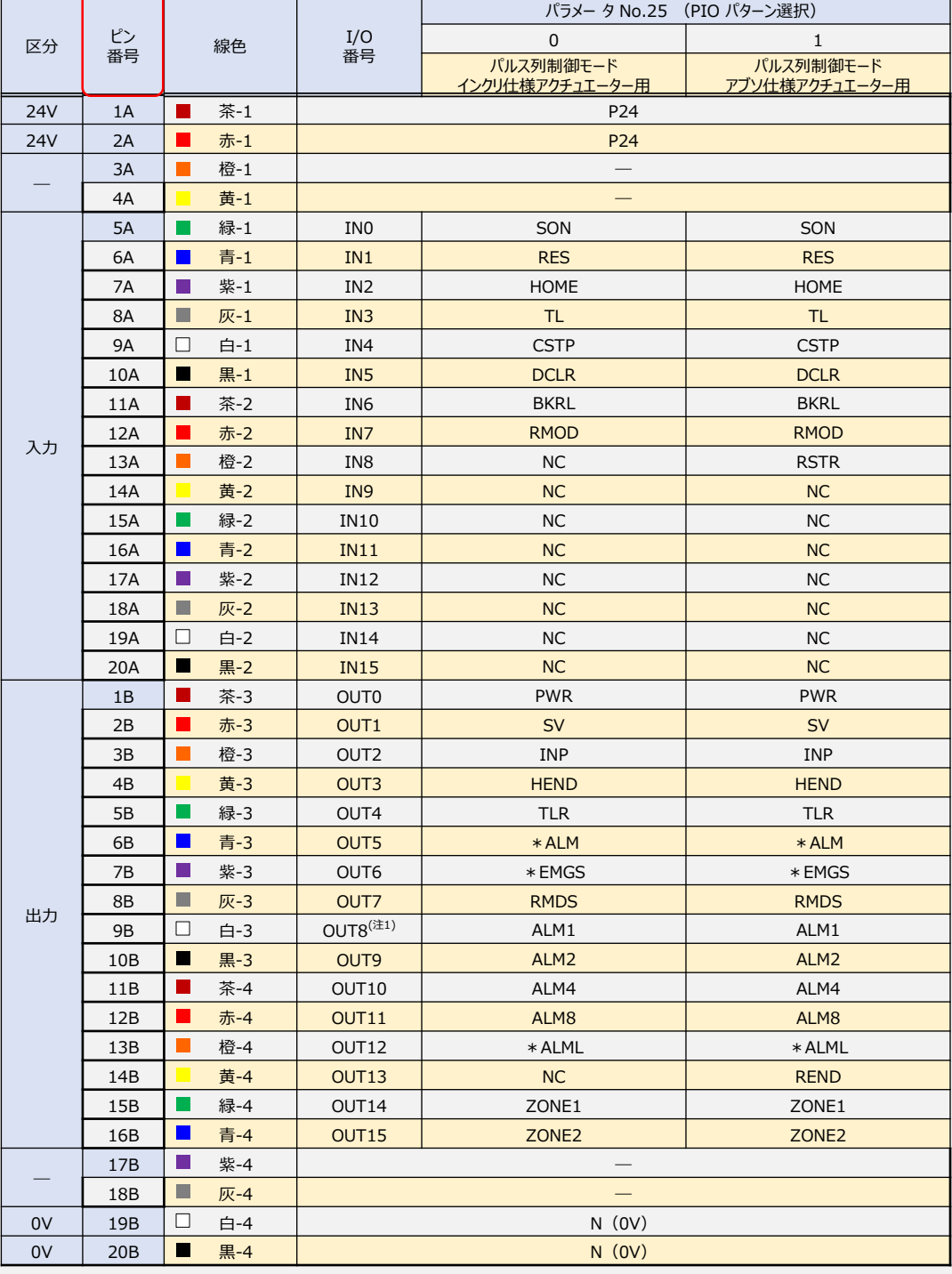

(注) \*は、負論理の信号を表します。

注1 パラメータNo.149 の設定でPZONE と切替え可能です。

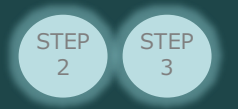

前付

æ

STEP 1

### **補足2 PIO信号機能詳細**

PIOパターンで配列される、入出力信号略称の"機能内容"は以下の通りです。

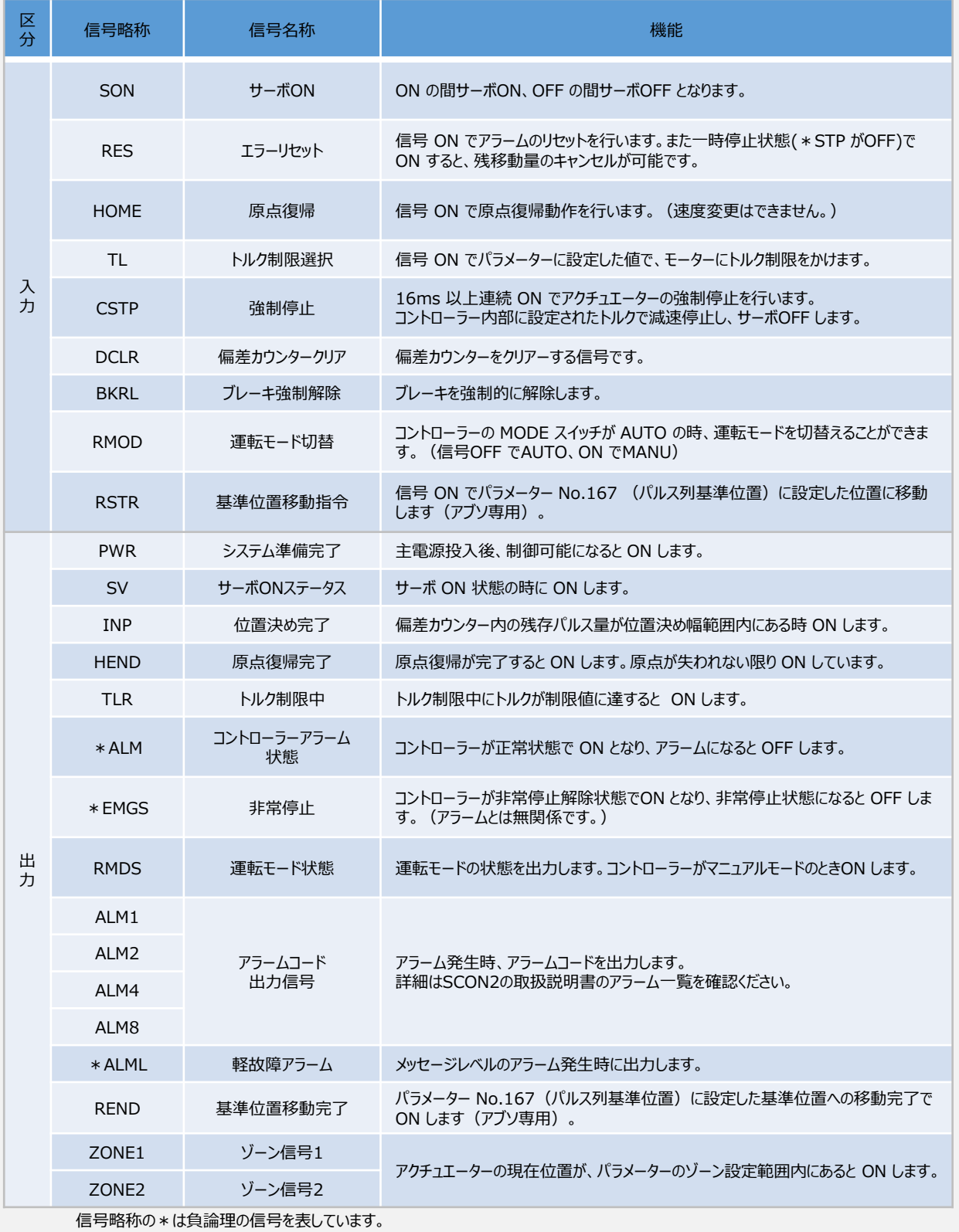

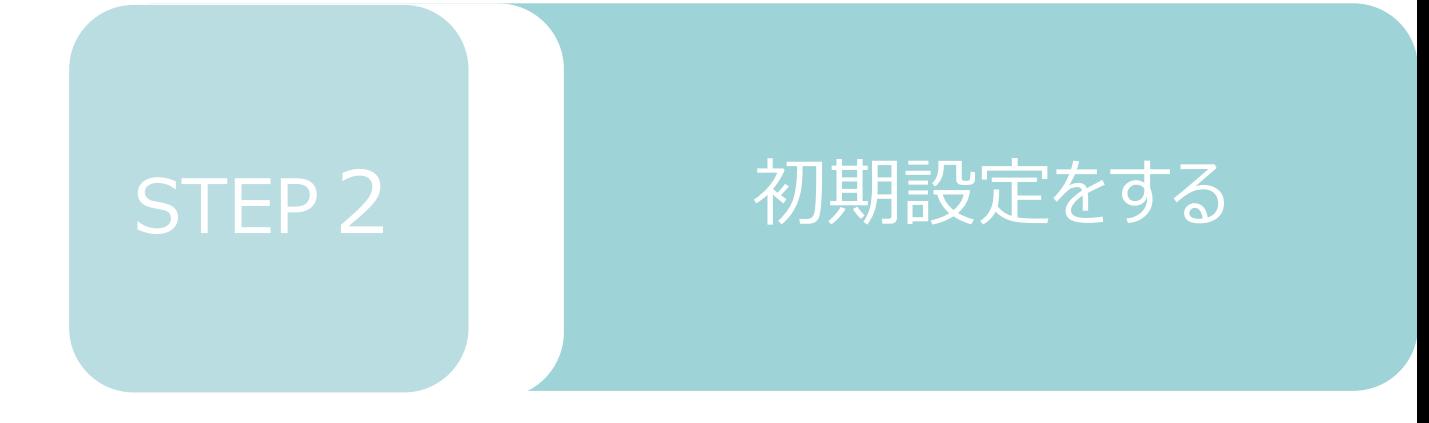

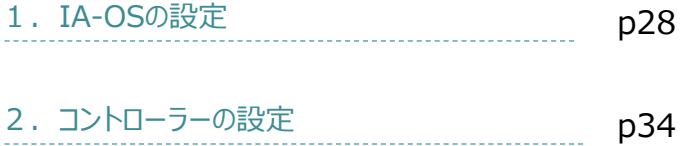

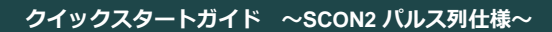

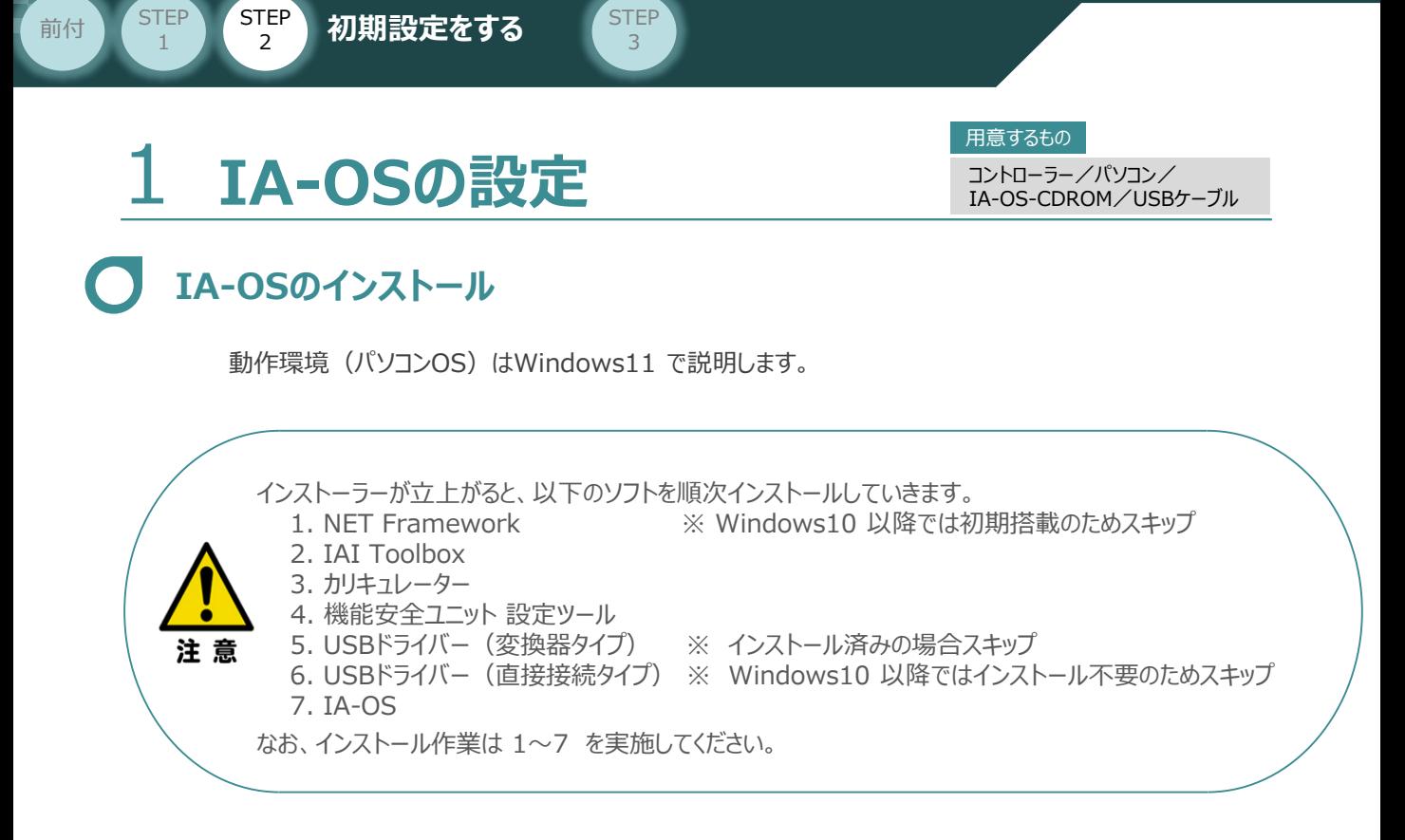

## **インストールガイドの確認**

必要なソフトのインストール手順について、下記よりご確認ください。

### **● インストール方法**

URL:www.iai-robot.co.jp/download/q\_start/pdf/IA-OS.pdf IA-OSのインストール方法は、以下のアドレスより資料をダウンロードできます。

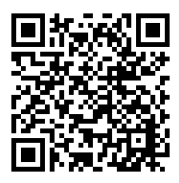

#### **● IA-OSアップデート情報**

IA-OSの最新バージョン (アップデート) は、当社ホームページよりダウンロードできます。

URL: www.iai-robot.co.jp/download/pcsoft/index.html

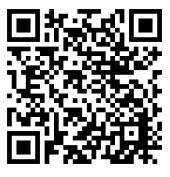

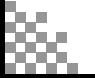

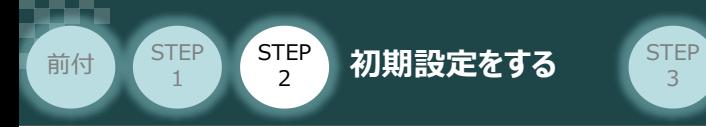

## **コントローラーと IA-OSの通信接続作業**

**1** USBケーブルの接続と電源投入

**①** USBケーブルを下図のように接続します。

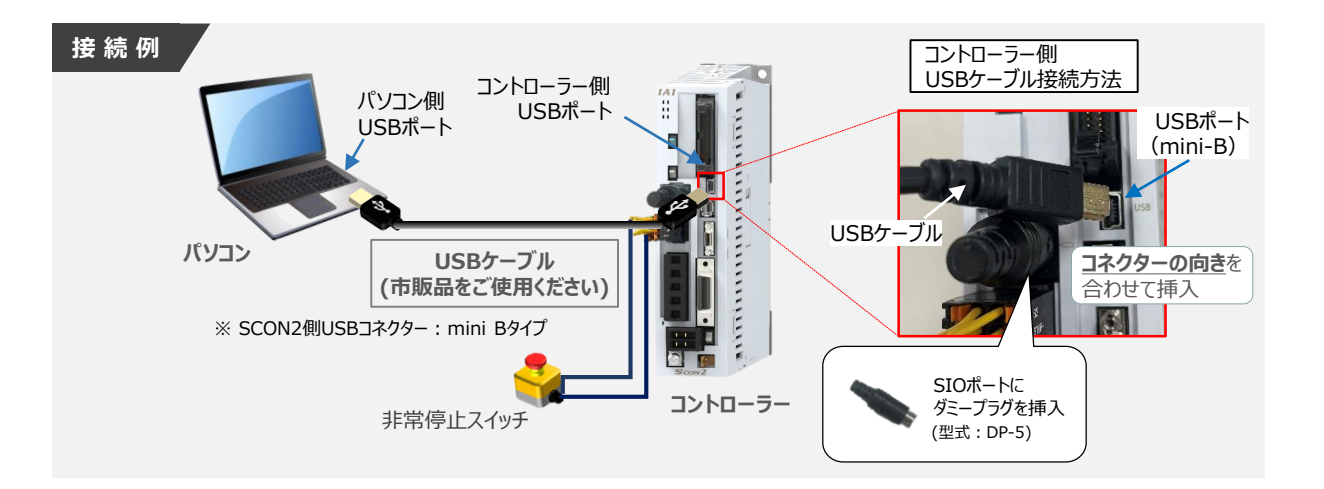

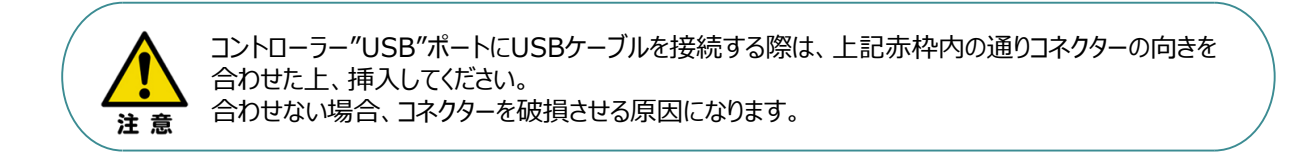

USBケーブル接続後、コントローラー電源コネクター部にコントローラーの電源電圧に **②** 合わせてAC100VもしくはAC200V電源を投入します。

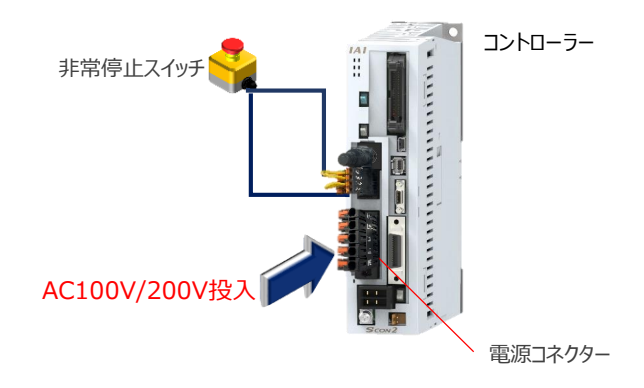

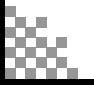

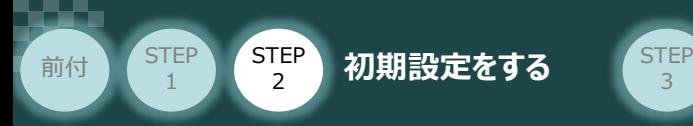

**③** コントローラー前面パネルの動作モード設定スイッチを **"MANU"** 側に切替えます。

3

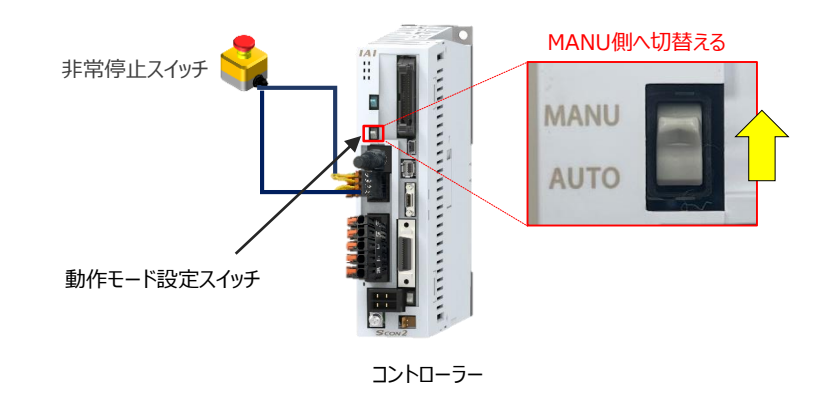

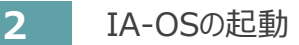

"IA-OS"を起動するにはまず、"IAI ツールボックス"を立上げます。 **①** アイコン AI をダブルクリックし、ソフトウェアを起動します。 **7. . . .** 

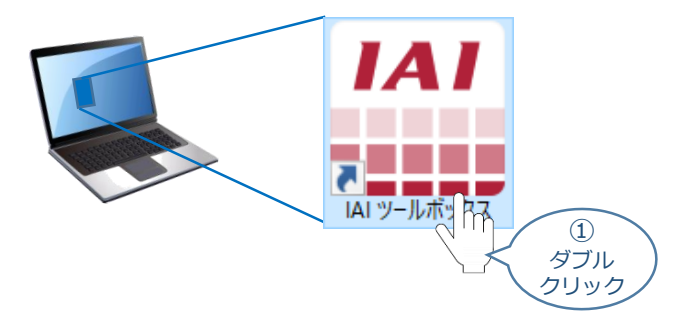

IAI ツールボックス 画面が立上がります。画面右上の言語表示が "Japanese" **②** であることを確認し、IAI ツールボックス 画面の "IA-OS"のアイコン cd をクリックします。

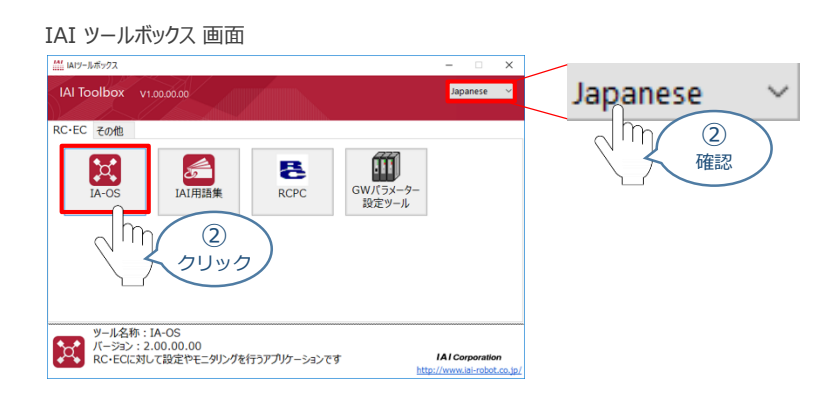

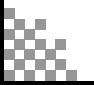

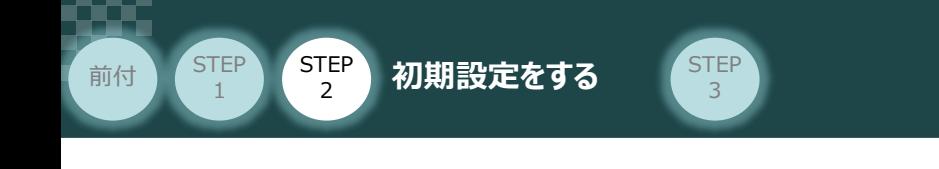

3 通信方式選択画面が表示されます。 ● シルス (SB) TPボ-N をクリックします。

#### 通信方式選択 *画面*

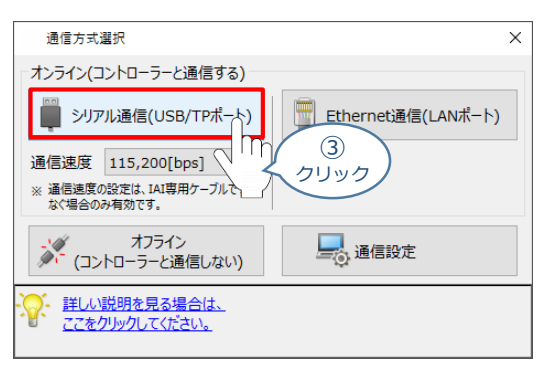

通信ポート選択 画面 が表示されます。 **④**通信ポート選択画面に接続するコントローラーの型式が表示されたら ジ 通信開始 をクリックします。

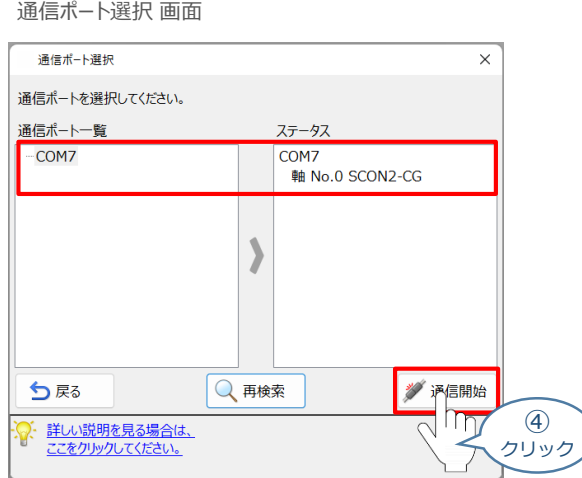

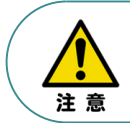

通信ポート選択画面にコントローラー型式が表示されない場合は、通信ができていない状態です。 その場合は、コントローラーに接続している通信ケーブルの挿入具合や断線していないかを 確認してください。

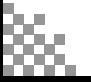

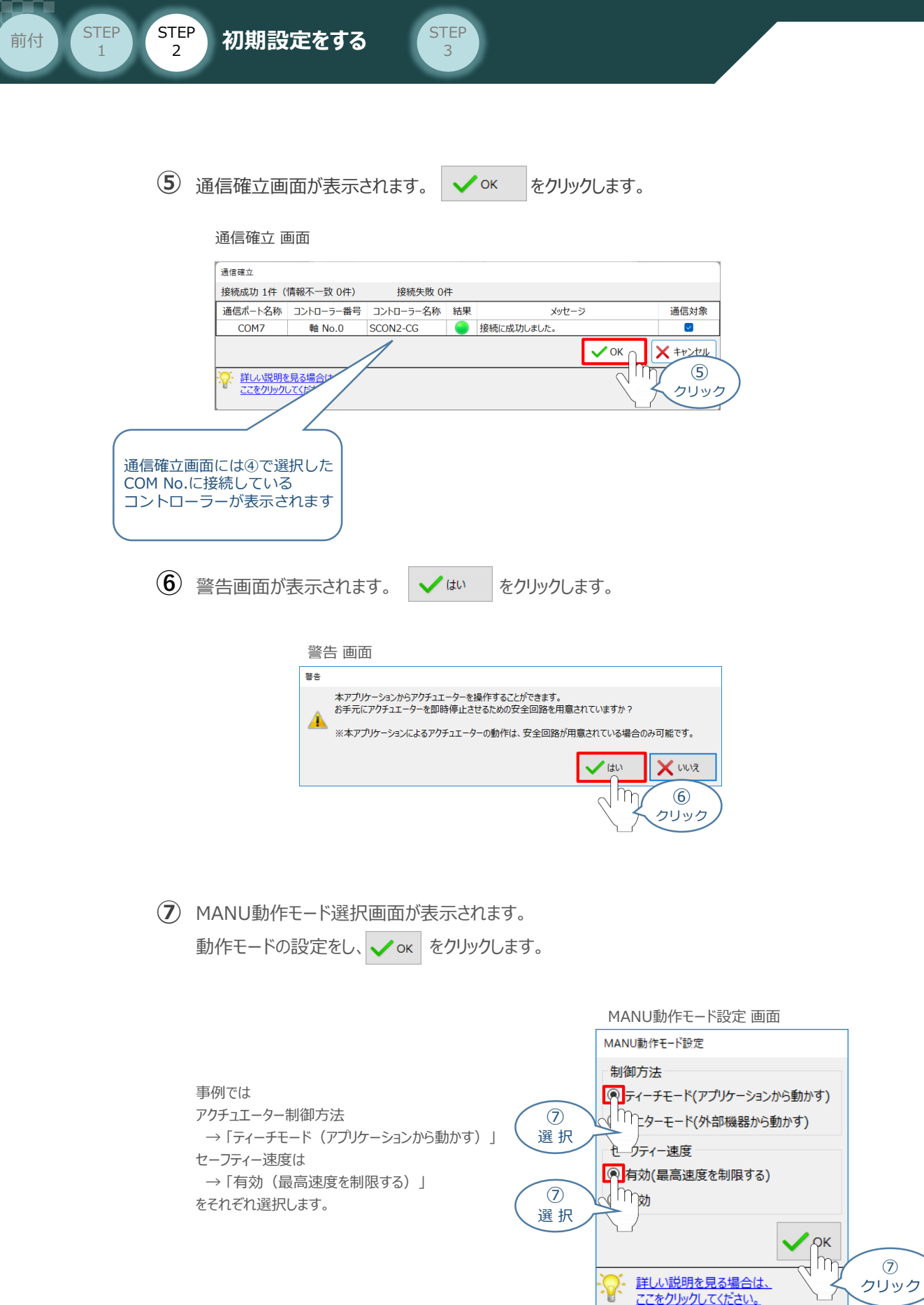

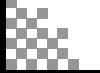

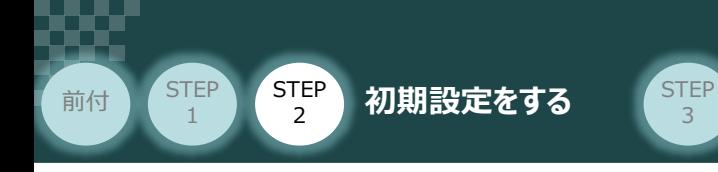

**⑧** IA-OS メイン画面 が開きます。

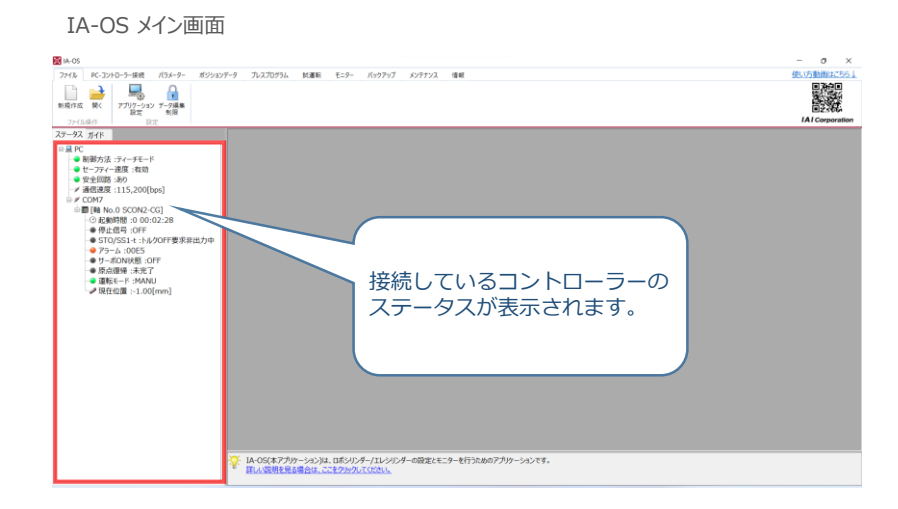

3

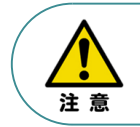

IA-OS メイン画面のステータス欄に何も表示されない場合は、通信ができていない状態です。 その場合は、コントローラーに接続している通信ケーブルの挿入具合や断線していないかを 確認してください。

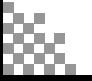

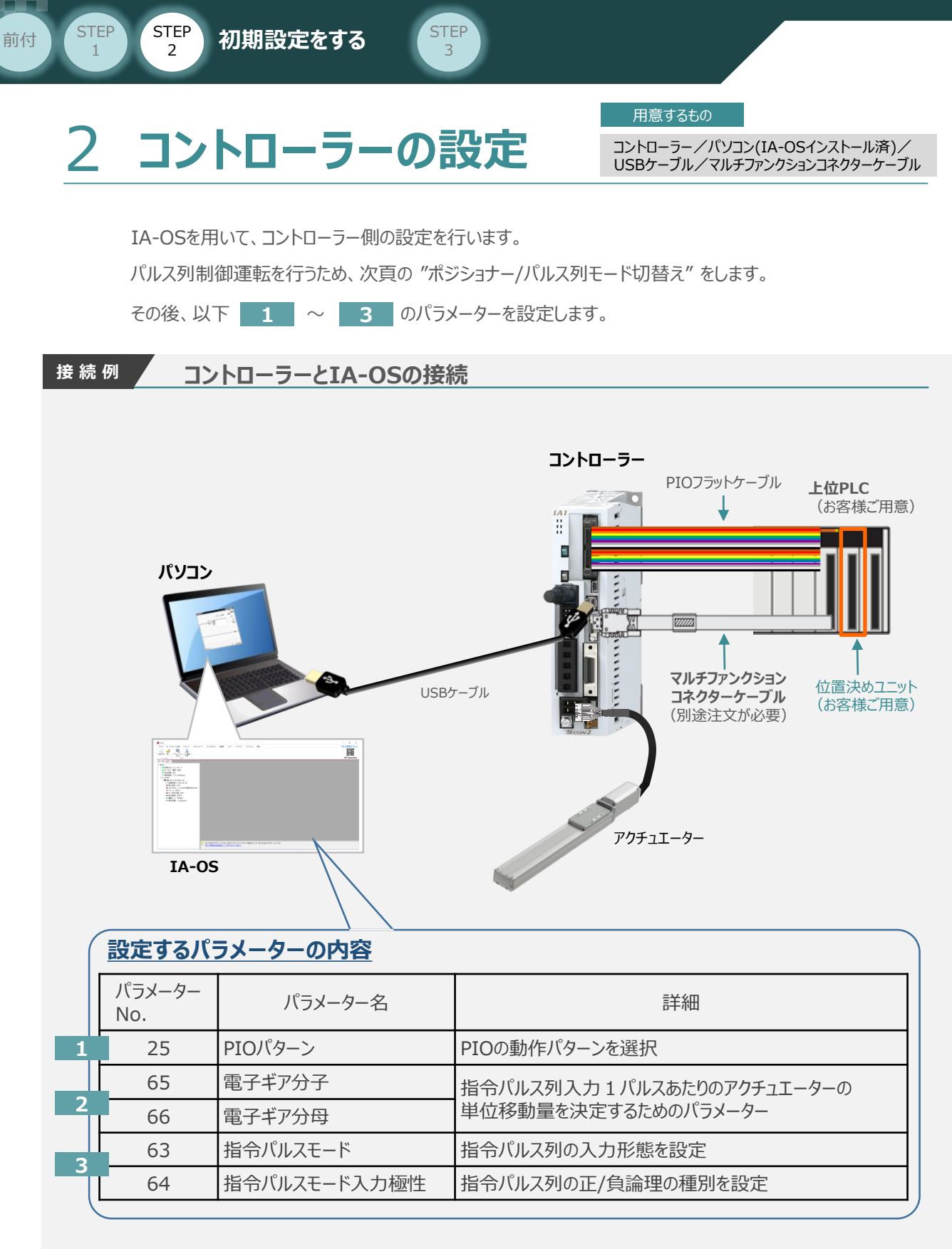

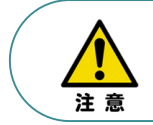

フィードバックパルスを取得する場合は、別途パラメーター設定が必要です。 設定については、本項の[補足2 フィードバックパルスの設定]を参照してください。

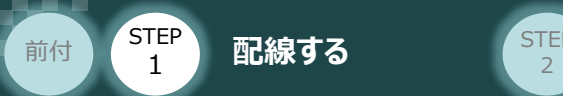

## **ポジショナー/パルス列モード切替え**

IA-OSを立ち上げ、下記の手順で設定します。

1 IA-OSメイン画面上部の | パラメーター をクリックします。

**STEP** 3

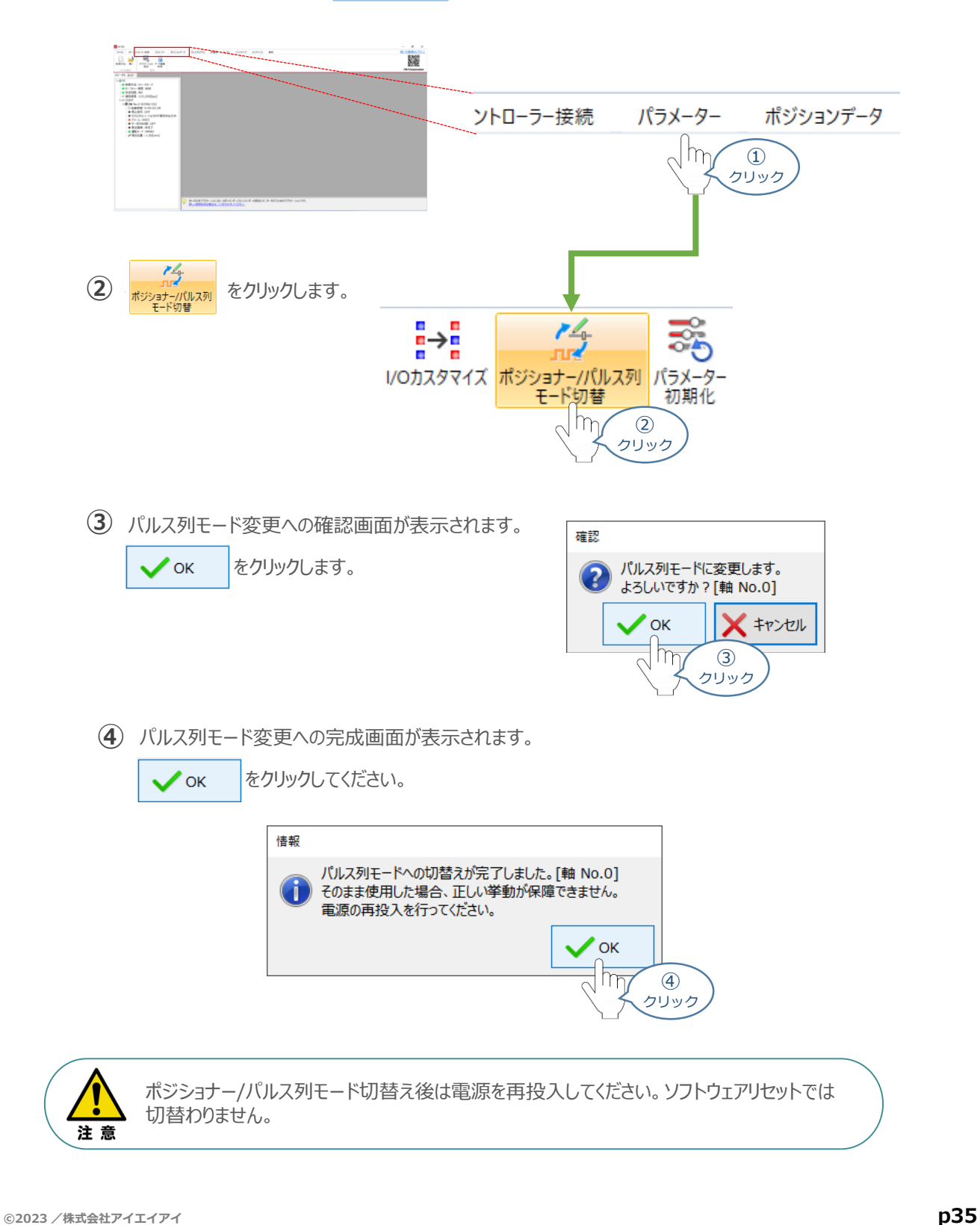

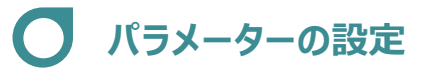

前付 (STEP STEP 初期設定をする STEP

STEP 1

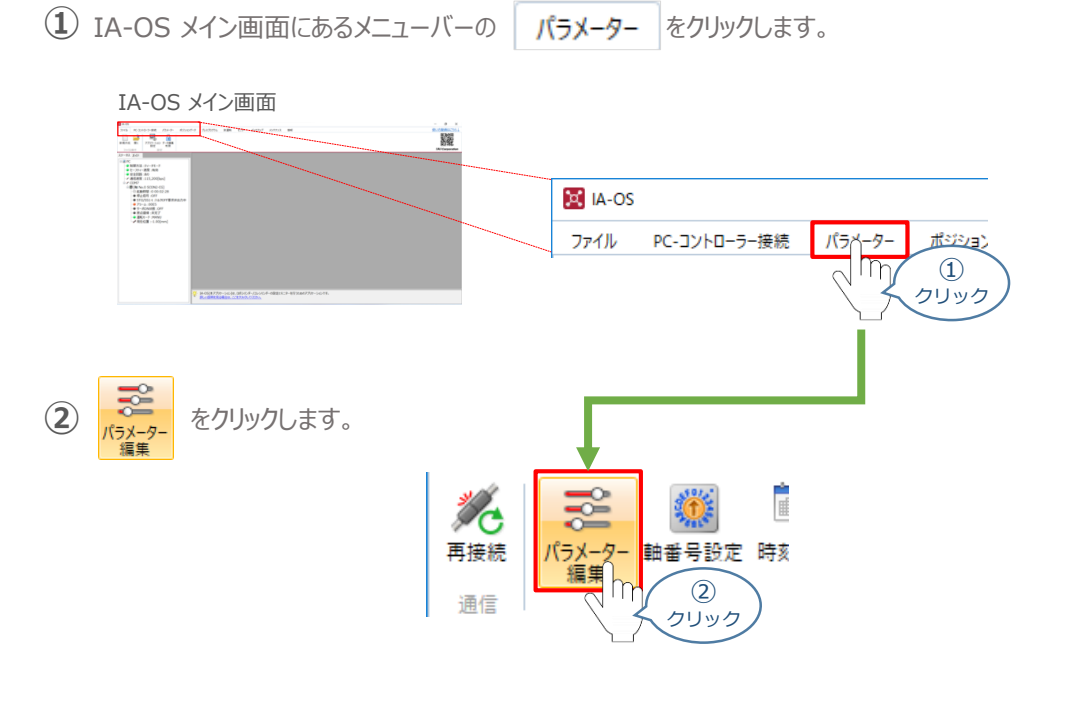

3

3 パラメーター取得方法選択 画面が表示されます。 **配 きゃキャントローラーからあ込む** をクリックします。

パラメーター取得方法選択画面

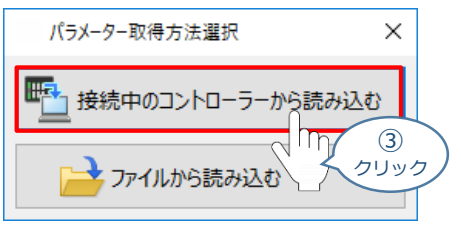

**④** IA-OS メイン画面に ユーザーパラメーター編集 画面が表示されます。

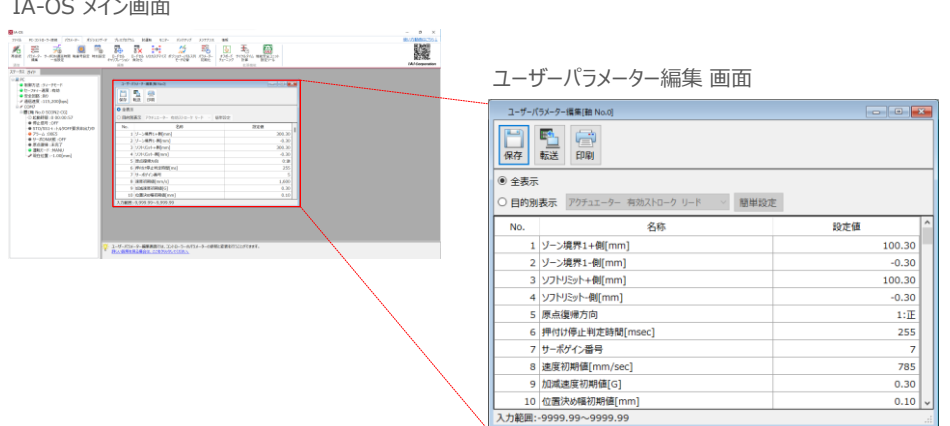

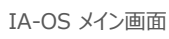

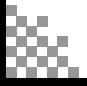
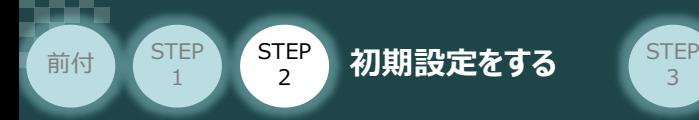

5 ユーザーパラメーター編集 画面の ● 目的別表示 にチェックを入れます。

3

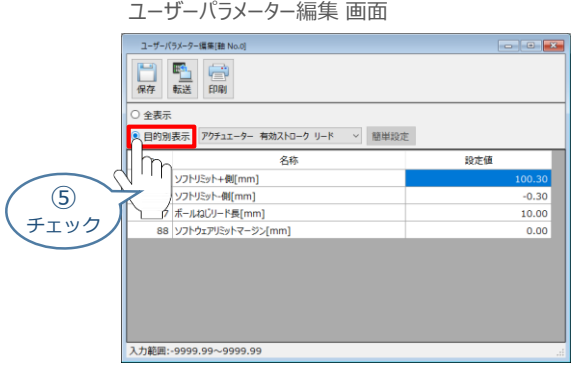

**⑥ ◎ 目的別表示**右側の ▽ をクリックし、パルス列制御 をクリックします。

ユーザーパラメーター編集 画面

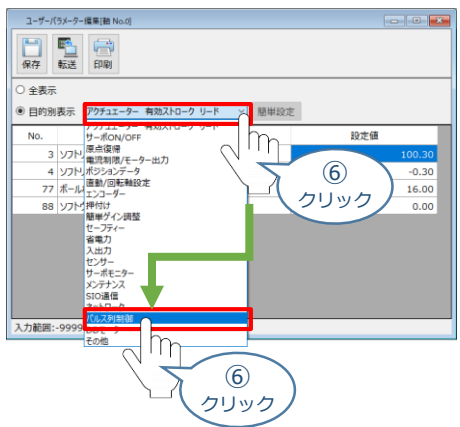

**⑦** パルス列制御設定のパラメーターが表示されます。

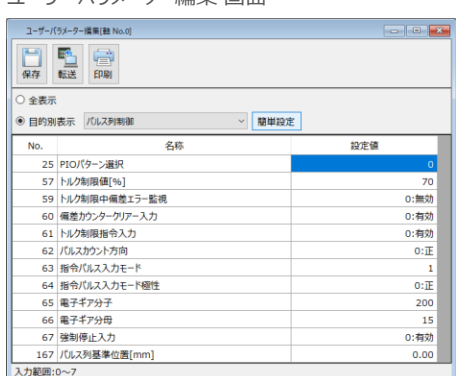

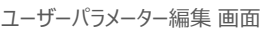

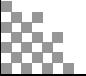

**コントローラー**

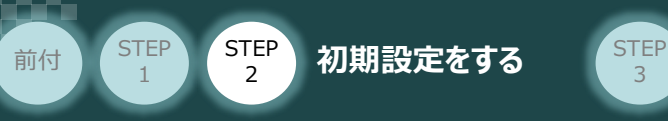

### **1** パラメーターNo.25 "PIOパターン" の選択

PLCからの制御方法を決めます。設定は、以下の 0 または 1 を選択します。

3

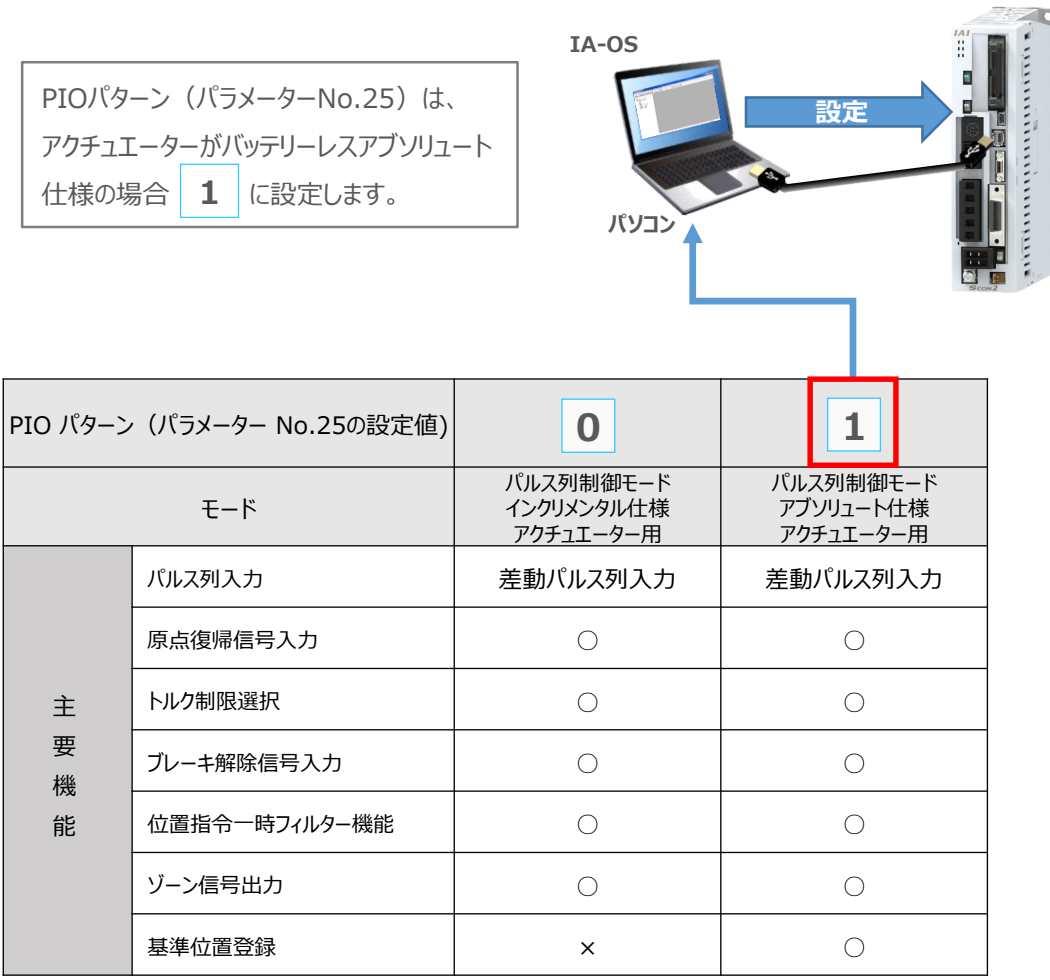

○は設定が可能、×は設定不可を表します。

**②** パラメーターNo.25 "PIOパターン選択"の "設定値"へ選択した値を入力します。

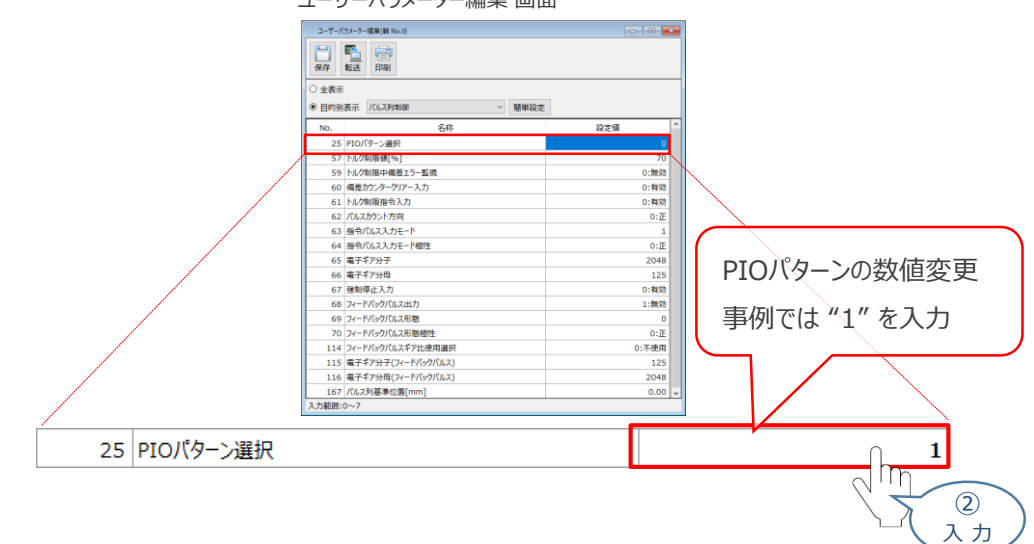

ユーザーパラメーター編集 画面

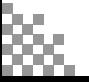

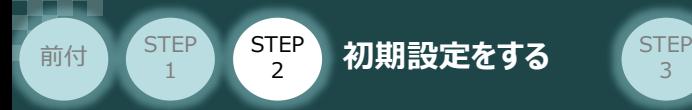

**2** パラメーターNo.65,66 "電子ギア" の設定

**①** 設定する電子ギアの値を算出します。

電子ギアの設定値は、以下の計算式で算出します。

 $\overline{2}$ 

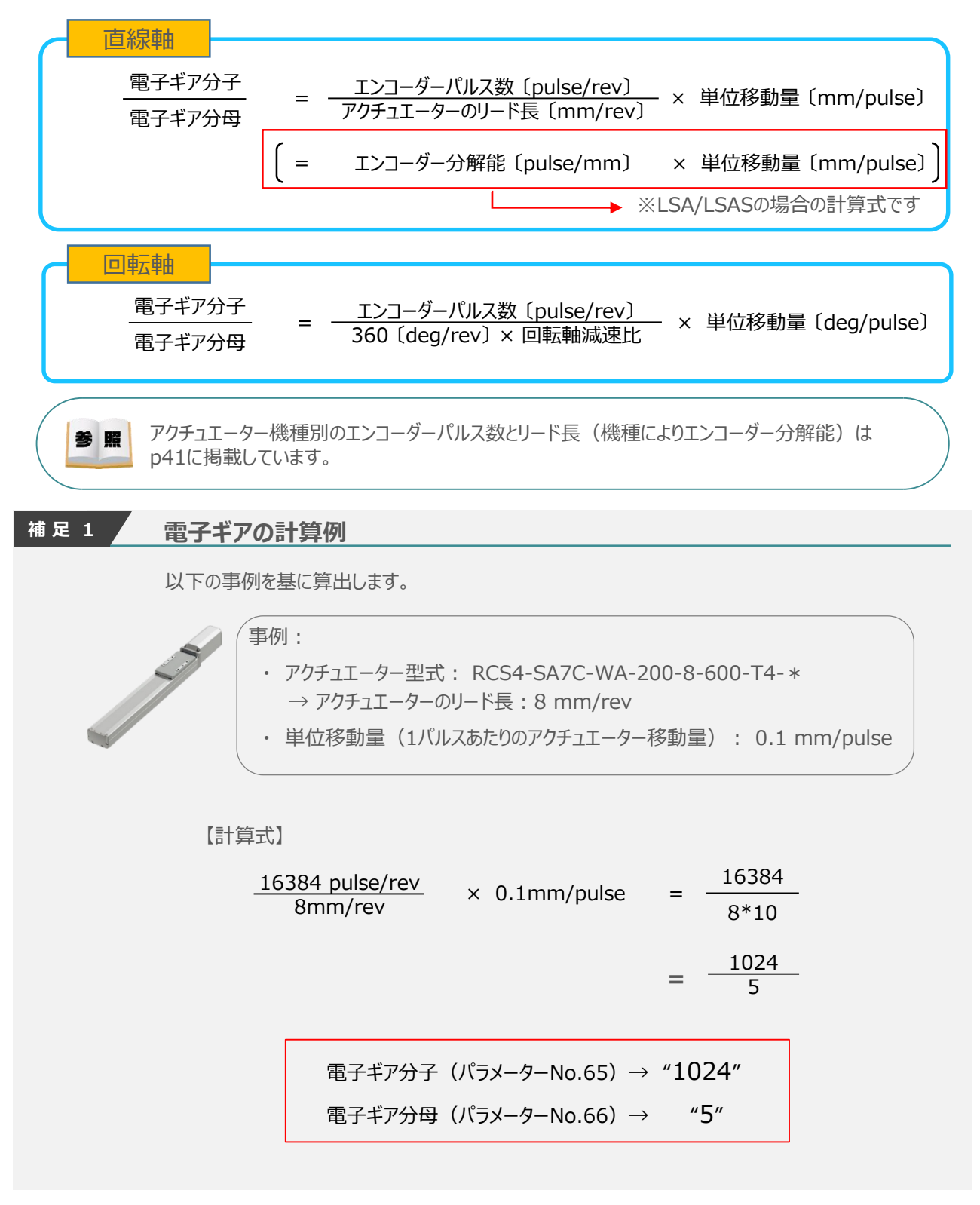

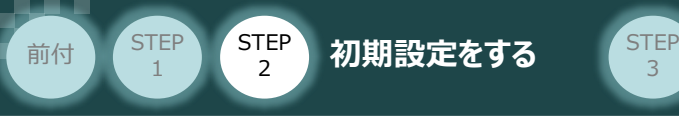

注意

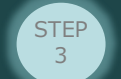

**電子ギア設定の注意**

電子ギア設定について、注意事項を以下に示します。

- 計算結果は、分数のままとし、できる限り約分して最小の整数としてください。
- コントローラーシステム上の制約により、分子、分母ともに99999999以下にしてください。
- 直線軸の電子ギア分子と電子ギア分母は、以下の関係式を満たすように設定してください。

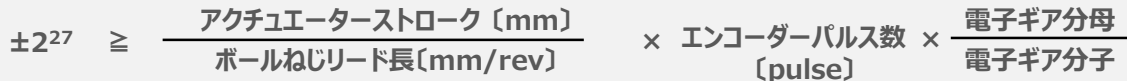

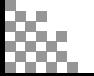

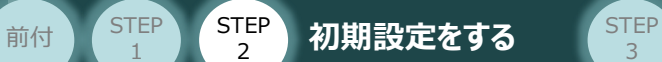

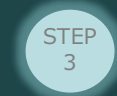

STEP 1

#### **参 考 アクチュエーター機種別エンコーダーパルス数/リード長一覧**

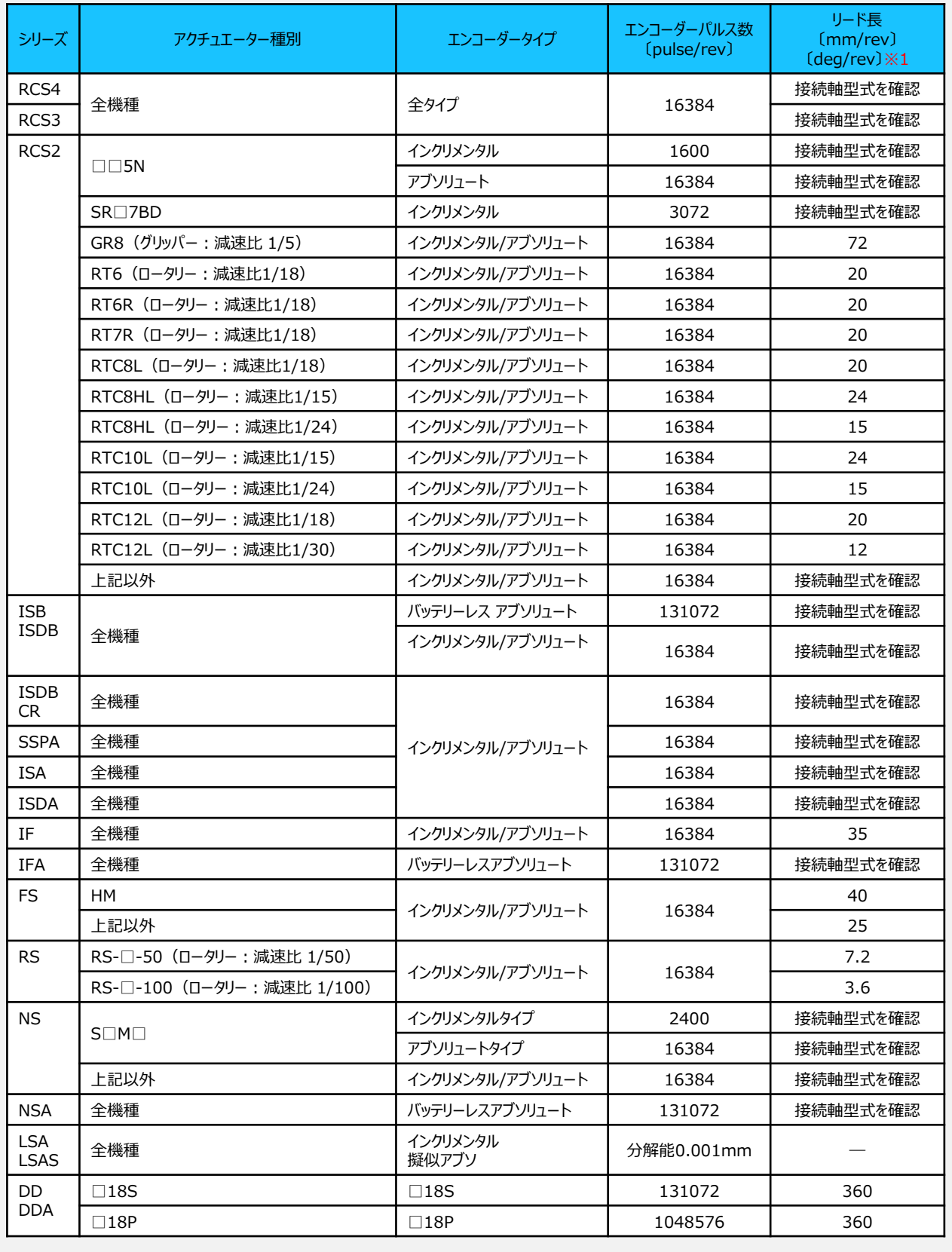

※1 リード長の単位は、直線軸は〔mm/rev〕、ロータリーは〔deg/mm〕となります。

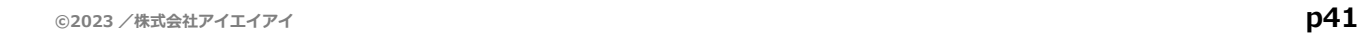

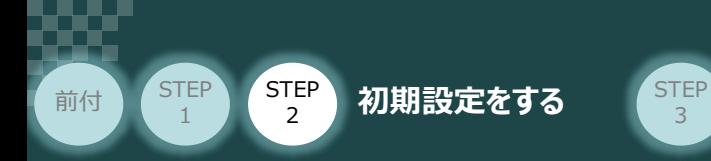

**②** パラメーターNo.65 "電子ギア分子"、 パラメーターNo.66 "電子ギア分母" を入力します。

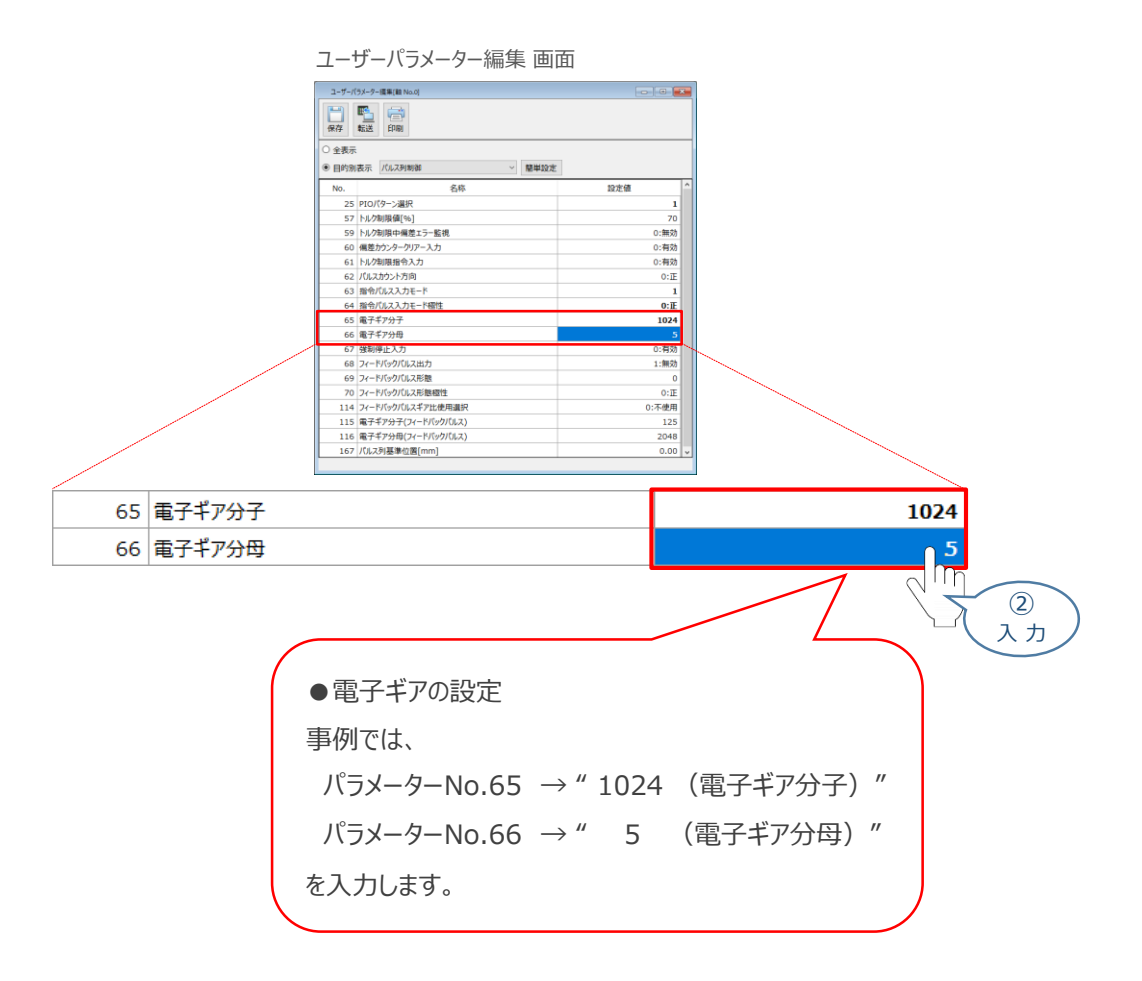

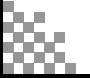

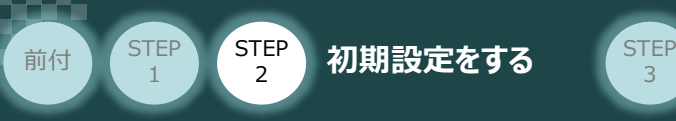

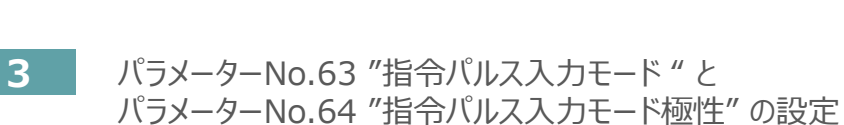

3

**①** 下記表に従い、パラメーターNo.63、64の設定を確認します。

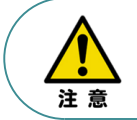

アクチュエーターを正常に動作させるためには、このモードをPLCと統一した設定をする必要があります。 また、以下表 " " 内の値は、パラメーターとして設定する値です。

#### " " 内の値は、パラメーターとして設定する値です。

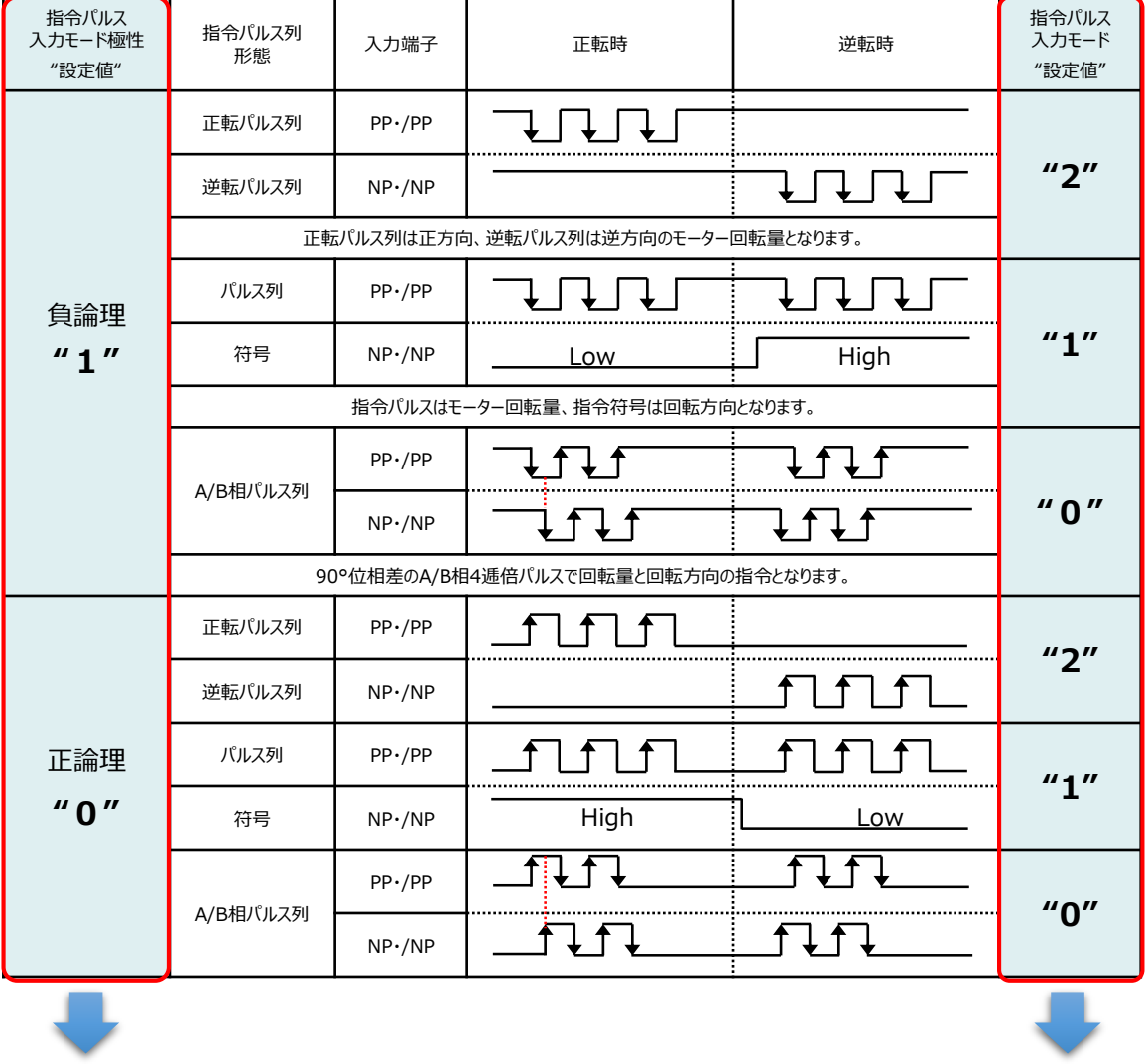

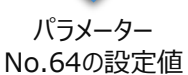

パラメーター No.63の設定値

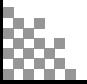

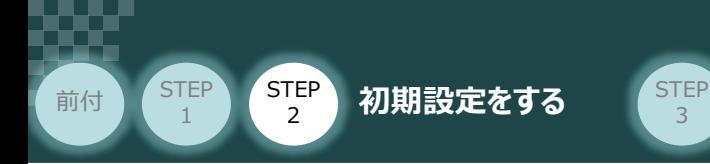

**②** パラメーターNo.63 "指令パルス入力モード" を入力します。

3

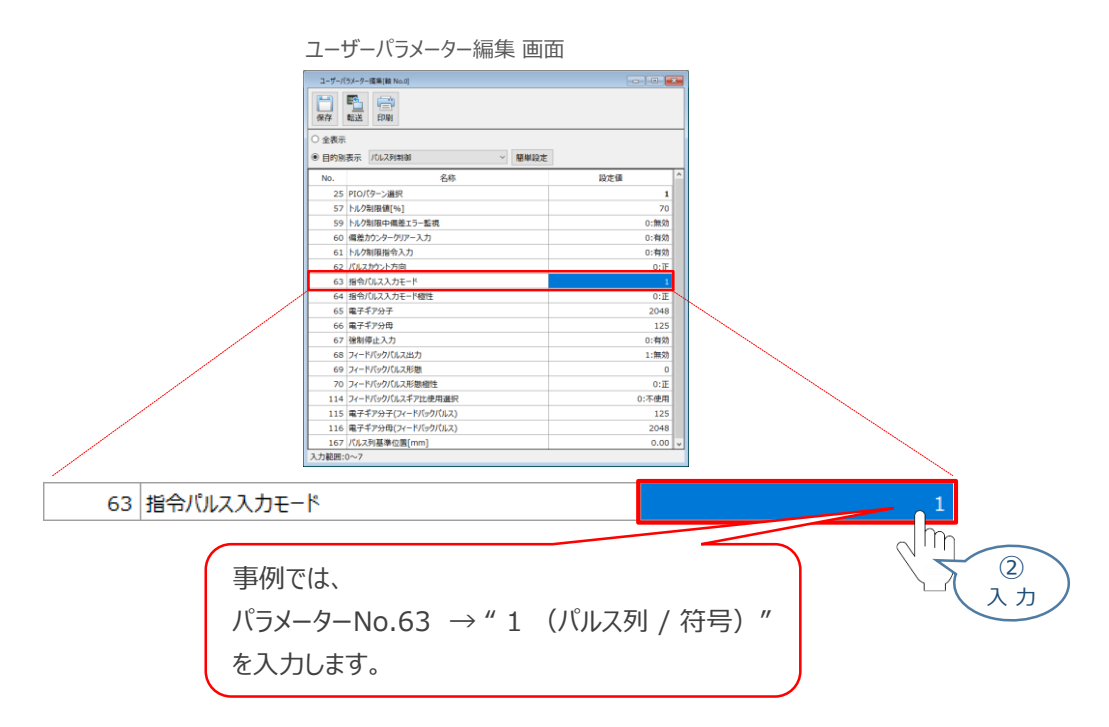

**③** パラメーターNo.64 "指令パルス入力モード極性" を選択します。

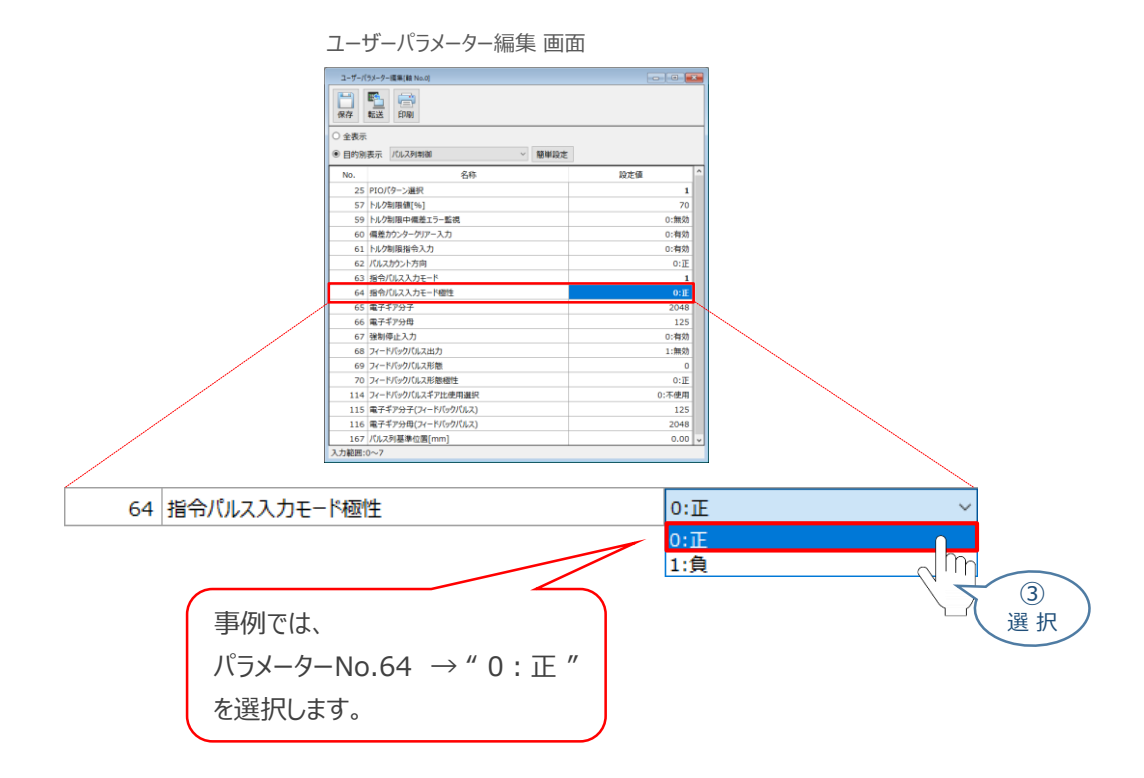

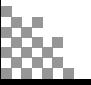

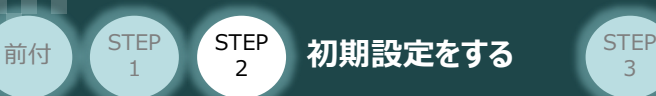

#### **フィードバックパルスの設定 補 足 2**

SCON2は、パルス列制御信号の入力に加えて、フィードバックパルスの出力が可能です。 フィードバックパルスの出力を利用する場合には、パラメーターの設定が必要になります。 以下に、フィードバックパルスのパラメーター設定方法を説明します。

3

**1** パルス列制御パラメーター設定画面を開く

**①** IA-OS のユーザーパラメーター編集 画面を開きます。

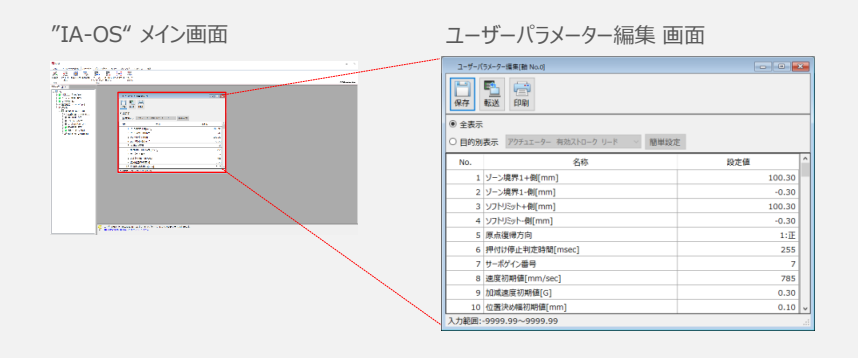

(2) ユーザーパラメーター編集 画面の ● 目的別表示 にチェックを入れます。

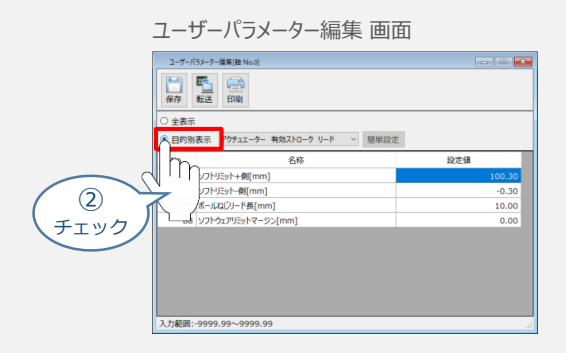

3 ● 目的別表示右側の × をクリックし、 パルス列制御 をクリックします。

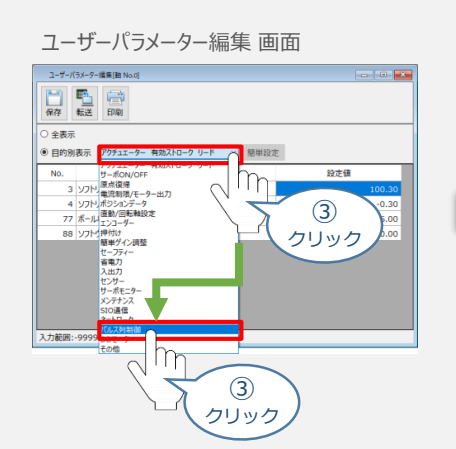

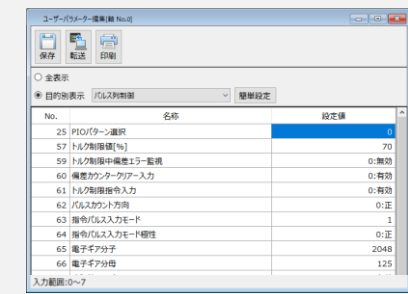

パルス列制御設定のパラメーターが表示されます。

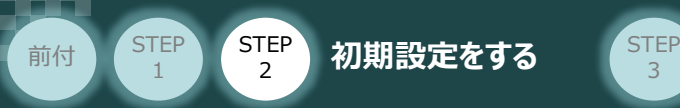

#### **2** フィードバックパルス出力の有効設定

パラメーター No.68 "フィードバックパルス出力" の"0:有効" を選択します。

3

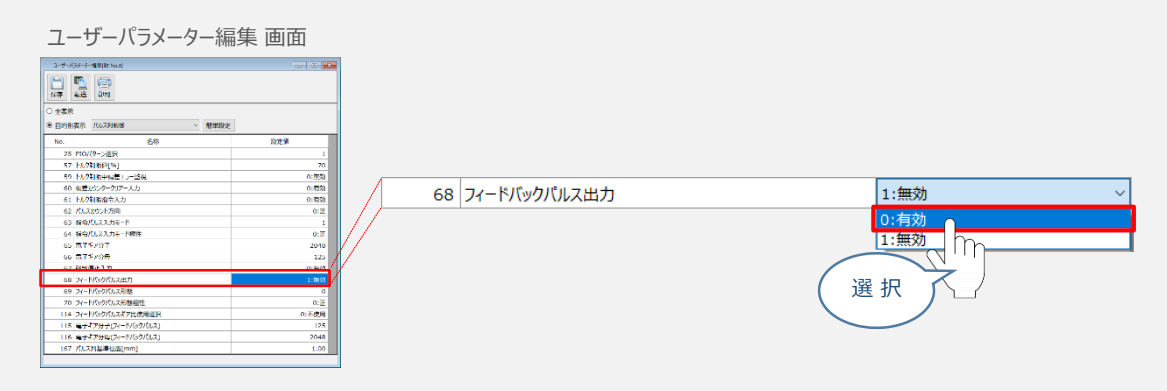

#### **3** フィードバックパルス形態 と フィードバックパルス形態極性の設定

下記表に従い、パラメーターNo.69 "フィードバックパルス形態"、パラメーターNo.70 **①** "フィードバックパルス形態極性" の設定を確認します。

" " 内の値は、パラメーターとして設定する値です。

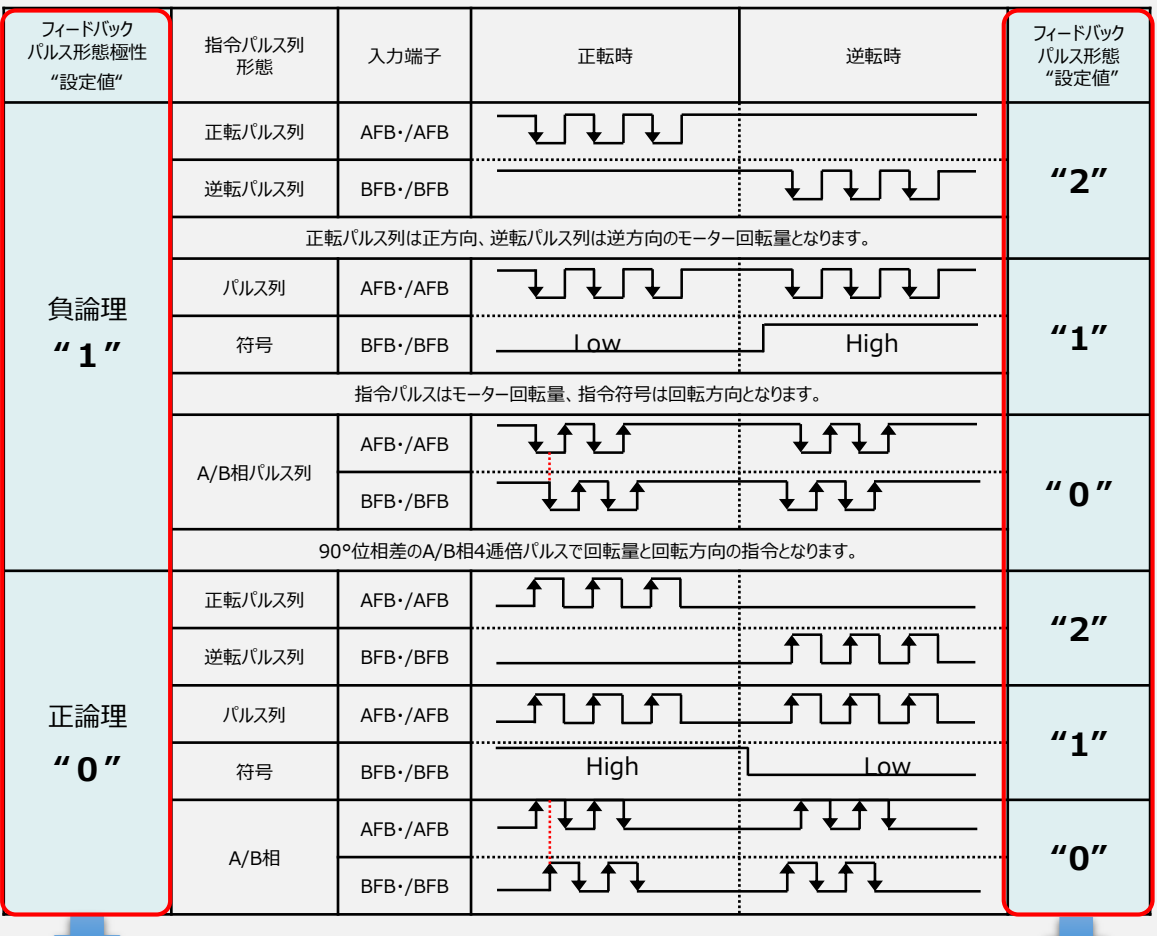

パラメーター No.70の設定値

パラメーター No.69の設定値

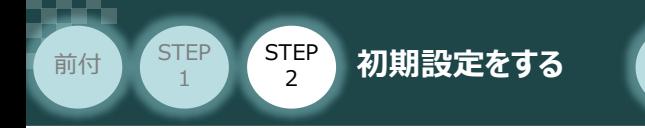

**②** パラメーターNo.69 "フィードバックパルス形態" を入力します。

STEP<sup>3</sup>

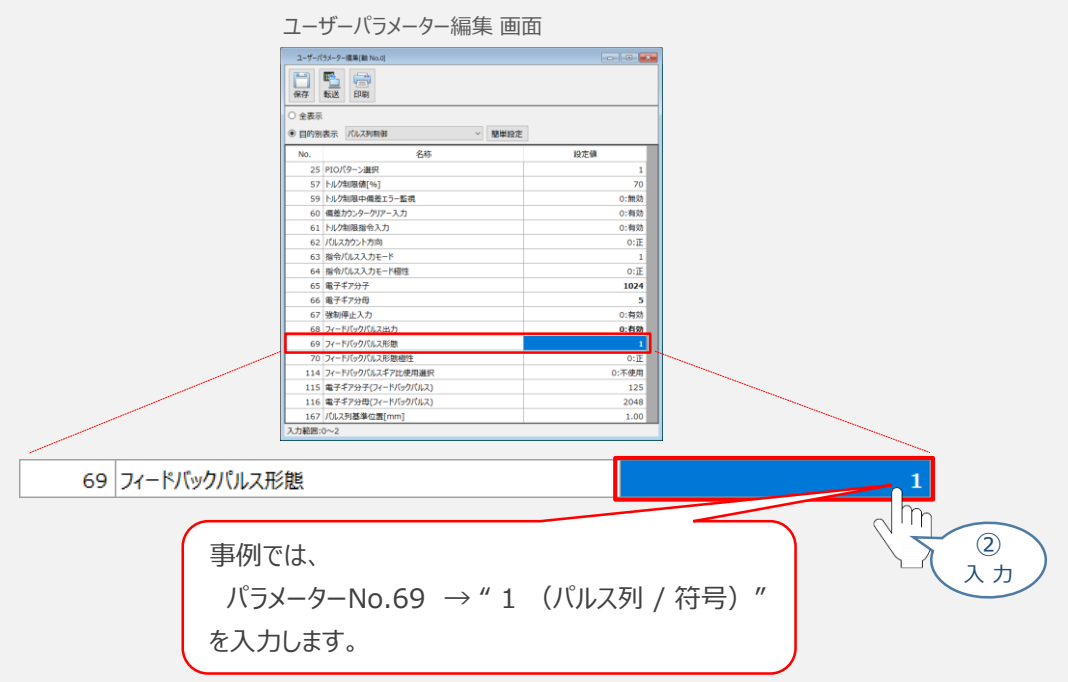

**③** パラメーターNo.70 "フィードバックパルス形態極性" を選択します。

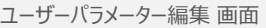

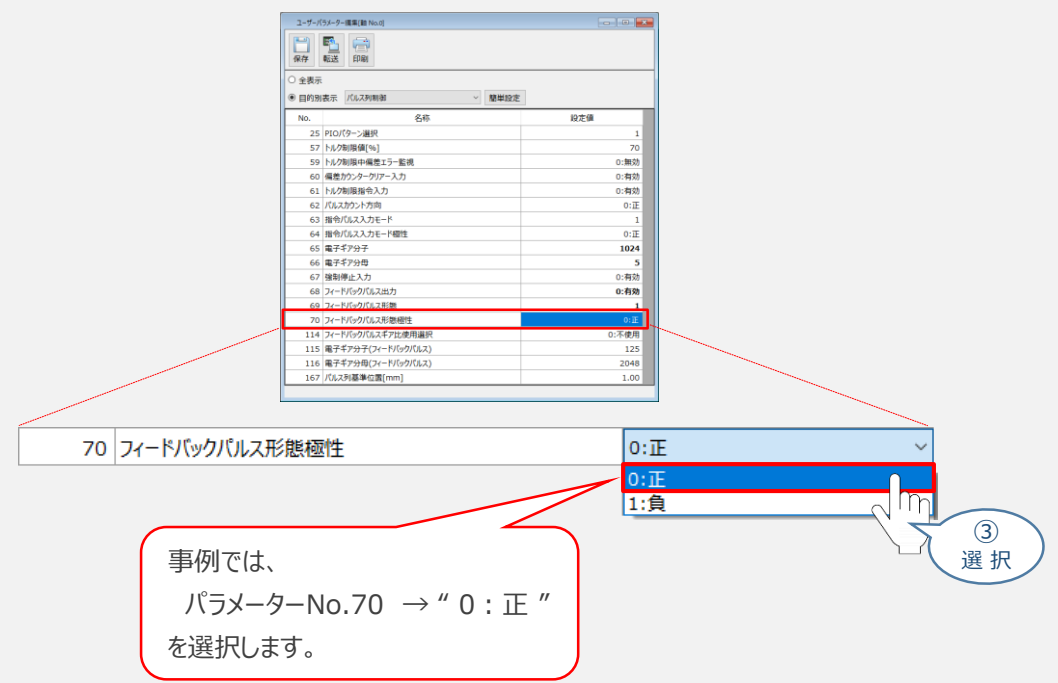

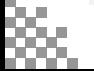

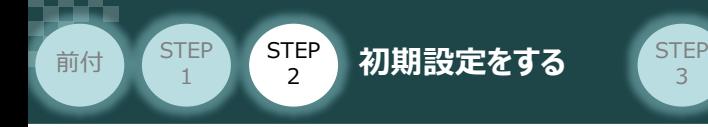

## **4** フィードバックパルスギア比の設定

パラメーター No.114 "フィードバックパルスギア比使用選択" を 選択します。

3

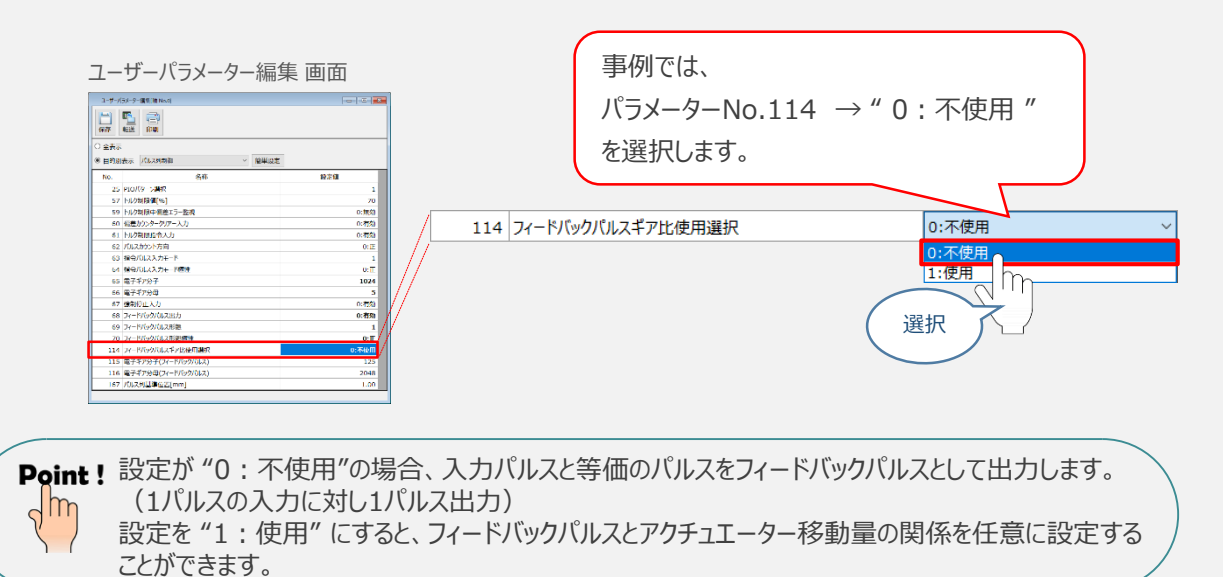

パラメーター No.114 "フィードバックパルスギア比使用選択" を "1:使用" に設定した場合、 以下の算出式で電子ギア(フィードバックパルス)を算出します。

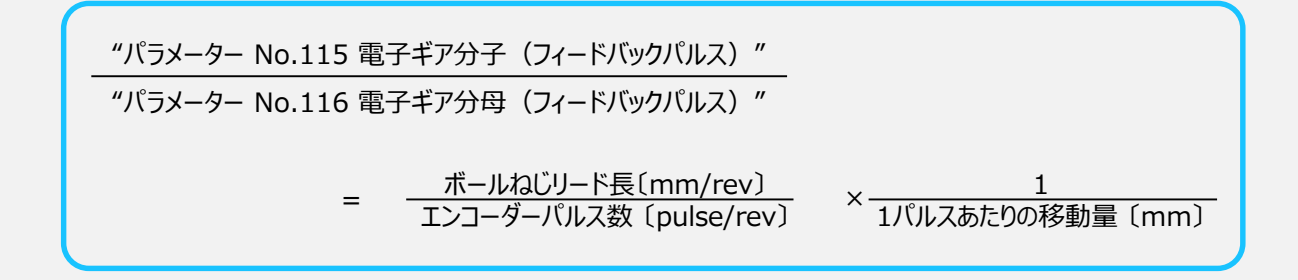

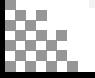

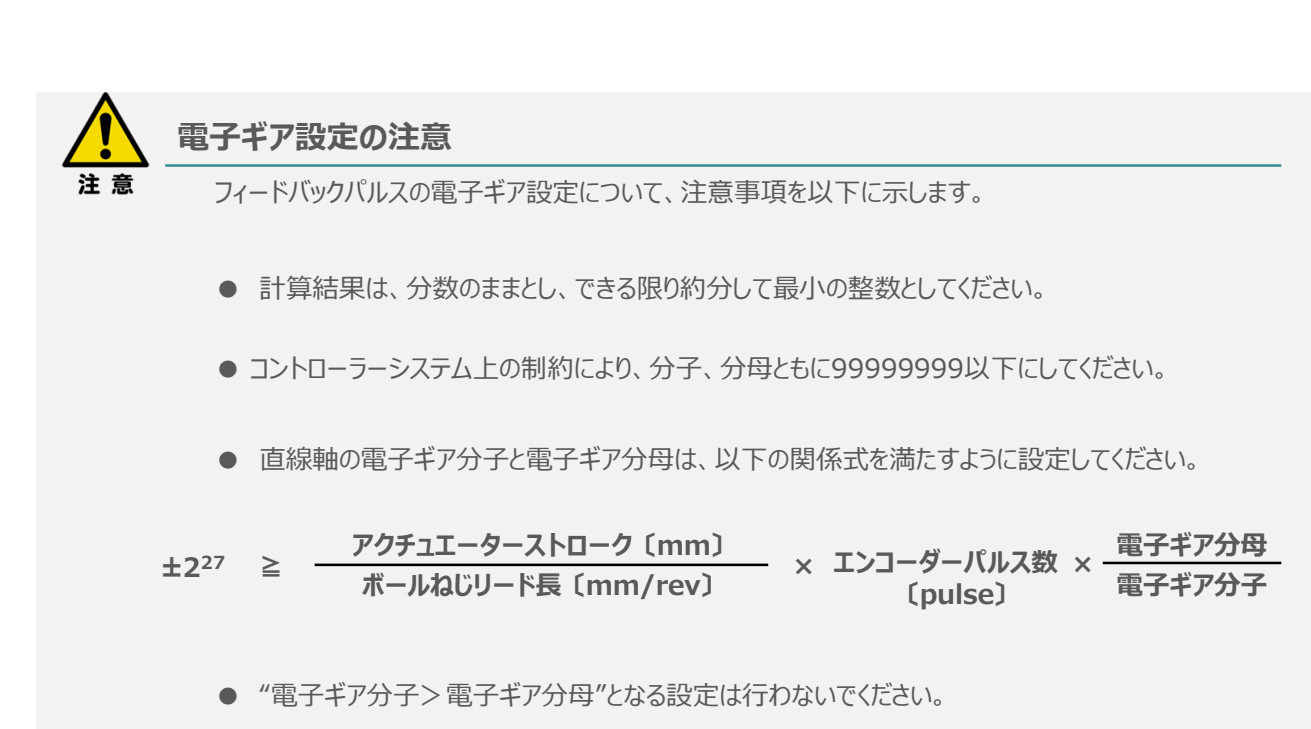

3

エンコーダー1パルスごとにまとまったパルスが出力され、速度に応じた均等なフィードバックパルスが 出力されません。

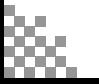

**STEP** 1

前付 (STEP STEP 初期設定をする STEP

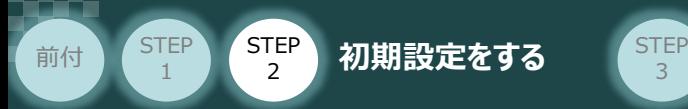

# **パラメーターの転送**

以下の操作手順で、コントローラーへ編集したパラメーターを転送します。

3

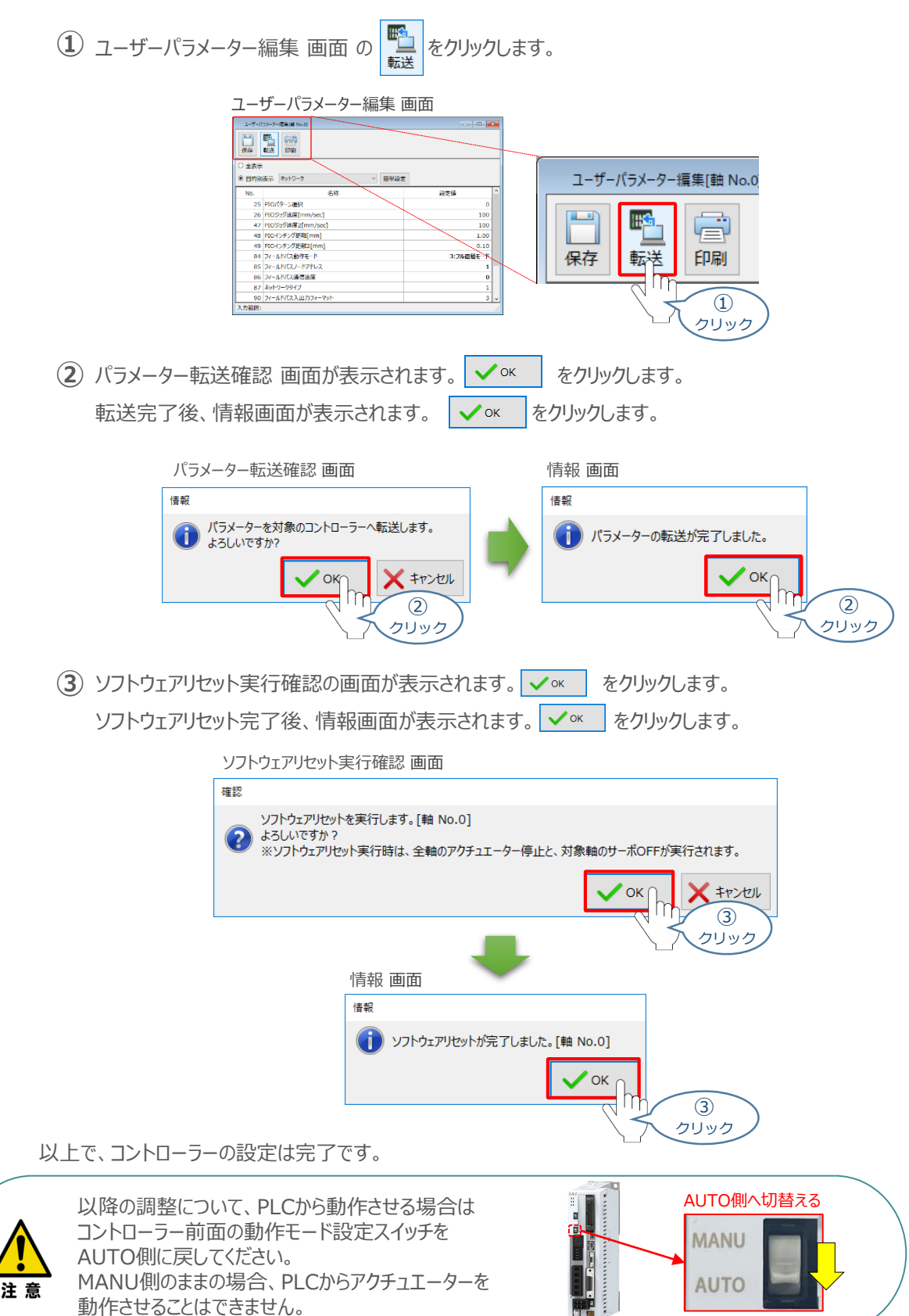

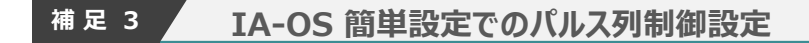

IA-OSの機能 パラメーターデータの "簡単設定" を使用した、パルス列制御設定の方法を 説明します。

3

**1** パルス列制御設定画面を開く

前付 (STEP STEP 初期設定をする STEP

**STEP** 1

**①** IA-OSの ユーザーパラメーター編集 画面を開きます。

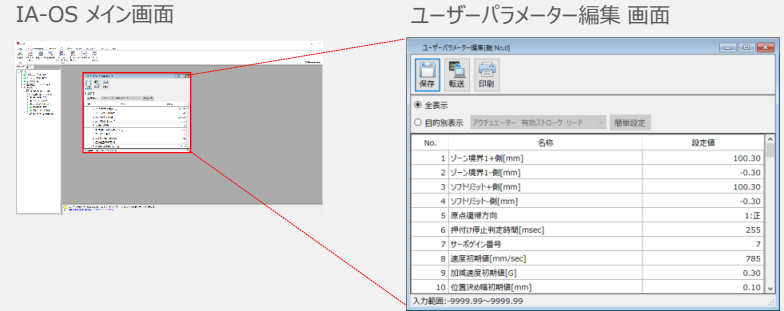

2 ユーザーパラメーター編集 画面の ● 目的別表示 にチェックを入れます。

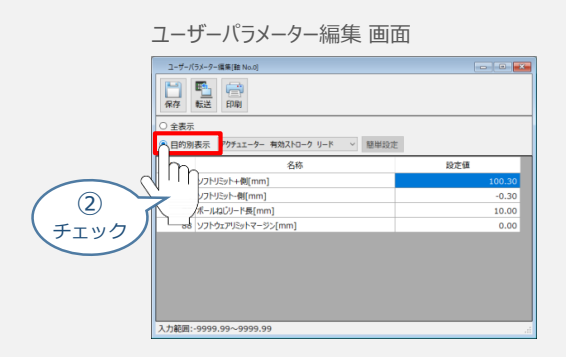

3 ● 目的別表示右側の × をクリックし、パルス列制御 をクリックします。

ユーザーパラメーター編集 画面

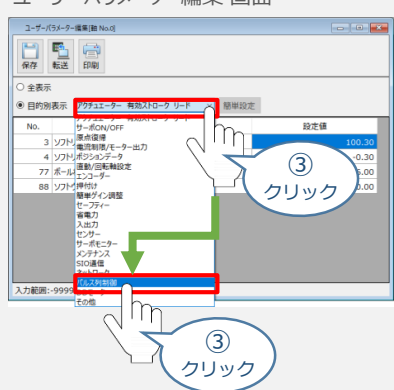

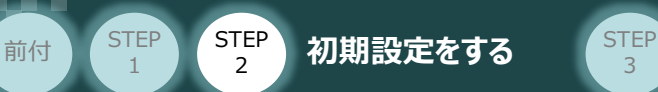

**2** 簡単設定画面を開く

パルス列制御設定のパラメーターが表示されたら、 簡単設定 をクリックします。

3

#### ユーザーパラメーター編集 画面 ユーザーバラメーター編集[軸 No.0  $\begin{array}{c|c|c|c|c} \hline \multicolumn{3}{c|}{\textbf{a}} & \multicolumn{3}{c|}{\textbf{b}} \\ \hline \multicolumn{3}{c|}{\textbf{b}} & \multicolumn{3}{c|}{\textbf{c}} \\ \hline \multicolumn{3}{c|}{\textbf{c}} & \multicolumn{3}{c|}{\textbf{d}} \\ \hline \multicolumn{3}{c|}{\textbf{b}} & \multicolumn{3}{c|}{\textbf{c}} \\ \hline \multicolumn{3}{c|}{\textbf{c}} & \multicolumn{3}{c|}{\textbf{d}} \\ \hline \multicolumn{3}{c|}{\textbf{d}} &$ 日曜 ————————————————————<br>○ 全表示 ● 目的別表示 パルス列制御 都単設定  $\overline{N}$ 名称  $\overline{\mathbb{m}}$ 設定值 25 PIOパターン選択 クリック 57 トルク制限値[%] 59 トルク制限中偏差エラー監視<br>60 偏差カウンタークリアー入力 0:有効 61 トルク制限指令入力<br>62 パルスカウント方向 0:有効  $0:\underline{\pi}$ 63 指令パルス入力モード<br>64 指令パルス入力モード極性  $0:\mathbb{H}$ 65 電子ギア分子<br>66 電子ギア分母 200 15 67 強制停止入力<br>167 パルス列基準位置[mm] 0:有効 0.00 力範囲:0~7

#### **3** 基本設定をする

**①** パルス列制御設定(基本設定) 画面の "PIOパターン"右にあるプルダウンをクリックします。

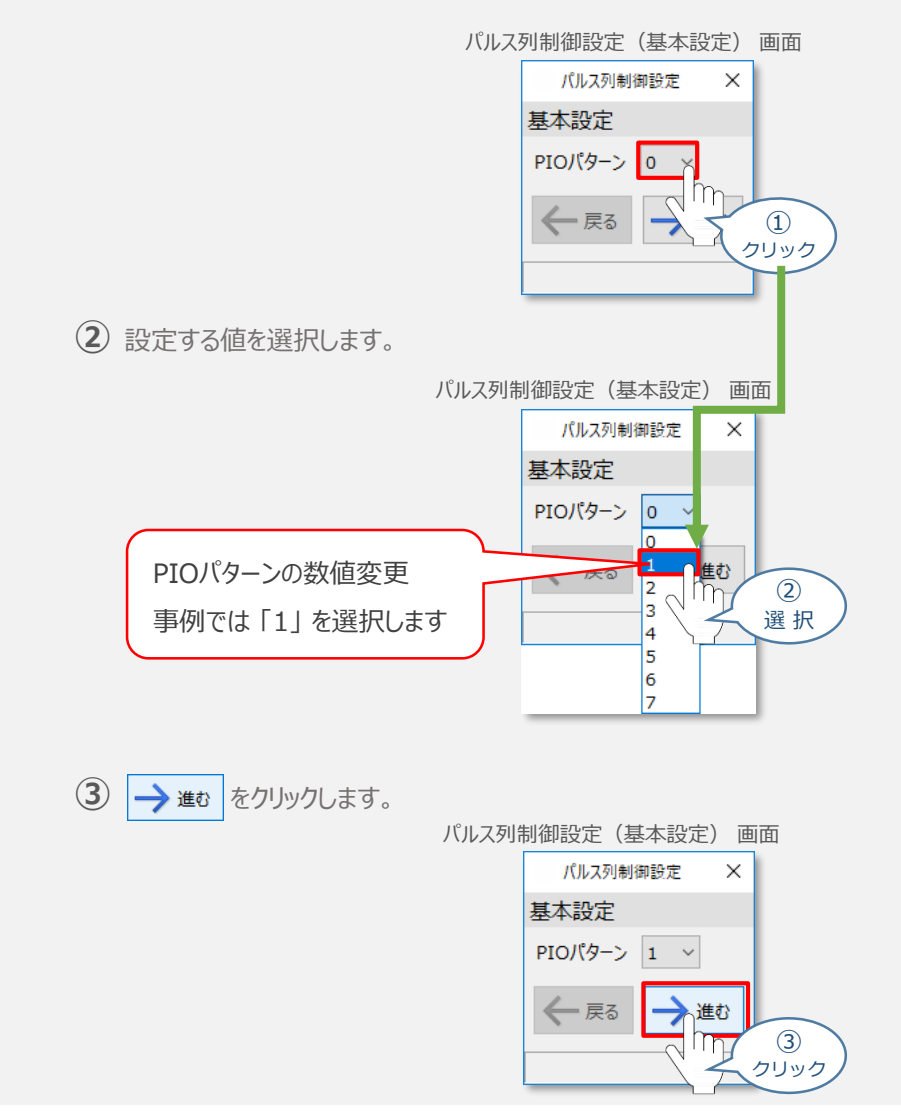

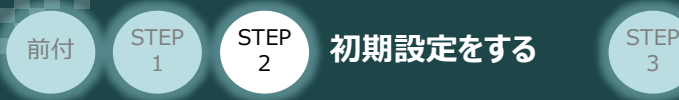

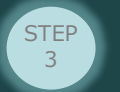

## **4** 指令パルス設定をする

パルス列制御設定(指令パルス設定) 画面に切替わります。 **①** まず、"指令パルス入力モード極性" を選択します。

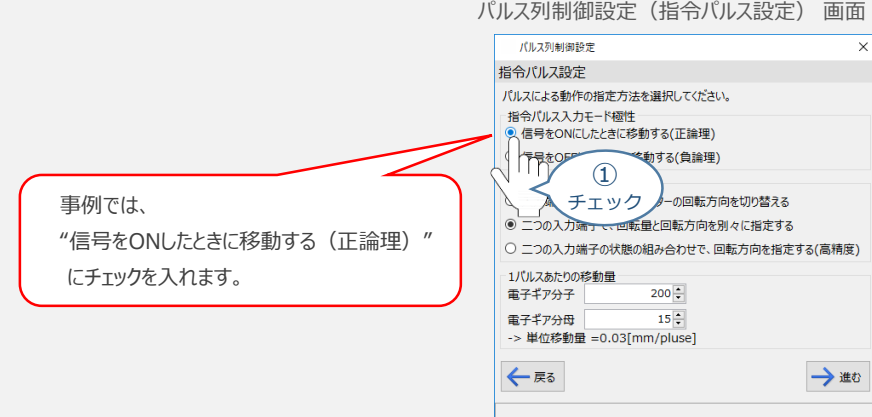

### **②** "指令パルス入力モード" を選択します。

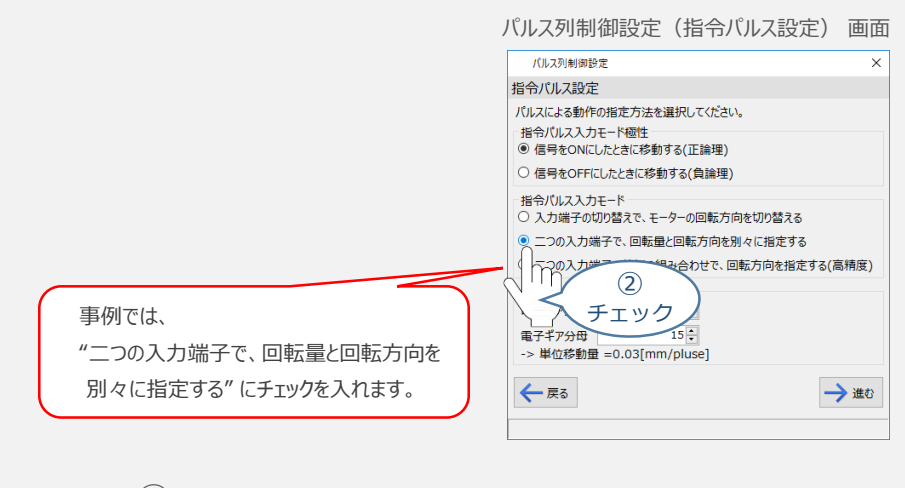

"1パルスあたりの移動量" を決めるため、電子ギアを設定します。 **③** 入力ができたら、→ 進む をクリックします。

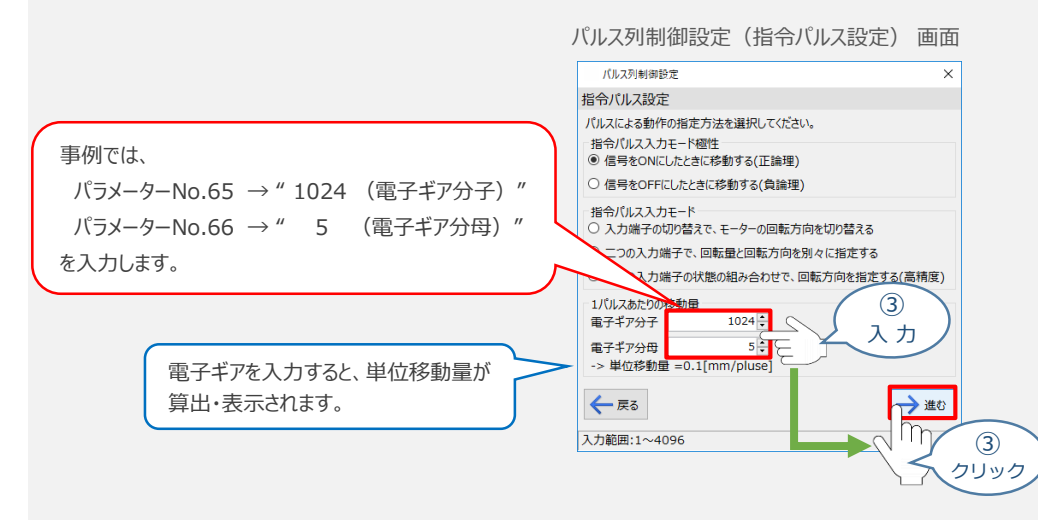

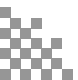

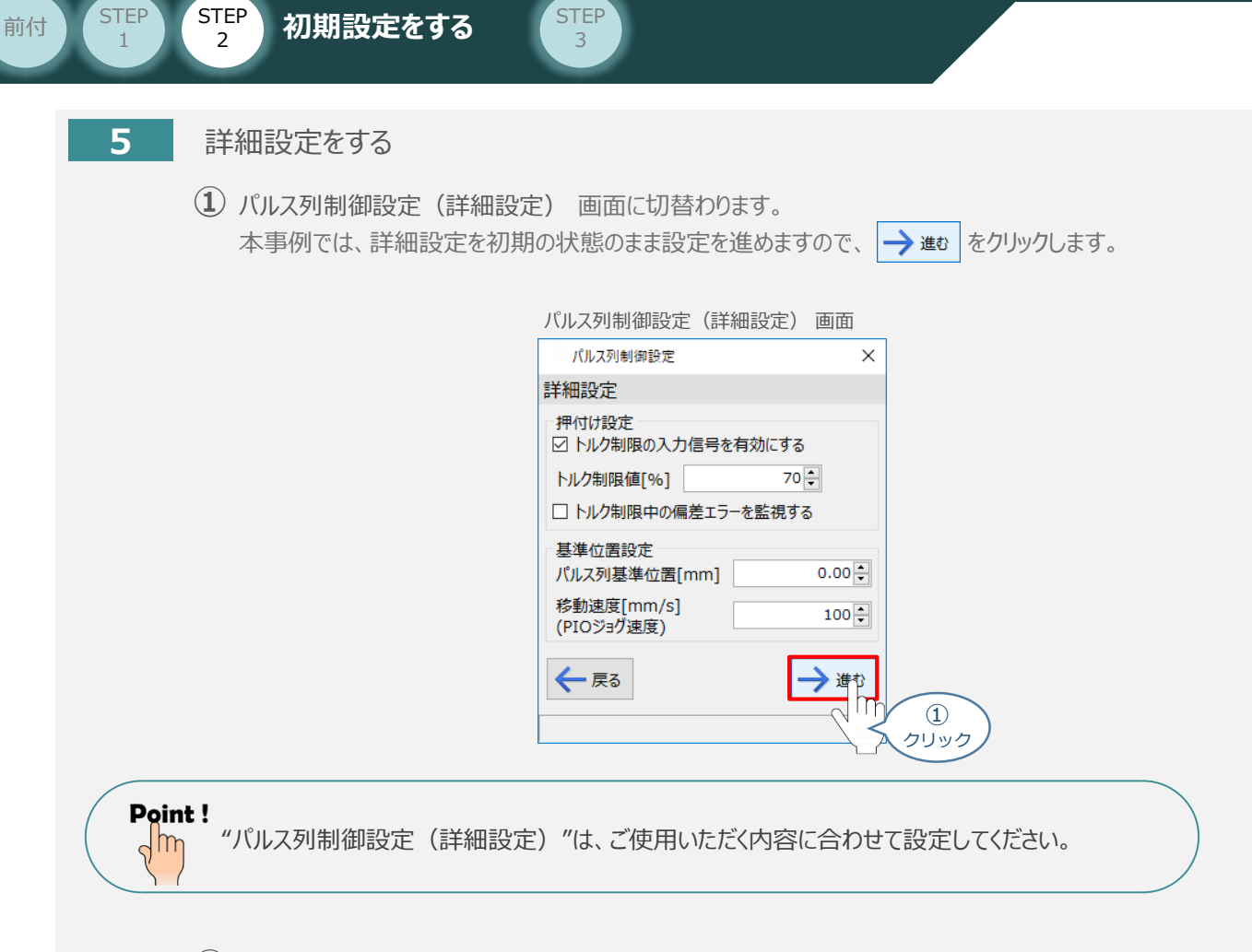

**②** ユーザーパラメーター編集 画面に戻ります。

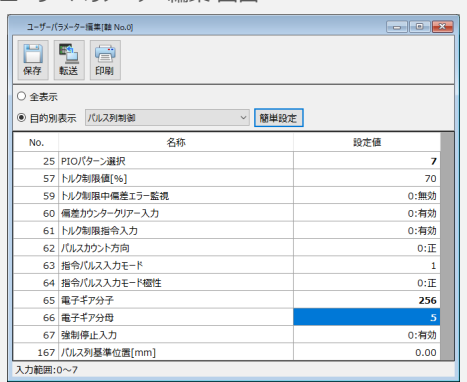

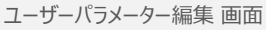

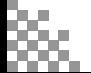

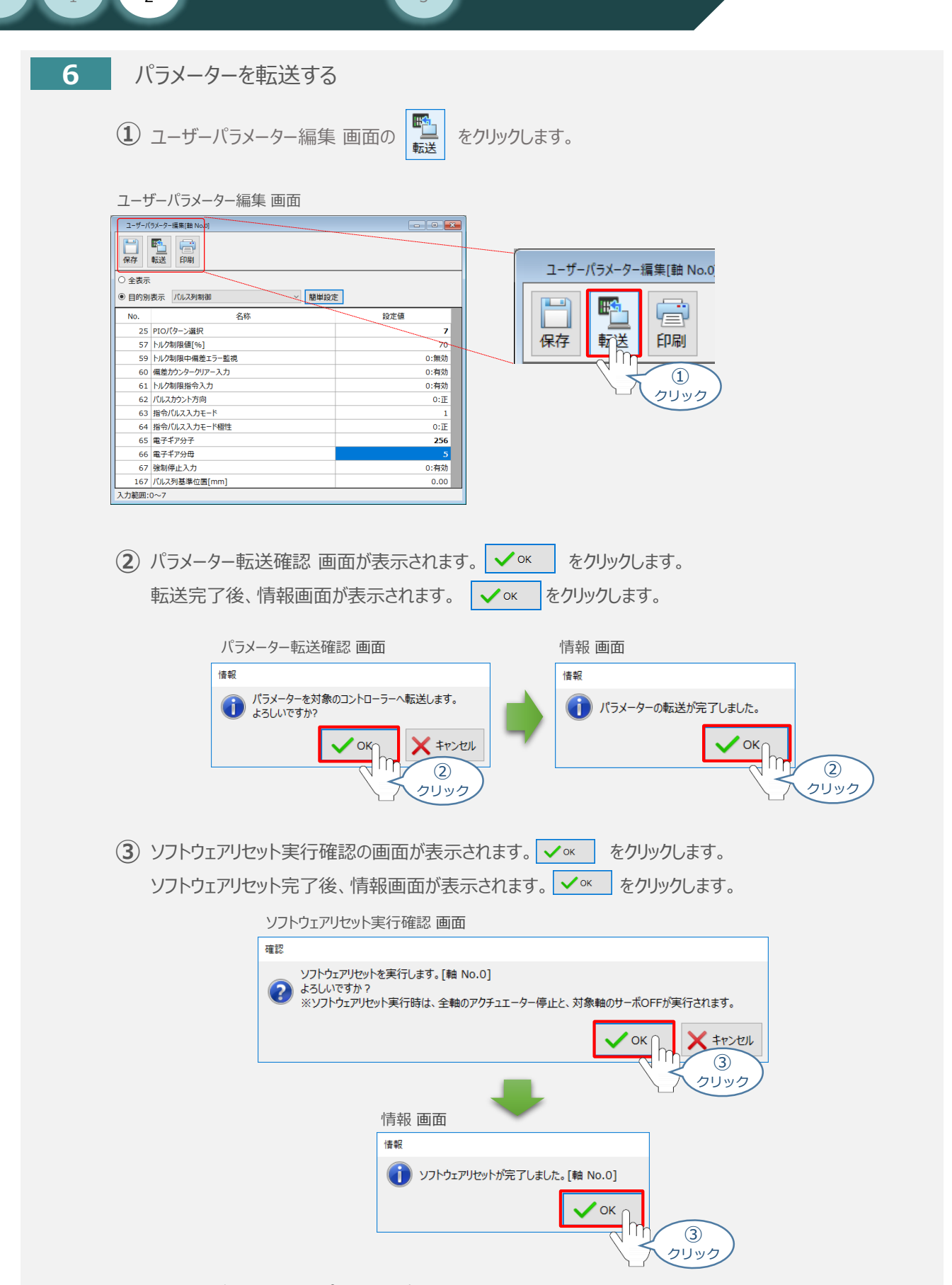

3

以上で、"簡単設定" でのパルス列制御設定は完了です。

**STEP** 1

前付 (STEP STEP 初期設定をする STEP

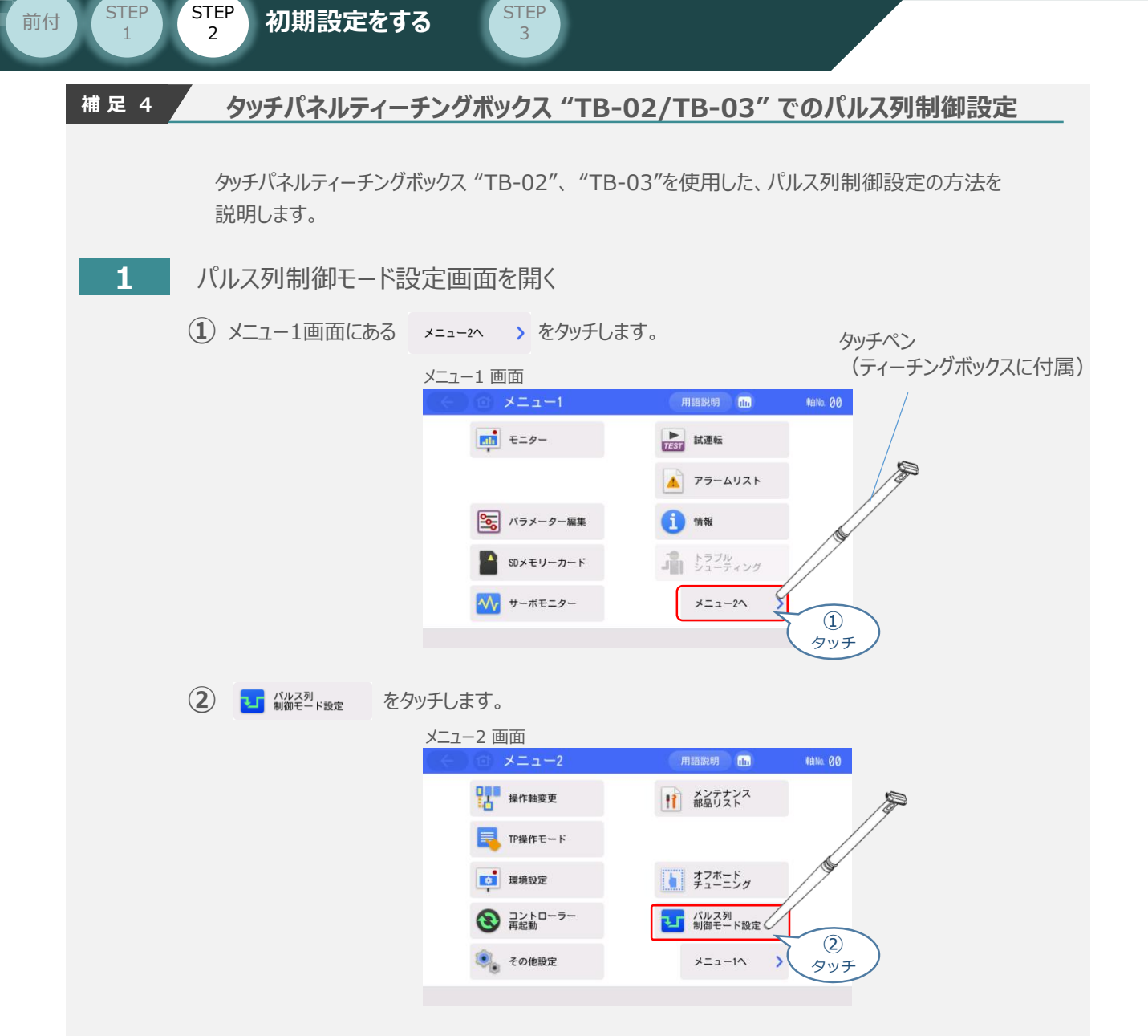

# **2** 指令パルス列形態設定

**①** "動作モード設定" が "パルス列制御モード" であることを確認します。

#### パルス列制御モード設定 画面

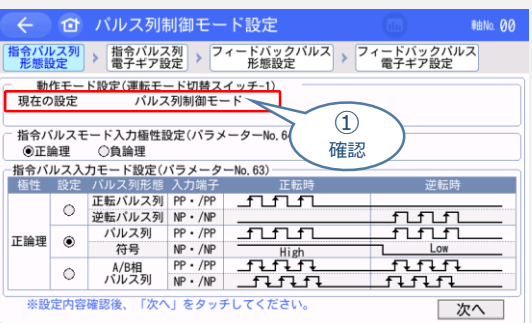

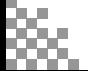

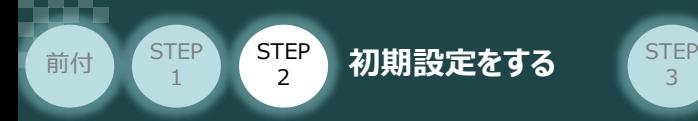

**②** "指令パルスモード入力極性設定(パラメーターNo.64)" を選択します。

3

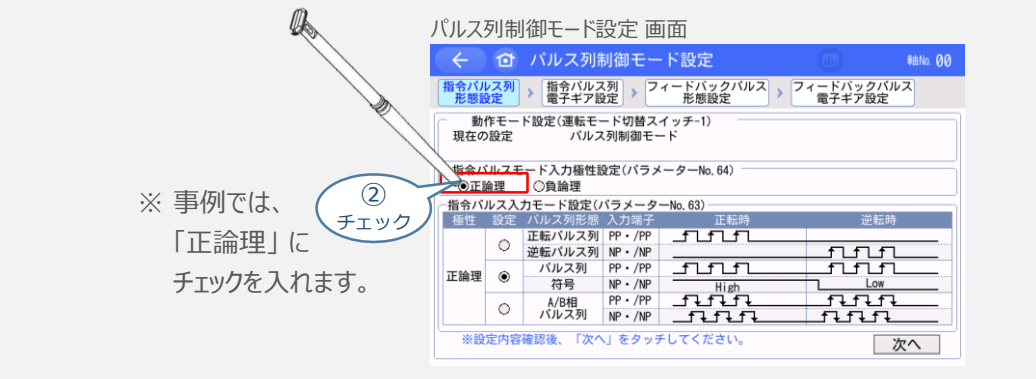

アクチュエーターを正常に動作させるためには、このモードをPLCと統一した設定にする必要があります。 注意

**③** "指令パルス入力モード設定(パラメーターNo.63)"を選択します。

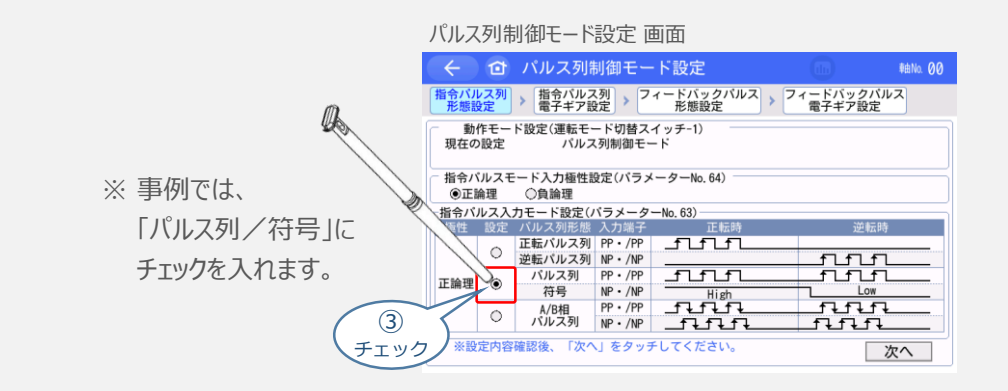

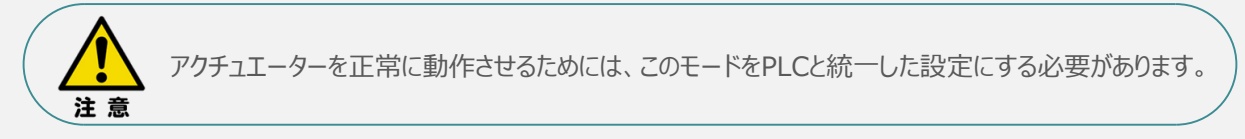

**(4) 次へ をタッチします。** 

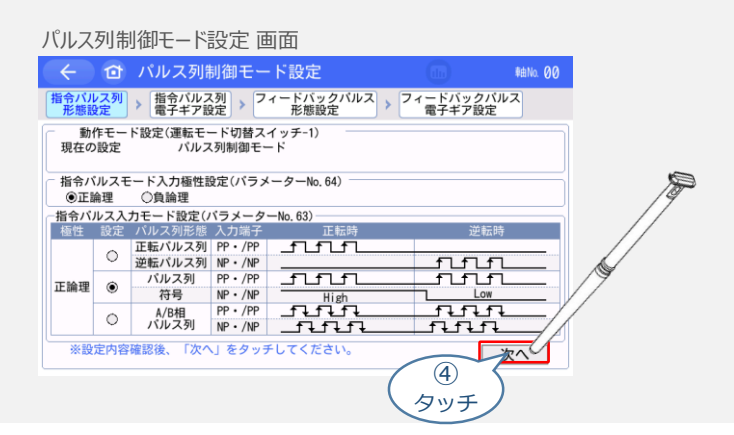

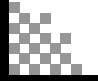

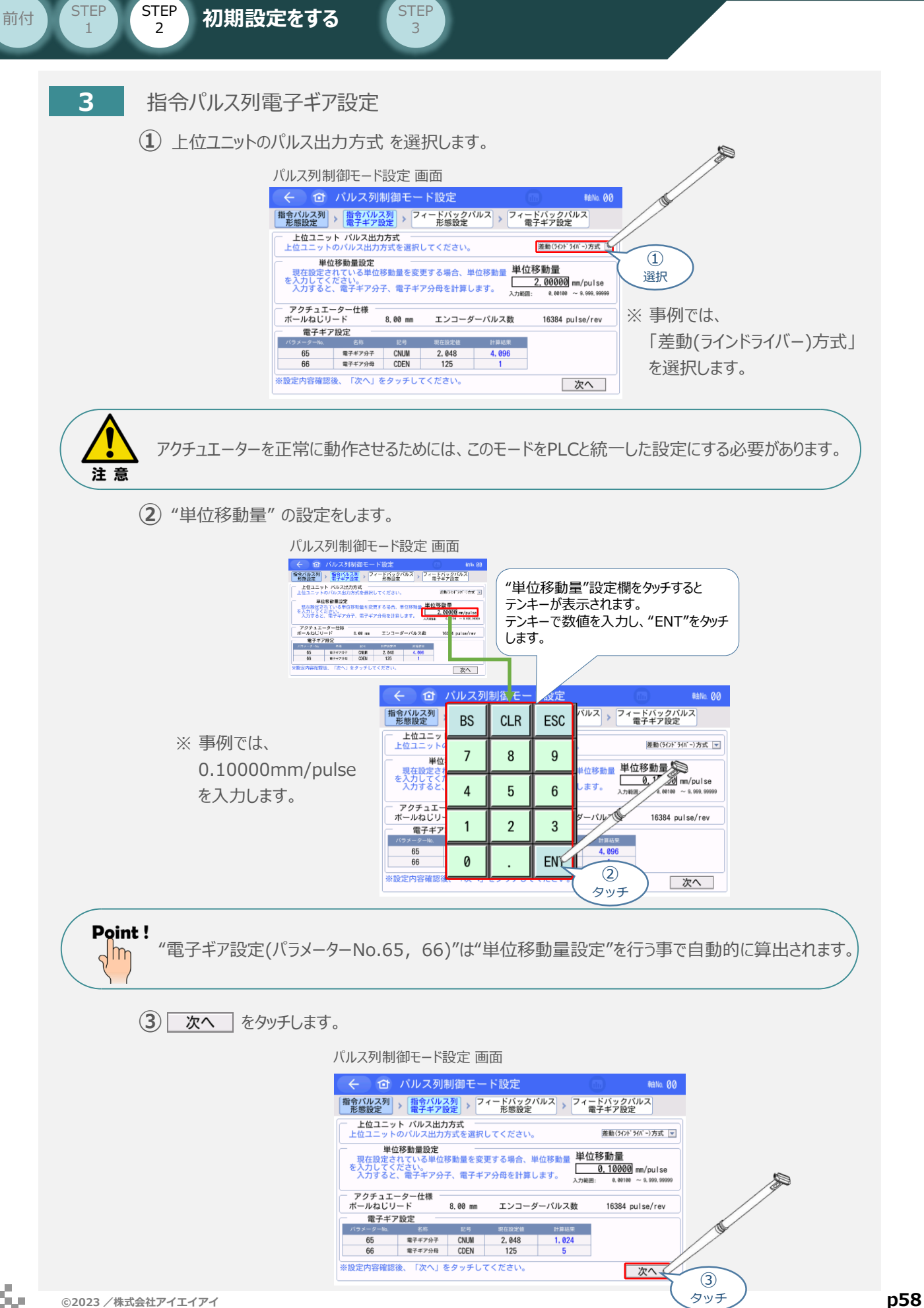

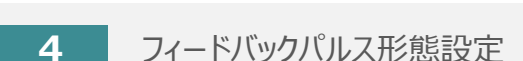

前付 (STEP STEP 初期設定をする STEP

**STEP** 1

**①** "フィードバックパルス出力の有効設定(パラメーター No.68)" を選択します。

3

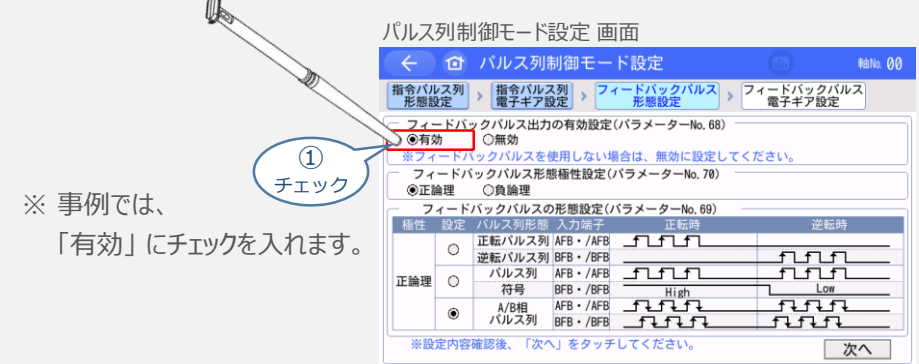

**②** "フィードバックパルス形態極性設定(パラメーター No.70)"を選択します。

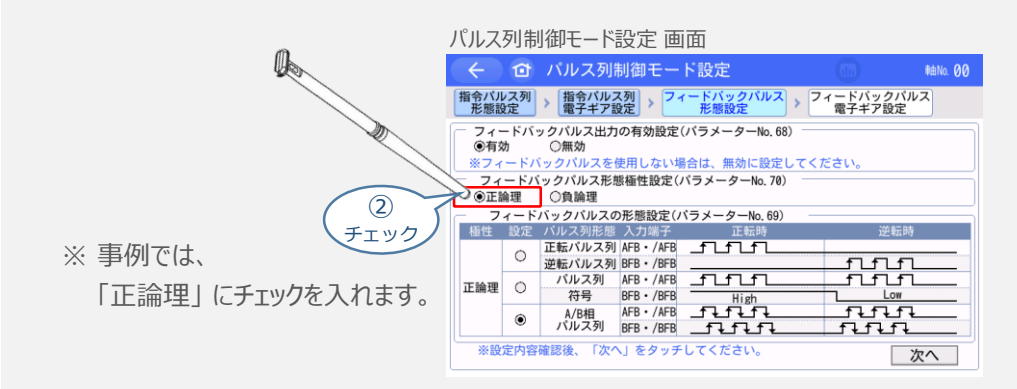

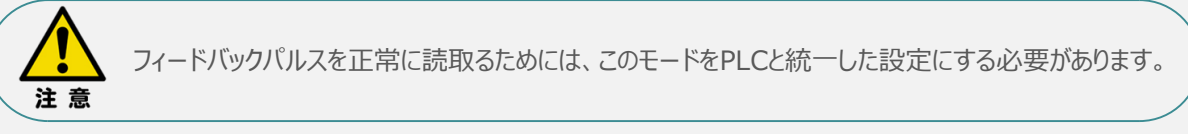

**③** "フィードバックパルス形態設定(パラメーター No.69)"を選択します。

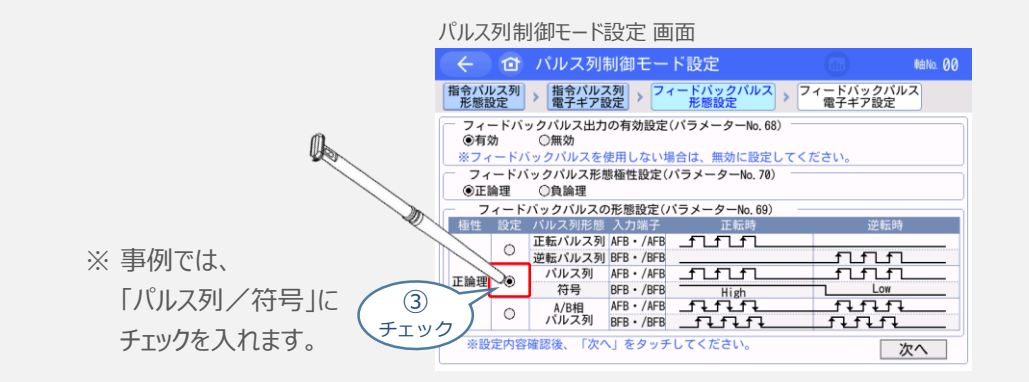

フィードバックパルスを正常に読取るためには、このモードをPLCと統一した設定にする必要があります。 注意

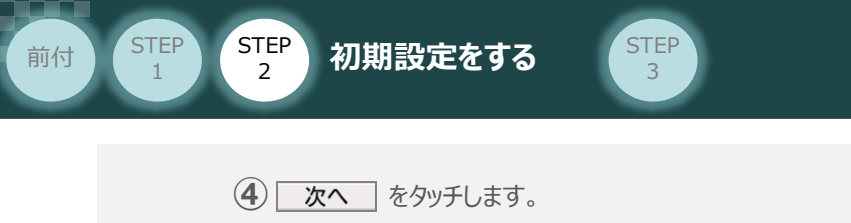

パルス列制御モード設定 画面 **MaNo. 00** |指令パルス列| > |指令パルス列| > <mark>フィードバックパルス</mark> > フィードバックパルス|<br>| 形態設定 | 電子ギア設定 > アィードバックパルス| > | マィードバックパルス| - フィードバックパルス出力の有効設定(パラメーターNo.68)<br>- ⑥有効 - ○無効<br>※フィードバックパルスを使用しない場合は、無効に設定してください。<br>- フィードバックパルス形態極性設定(パラメーターNo.70) ◎正論理 ○負論理 逆転時 格性 設定 ハルス列 MRB - AFB<br>
○ 逆転バルス列 BFB - /BFB<br>
○ 逆転バルス列 BFB - /BFB<br>
◎ ボルス列 MFB - /BFB<br>
◎ バルス列 MFB - /BFB<br>
◎ バルス列 BFB - /BFB<br>
● BFB - /AFB<br>
● AFB - /AFB<br>
<del>TLATT</del><br>
◎ ハルス列 BFB - /BFB - <del>TLTTT</del><br>
● *NFB* - /BFB<br>
<del>TLTTT</del> run **i**di  $\begin{array}{c} \overline{\mathbf{H}}\mathbf{H}\mathbf{H} \\ \overline{\mathbf{H}}\mathbf{H}\mathbf{H} \end{array}$ ※設定内容確認後、「次へ」をタッチしてください。 し次へ ④ タッチ

- **5** フィードバックパルス電子ギア設定
	- "フィードバックパルス ギア比使用選択(パラメーターNo.114)" を選択します。 **①**

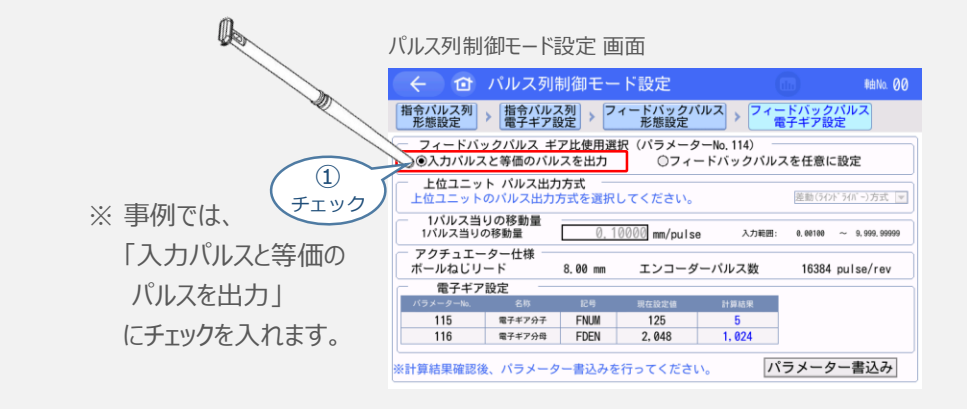

ここで、「フィードバックパルスを任意に設定」 を選択する場合、以降の設定は **3** "指令パルス列電子ギア設定"を参考に設定してください。

Point ! "電子ギア設定(パラメーターNo.115, 116)"は "単位移動量設定"を行う事で自動的に m 算出されます。

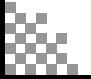

参照

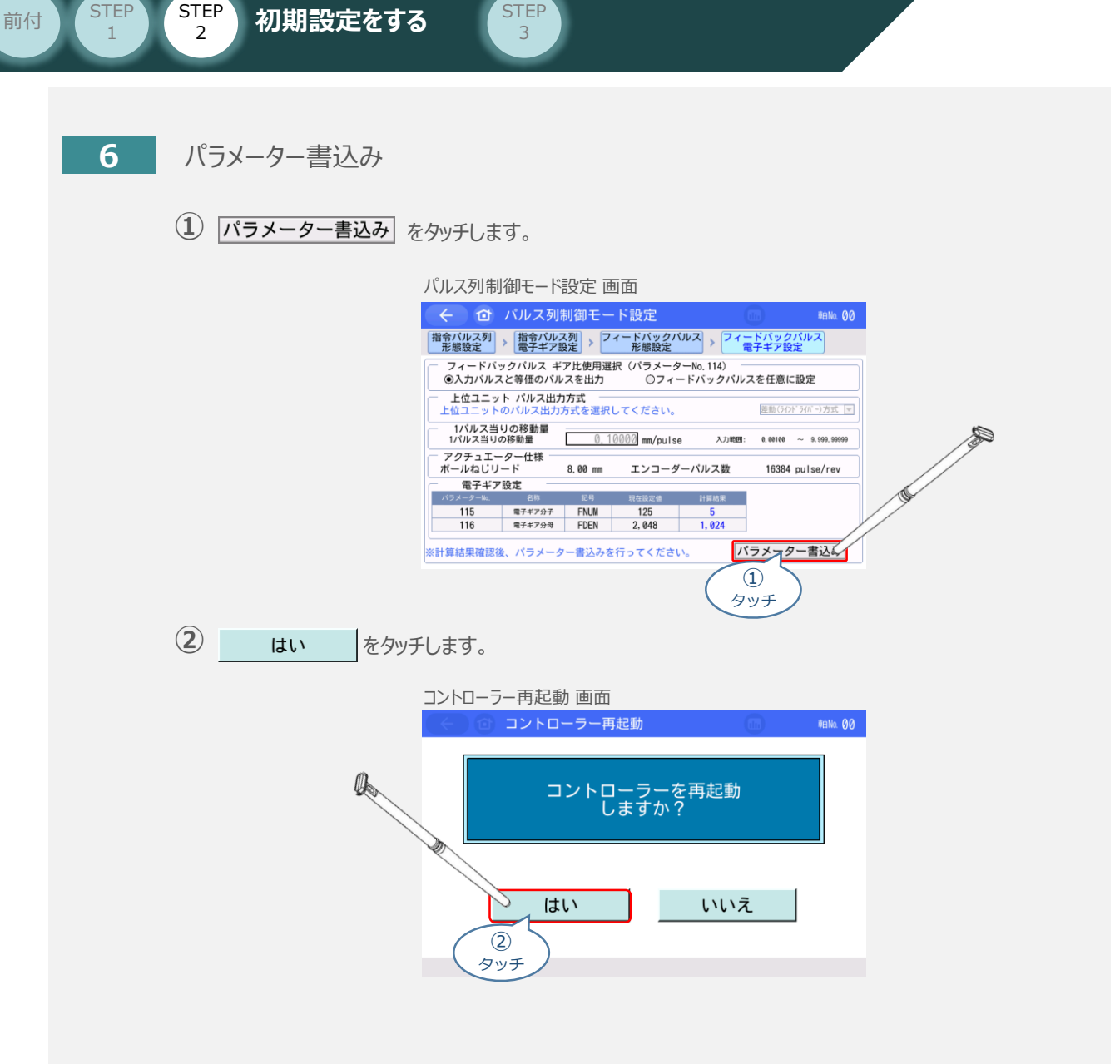

以上で、タッチパネルティーチングボックスからのパルス列制御パラメーター設定は終了です。

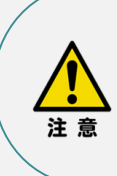

**STEP** 

以降の調整について、PLCから動作させる場合は コントローラー前面の動作モード設定スイッチを AUTO側に戻してください。 MANU側のままの場合、PLCからアクチュエーターを 動作させることはできません。

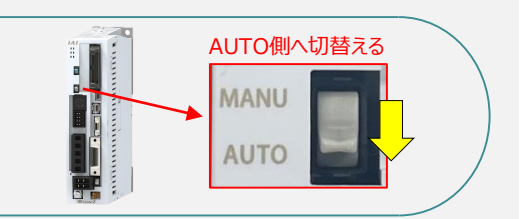

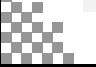

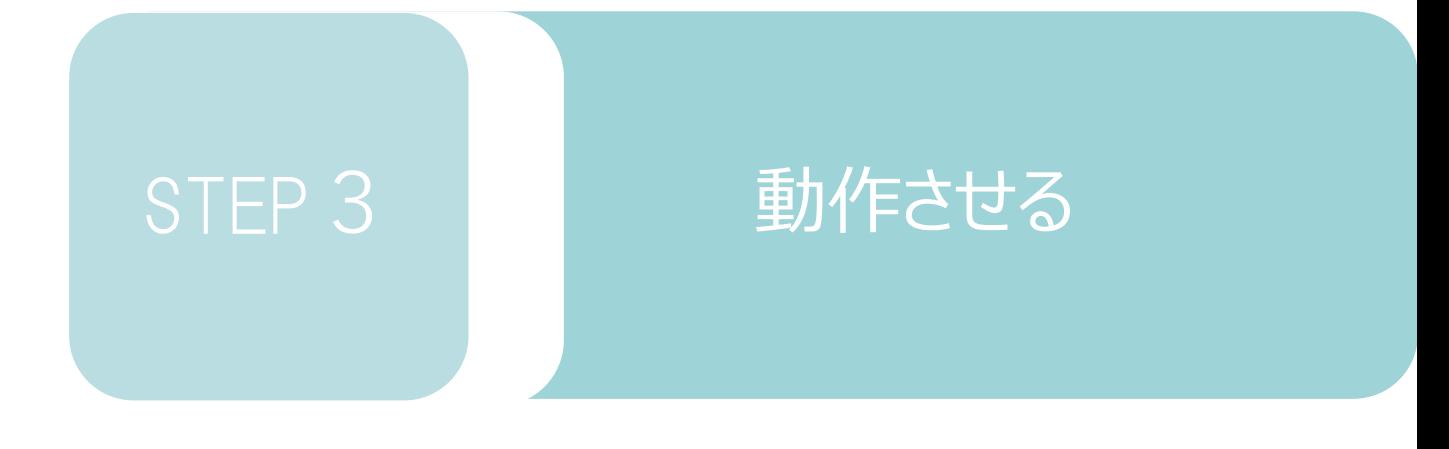

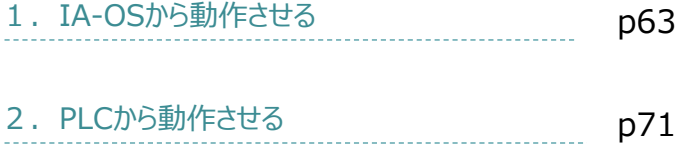

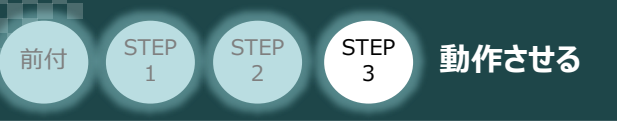

用意する物

コントローラー/アクチュエーター/パソコン/ USBケーブル/モーターケーブル/エンコーダー ケーブル

1 **IA-OSから動作させる**

**1** USBケーブルの接続と電源投入

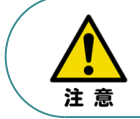

以下の手順から、アクチュエーターの動作を行います。 動作をはじめる前に、アクチュエーター可動範囲内に干渉物がないか十分に確認してください。

**①** USBケーブルを下記接続図のように接続します。

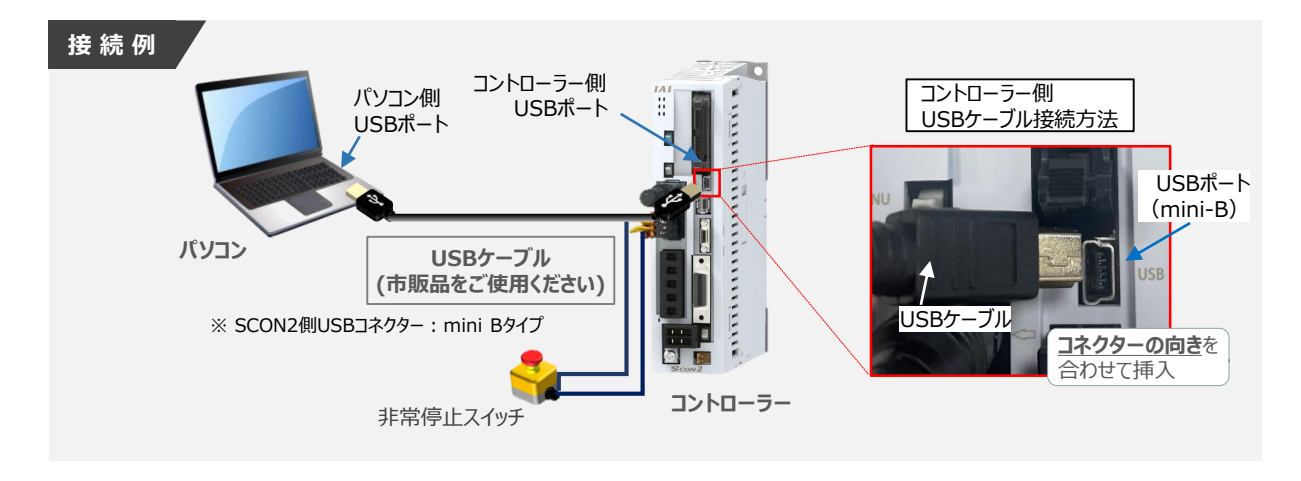

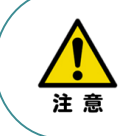

コントローラー"USB"ポートにUSBケーブルを接続する際は、上記赤枠内の通りコネクターの向きを 合わせた上、挿入してください。 合わせない場合、コネクターを破損させる原因になります。

**②** USBケーブル接続後、コントローラー電源コネクター部にコントローラーの電源電圧に合わせて、 AC100VもしくはAC200V電源を投入します。

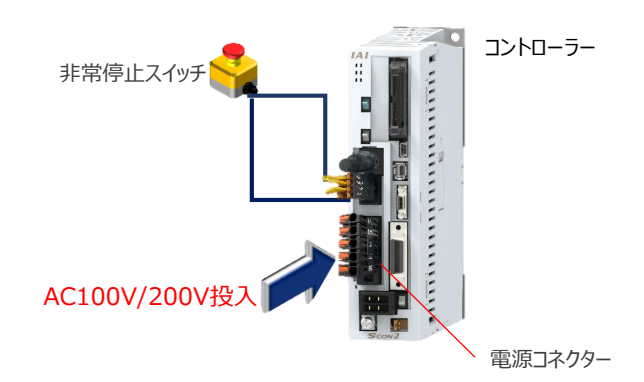

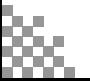

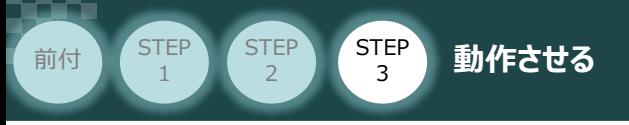

**②** コントローラーの動作モード設定スイッチを "**MANU**" 側に切り替えます。

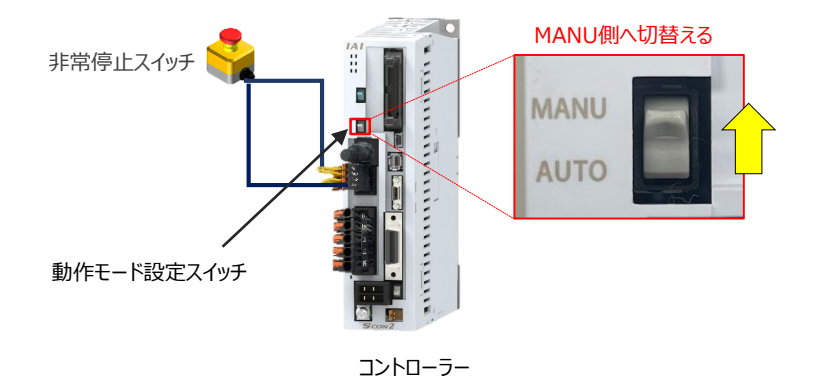

**2** IA-OSの接続

"IAI ツールボックス"から、IA-OSを立上げ、接続します。

IAI ツールボックス *画面*

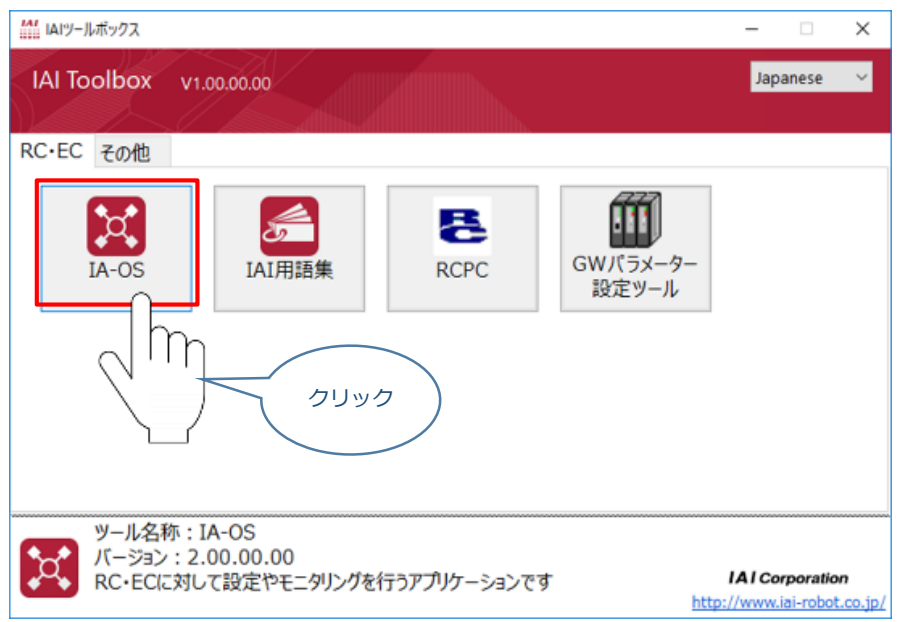

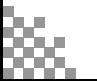

### **3** ポジションデータの設定

前付 (STEP STEP 3 動作させる

**STEP** 1

STEP 3

**①** IA-OSメイン画面上部の "ポジションデータ" をクリックします。

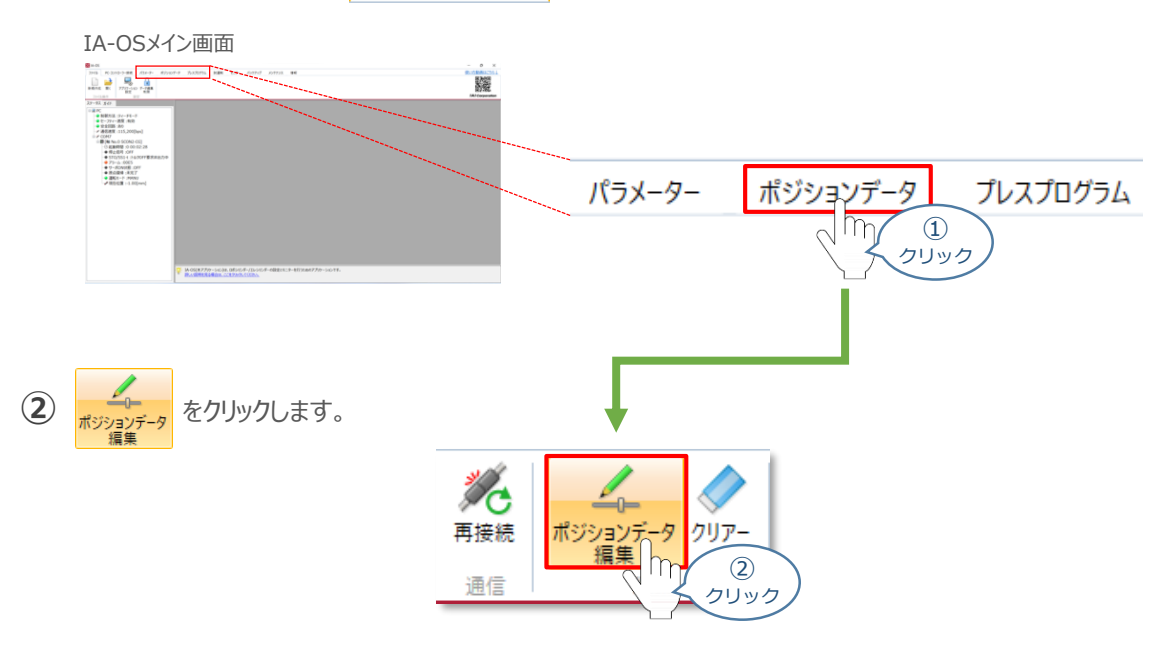

ポジションデータ取得方法選択画面が表示されます。 **③** |||<mark>|||・</mark><br>| 接続中のコントローラーから読み込む

をクリックします。

ポジションデータ取得方法選択画面

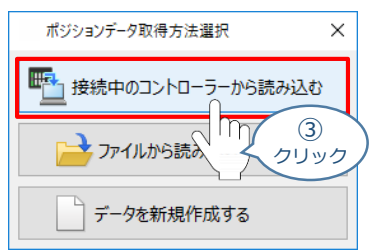

**④** ポジションデータ編集 画面が開きます。

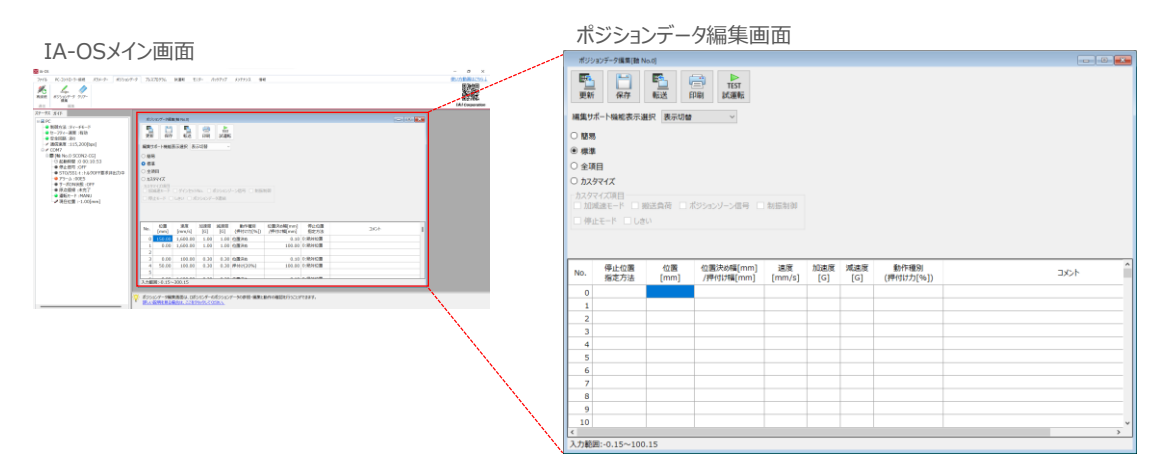

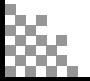

STEP 3 前付 STEP STEP 動作させる

**STEP** 1

#### **ポジションデータ編集画面の切替え** 補 足

ポジションデータ編集画面は、

「簡易」, 「標準」, 「全項目」, 「カスタマイズ」 の4種類から、表示切替が選択できます。

※ 詳細は、IA-OSのヘルプ機能を確認してください。

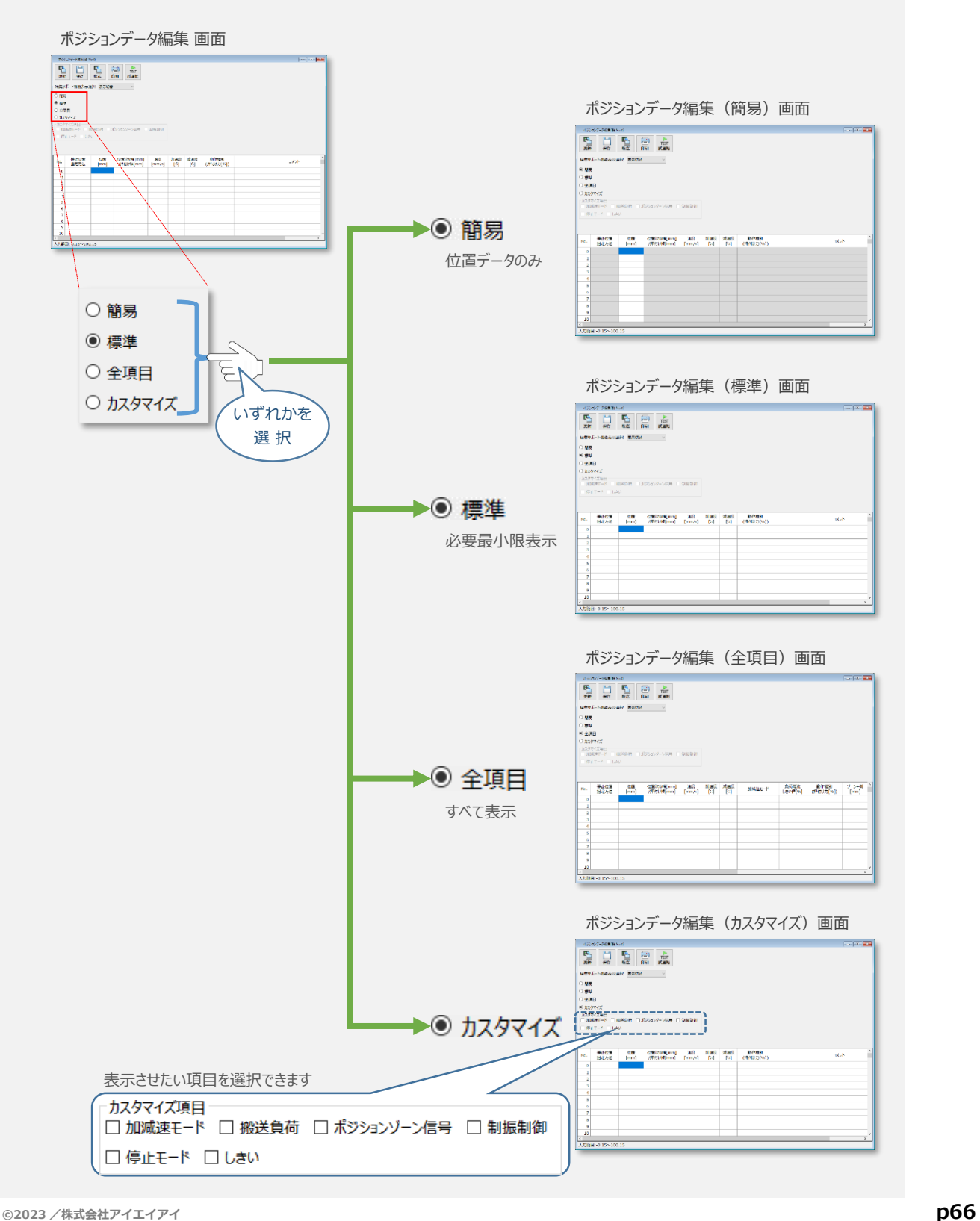

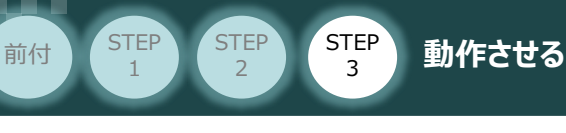

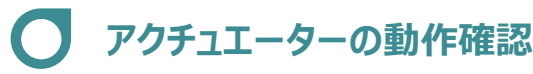

**1** 試運転画面への切替え

IA-OSからコントローラーに接続しているアクチュエーターを動かすために、試運転画面へ切替えます。

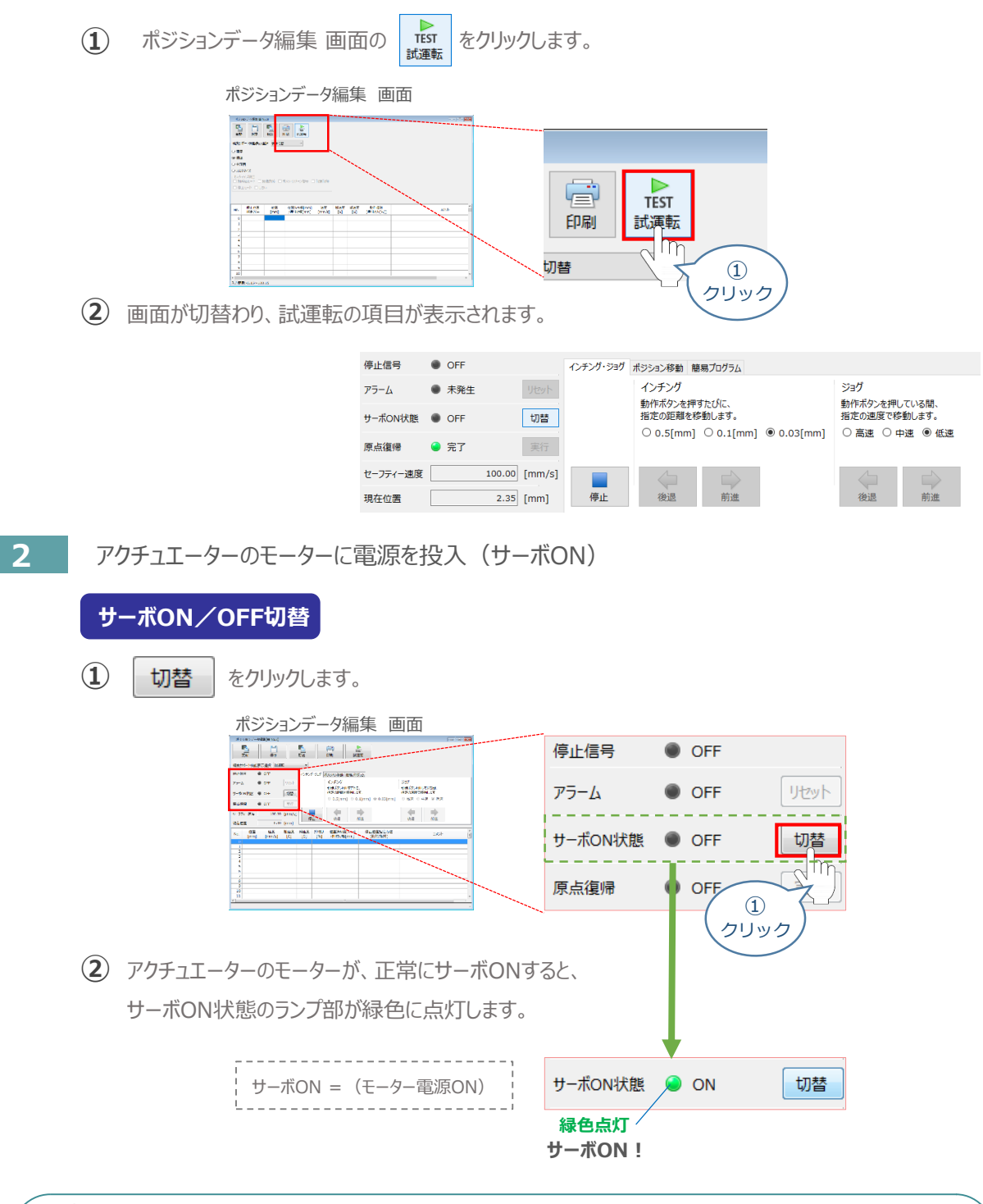

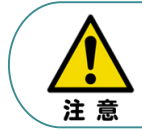

停止信号 が ONの状態では、アクチュエーターは動作しません。停止信号がONの状態である 場合は、システムI/Oコネクター "STOP+" の配線および接続している回路を確認してください。

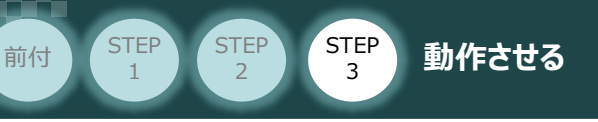

#### **3** アクチュエーターを原点復帰させる

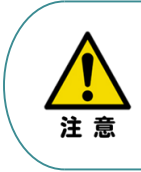

原点復帰速度は変更できません。 この速度を大きくすると、アクチュエーター動作部がメカエンドに当たる際の衝撃が大きくなり、 長期的にアクチュエーター機構に悪影響を及ぼす、もしくは原点位置の誤差量が大きくなるなどの 可能性があります。

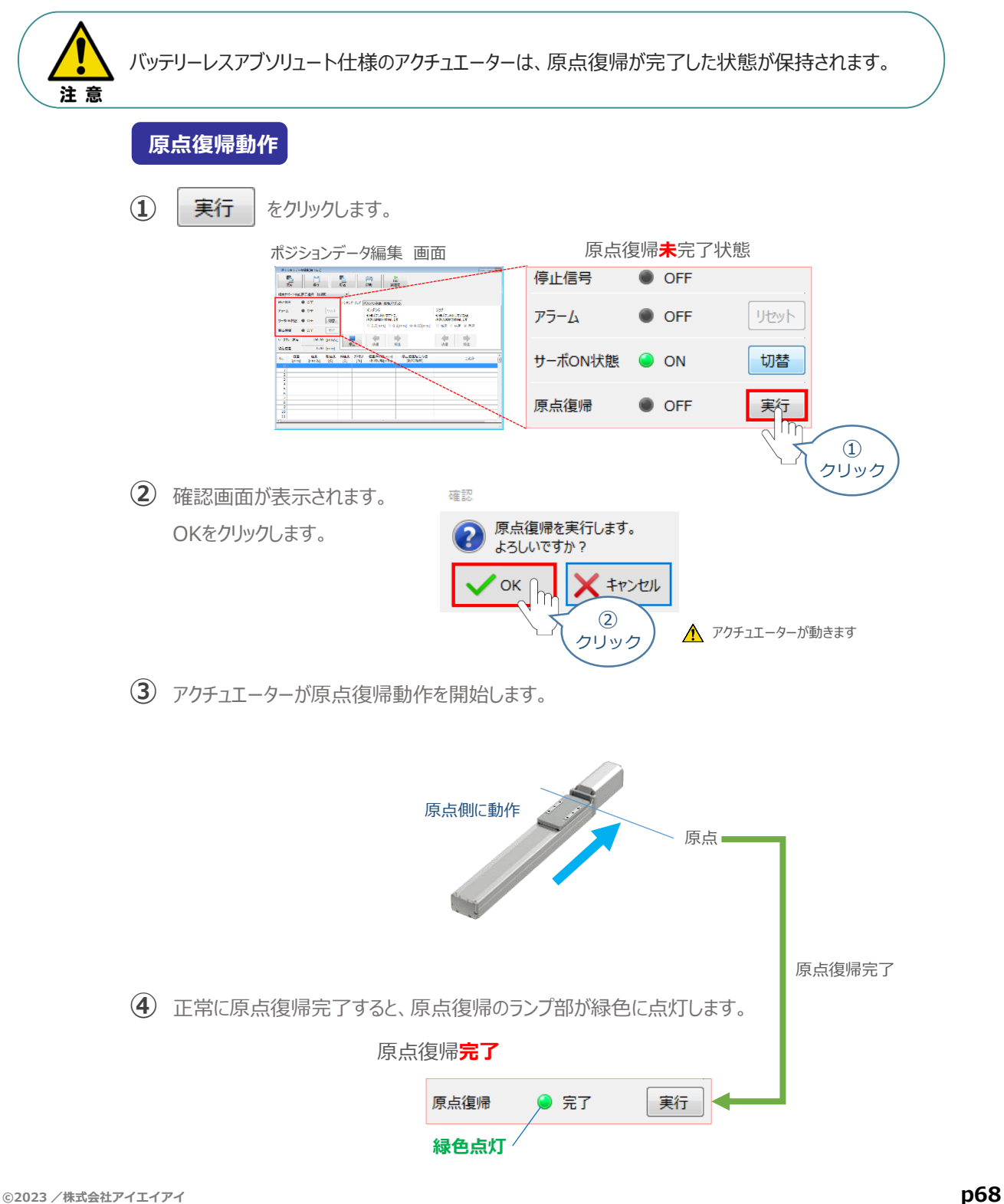

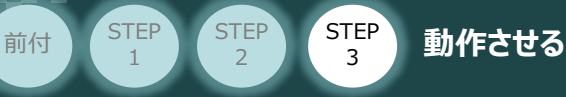

# **4** アクチュエーターをジョグ(JOG)動作させる

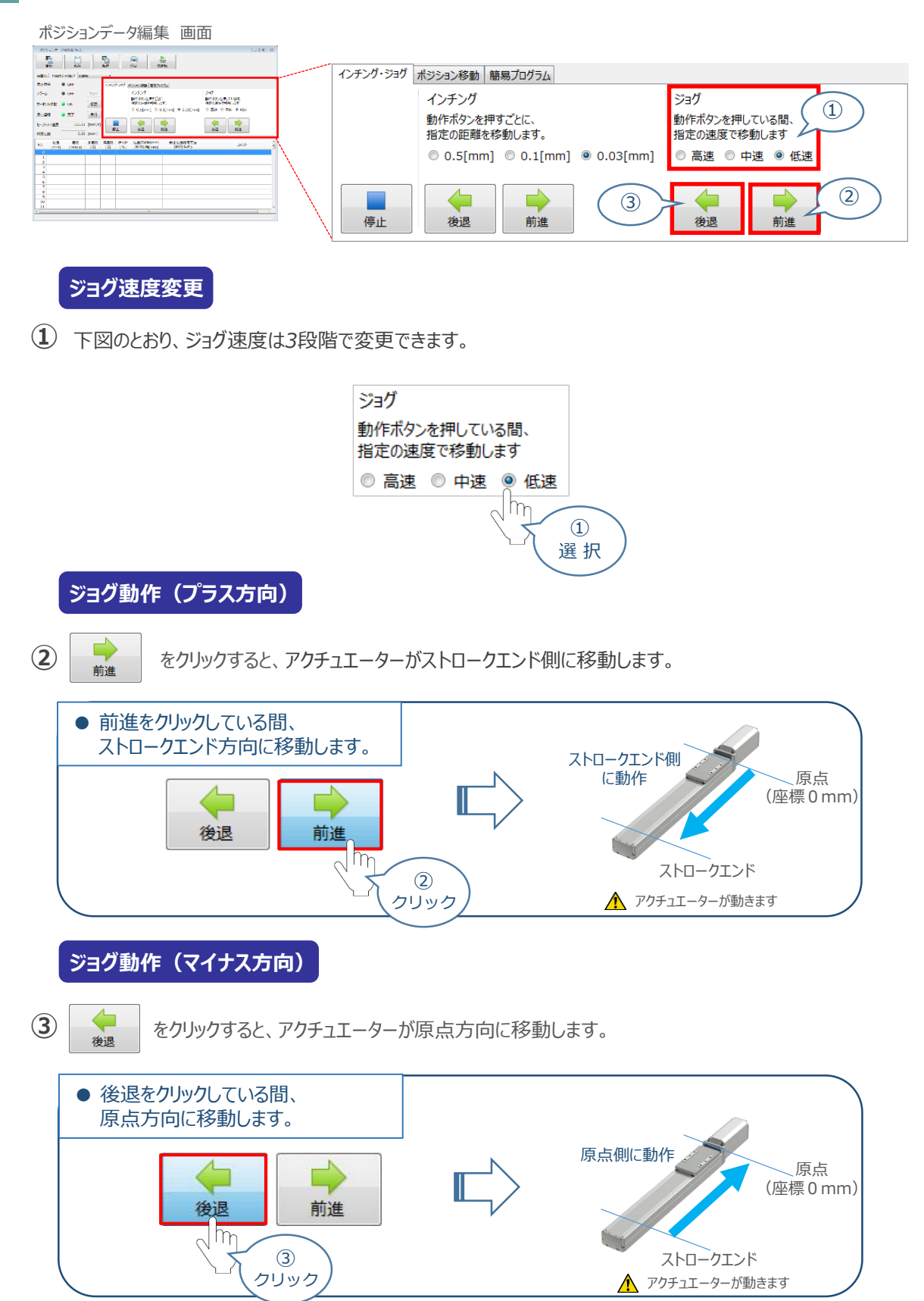

#### **補 足 試運転動作時の速度について**

STEP 3

前付 (STEP STEP STEP 動作させる

**STEP** 1

> 試運転を行う場合には、ステータスバーにある "セーフティー速度" 機能の 有効 / 無効を確認してください。 セーフティー速度機能が有効になっている場合は、パラメーターNo.35 "セーフティー速度"に設定された速度で 制限がかかるため、ポジションデータに設定された速度通りに動作しない可能性があります。 ポジションデータに設定された速度で試運転を行いたい場合は、以下の手順でセーフティー速度機能を 無効化します。

(1) ポジションデータ編集 画面のメニューバーにある PC-コントローラー接続 をクリックします。 ポジションデータ編集 画面 **Task** V. まだ<br>- NHKSIL コイードレース<br>- セインフィー活用 | AVD<br>- ア通信用T - 115,2003pp<br>- イロント NHK - 115,2003pp<br>- イロント NHK **EX** IA-OS 14 No.0 500NO 00)<br>0 KMHNB 0 00:02<br>● R2/ER\_OFF<br>● STONS1 0 6/00 ファイル PC-コントローラィ接続 パラメー  $m$  $\bigcirc$ クリック **② | manu** をクリックします。 動作モード PC-コントローラー接続 パラメーター ポジションデータ  $\frac{1}{2}$  $\mathcal{L}_{\mathbf{C}}$  $\mathcal{L}_\mathcal{O}$ 接続 接続解除 **MANU** アラーム<br>リセット ソフトウェア 動作 -- ド<br>-- マート  $(2)$ 通信 クリック MANU動作モード選択画面が表示されます。 **③** "セーフティー速度" の ◎ 無効 にチェックを入れ、 ◇ ok をクリックします。 MANU動作モード選択画面 MANU動作モード設定  $\times$ 制御方法 ◉ ティーチモード(アプリケーションから動かす) ○ モニターモード(外部機器から動かす) ヤーフティー速度 ○ 有効(最高速度を制限する) 图形 m **OK** ③ チェック 詳しい説明を見る場合は、 ③ M ここをクリックしてください。 クリック **④** セーフティー速度が "無効" に切替わります。 ステータス ガイド ⊟-<u>⊒</u> PC セーフティー速度を無効に設定すると ● 制御方法 :ティーチモー ランプ部が消灯します。

○ セーフティー速度 ● 安全回路:あり

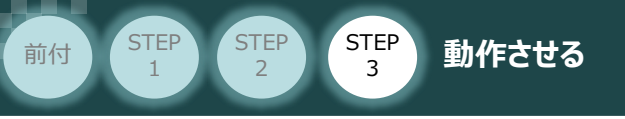

用意する物

2 PLCから動作させる <del>コントローラー/アクチュエーター/パソコン/PLC/</del> モーターケーブル/エンコーダーケーブル/USBケーブル/ PIOフラットケーブル/マルチファンクションコネクターケーブル

# **動作条件の検討**

以下の手順に従って、パルス列制御によるアクチュエーターの動作条件を検討します。

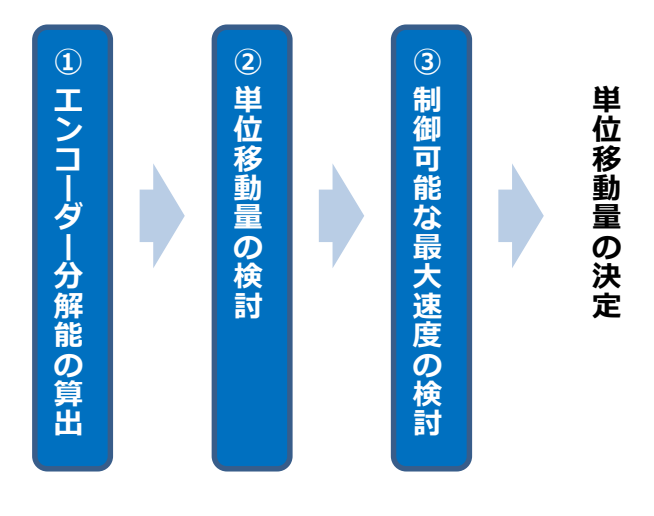

**1** エンコーダー分解能の算出

エンコーダー分解能は、個々のアクチュエーター固有情報となります。 次頁 "アクチュエーター機種別エンコーダーパルス数/リード長一覧" を確認し、使用する アクチュエーターの "エンコーダー分解能" を 以下の式から算出します。

**リード長 〔mm/rev〕 エンコーダーパルス数 〔pulse/rev〕 エンコーダー分解能 〔mm/pulse〕 =**

● 算出の例

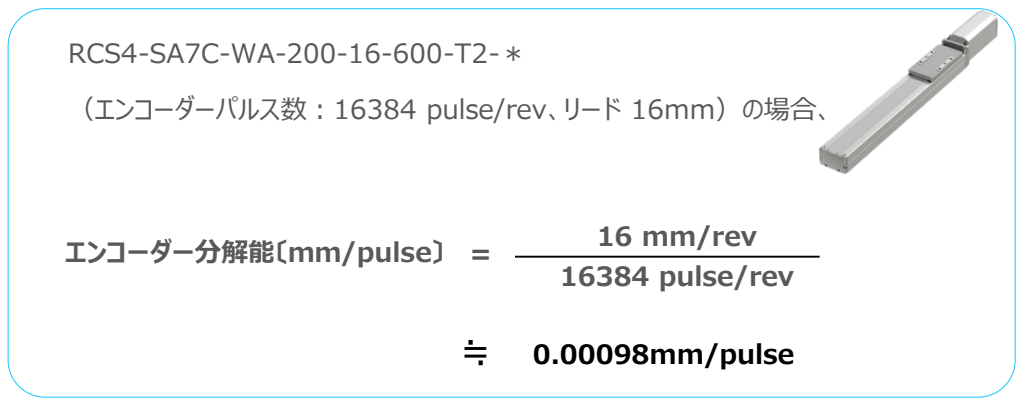

P<mark>gint!</mark> エンコーダーの分解能は、誤差を含まないようにできるだけ約分をします。分数のままの 数値と他の数字を比較しやすいように、参考数字として小数での数値を算出します。

 $m$ 

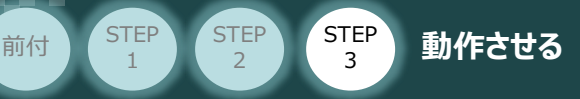

# **2** 単位移動量の検討

指令パルス 1pulse で、アクチュエーターが 何mm 動くようにするかを決めます。

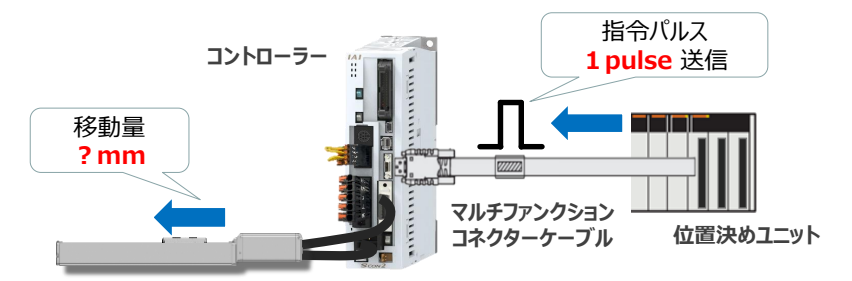

単位移動量は、以下の条件を満たすように設定します。

- **1. アクチュエーターの"繰返し位置決め精度"と同程度か、少し小さな数字 ( 1/4 ~ 1/2程度)に設定**
- **2. 単位移動量 ≧ ①で算出したエンコーダー分解能**

$$
= \frac{J-\ddot{J}\ddot{B}\text{ (mm/rev)}}{I\ddot{J}J-\ddot{J}-J(\ddot{J}\dot{J}\ddot{X})\text{ (pulse/rev)}}
$$

**3. 設定した単位移動量とアクチュエーターストロークの関係が以下の条件を満たす事 ±2<sup>31</sup> ≧ アクチュエーターストローク 〔mm〕 単位移動量 〔mm/pulse〕**

● 単位移動量の設定例

使用するアクチュエーター:RCS4-SA7C-WA-200-16-600-T2-\* (エンコーダーパルス数:16384 pulse/rev、リード 16mm、ストローク 600mm)

1. 上記アクチュエーターの繰返し位置決め精度は ±0.01mm 単位移動量を、繰返し位置決め精度と同じ **0.01mm** に仮設定

2. 単位移動量(仮設定)**0.01mm** ≧ ①で算出したエンコーダー分解能 0.00098mm/pulse

3. 設定した単位移動量とアクチュエーターストロークの関係

 $±2^{31}$  ≥ 600mm 0.01mm/pulse = 60000pulse

上記より、単位移動量 0.01mm は、使用するアクチュエーターに適合と判断できます。

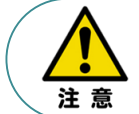

条件を満たさない場合、SCON2内部のカウンターがオーバーフローするため、アクチュエーターは 動作できません。
## 3 前付 (STEP STEP STEP 動作させる

**STEP** 

**STEP** 1

#### **3** 制御可能な最大速度の検討

システム上で出力可能な最大指令パルス周波数から、制御可能な最高速度を算出し、 アクチュエーターの最高速度を出せるかを判断します。

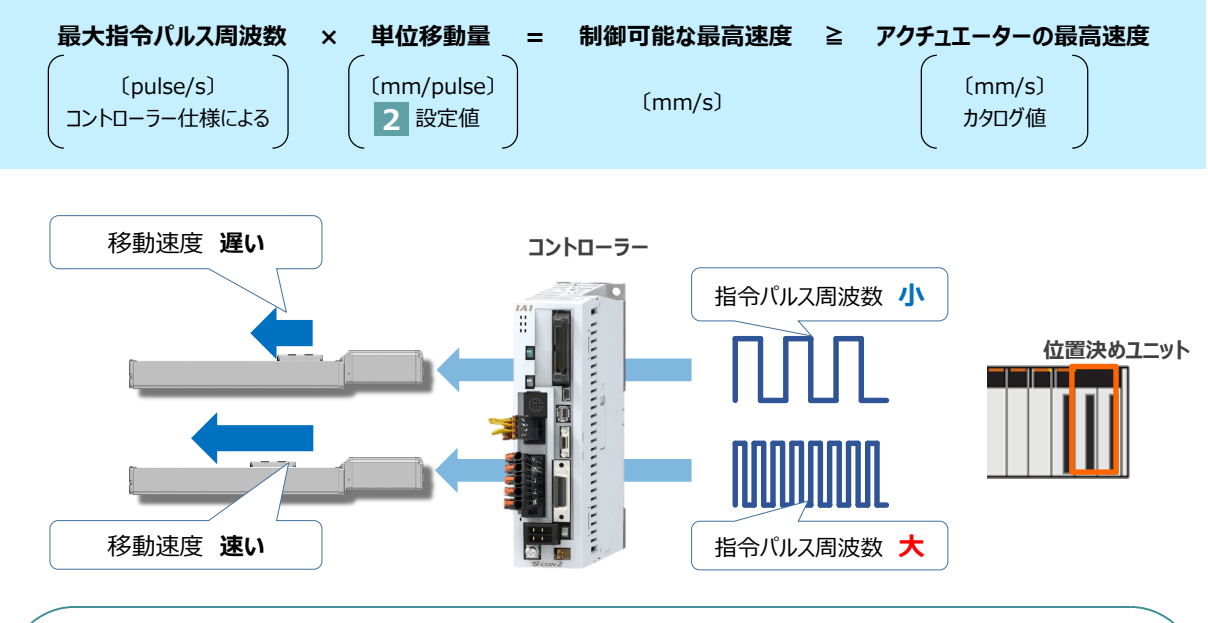

注意

アクチュエーターの速度は、上記指令パルスの周波数によって決まりますが、一般的な位置決め ユニットの加速度設定は、以下のように速度と加速時間の設定により決まります。 その設定が弊社アクチュエーターの最大加減速度(カタログ値:単位G※)を越えないように設定 してください。最大加減速度を超えて運転を行った場合、故障の原因となります。

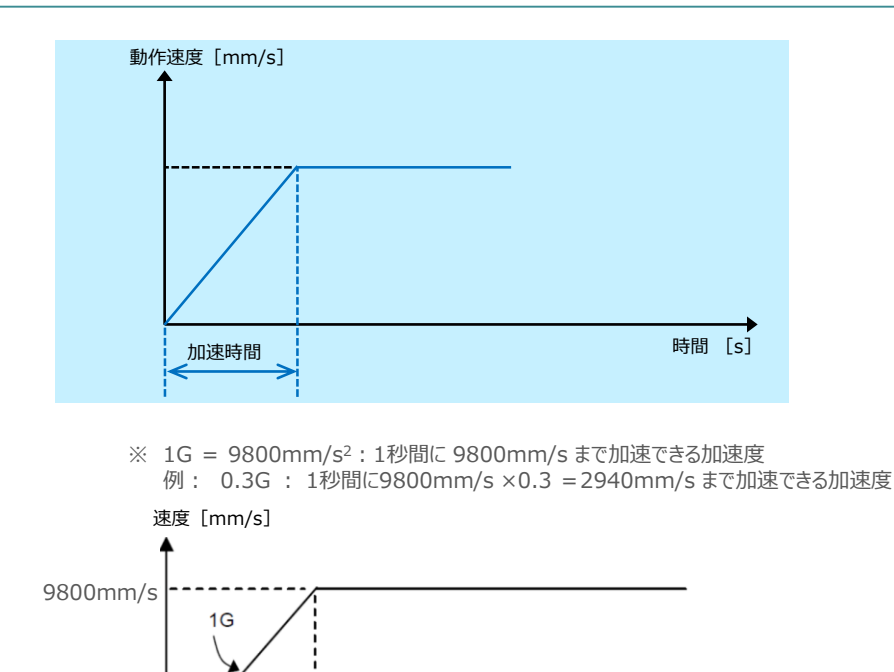

2940mm/s  $0.3G$ 1s

Percent of

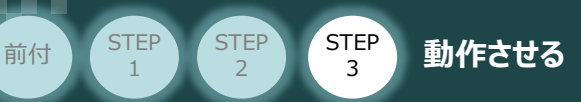

最大入力パルス周波数は、

- · オープンコレクター (AK-04) 方式
- ・ 差動(ラインドライバー)

の各方式によって決まります。

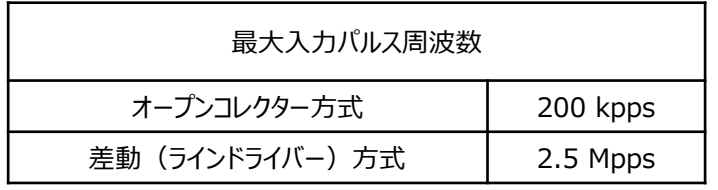

● 制御可能な最大速度の確認例

単位移動量 0.01mm/pulse 差動方式 → 2.5 Mpps = 2,500,000 pulse/s (最大入力パルス周波数)

制御可能な最高速度 = 2,500,000 pulse/s × 0.01 mm/pulse  $= 25,000$  mm/s

RCS4-SA7C-WA-200-16-600-T2-\* のカタログ最高速度は、830 mm/s であるため、問題なく最高速度が出せることがわかります。

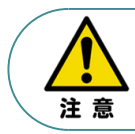

条件を満たさない場合、コントローラー内部のカウンターがオーバーフローするため、 アクチュエーターは動作できません。

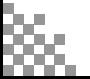

# **PLCからの指令入力**

前付 (STEP STEP STEP 動作させる

STEP 1

STEP 3

PLCからコントローラーに指令パルスを入力することで、アクチュエーターは動作します。 また、コントローラーからの信号出力をPLCが受取ることで、アクチュエーターの状態を把握する ことができます。

本書では、PLCを上位機器として接続する場合の例をご紹介します。

## 接続例 **PLC と SCON2の接続** ① PLCからアクチュエーターの移動量に応じたパルス(指令パルス)をコントローラーに送ります。 ② アクチュエーターが動作します。 ③ コントローラーから位置決め完了信号が出力されます。 **コントローラー** ③ 位置決め完了信号 **PLC** ã ÷. **Luturo VIIIII PIO コネクター** ① 指令パルス ② 動作 **アクチュエーター**

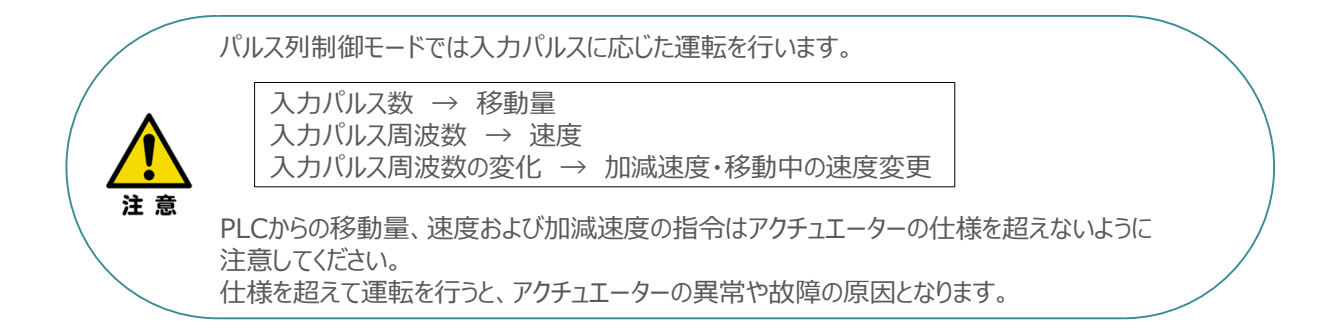

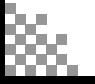

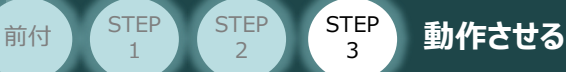

1

### **1** 位置決め動作のタイムチャート(インクリメンタルタイプの場合)

例として、以下の動作についてタイミングチャートを示します。

#### **<電源投入> → <サーボON> → <原点復帰> → <パルス列指令移動>**

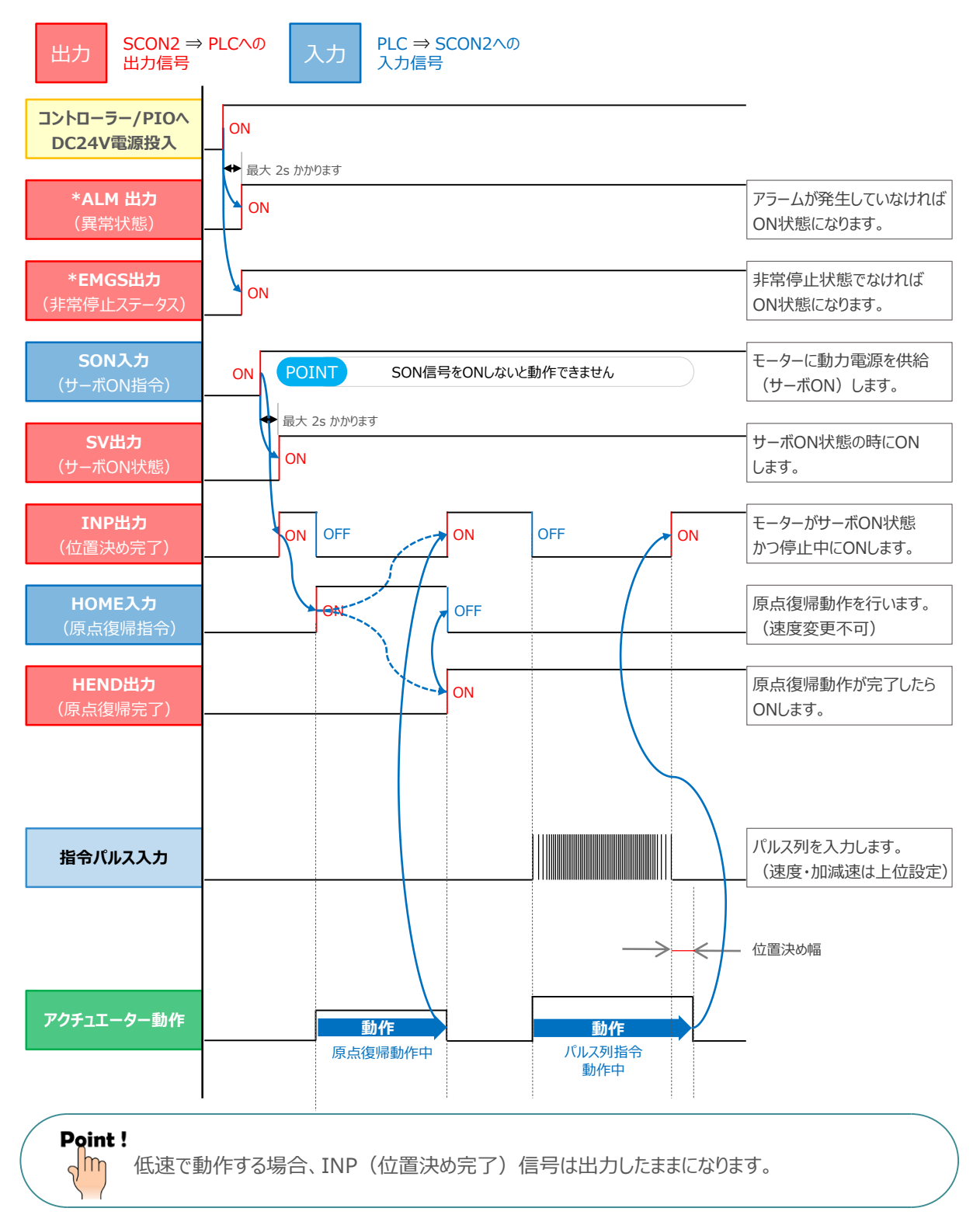

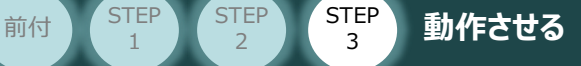

1

## 2 位置決め動作のタイムチャート (アブソリュートタイプの場合)

例として、以下の動作についてタイミングチャートを示します。

#### **<電源投入> → <サーボON> → <基準位置移動> → <パルス列指令移動>**

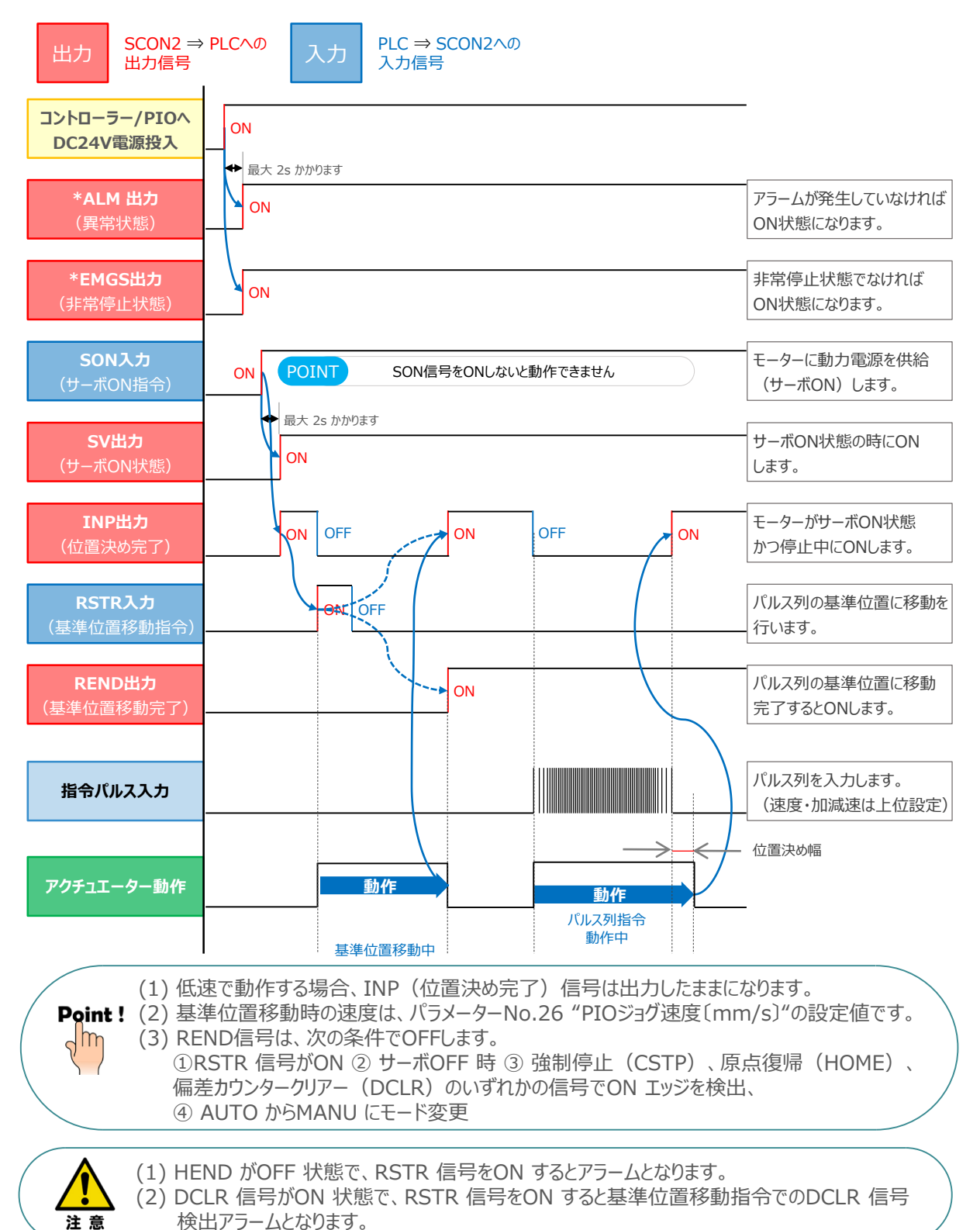

## **3** 押付け動作のタイムチャート(インクリメンタルタイプの場合)

STEP 3

前付 (STEP STEP STEP 動作させる

**STEP** 1

例として、以下の動作についてタイミングチャートを示します。

#### **<原点復帰> → <位置決め(アプローチ)> → <トルク制限中動作> → <戻り動作>**

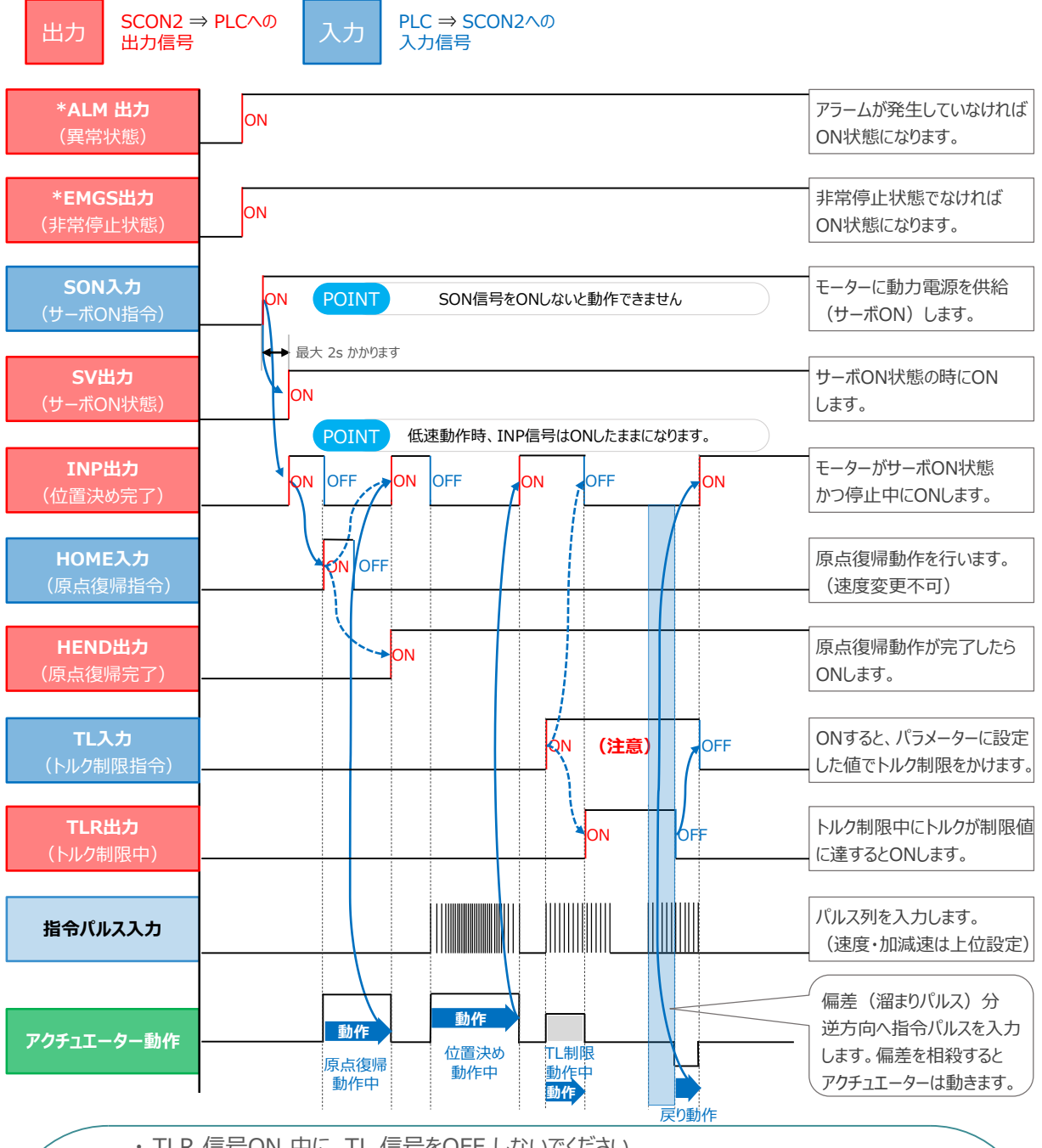

・ TLR 信号ON 中に、TL 信号をOFF しないでください。

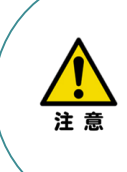

・ トルク制限中(TL 信号ON 中)は過大な偏差(溜りパルス)を発生する場合があります。 (押付け状態のようにアクチュエーターに負荷がかかり、動作できないような場合) この状態で TL信号をOFF すると、その瞬間に最大トルクで制御を開始し、急激な動作や暴走をおこす ことがあります。TLR 信号ON(押付け完了など)の後は、逆方向への移動を行い、TLR 信号のOFF を確認してください。また、逆方向への移動が困難な場合には、サーボOFF または偏差カウンタークリアー(DCLR 信号をON)を行ってください。

## **4** 押付け動作のタイムチャート(アブソリュートタイプの場合)

STEP 3

前付 (STEP STEP STEP 動作させる

**STEP** 1

例として、以下の動作についてタイミングチャートを示します。

#### **<基準位置移動> → <位置決め(アプローチ)> → <トルク制限中動作> → <戻り動作>**

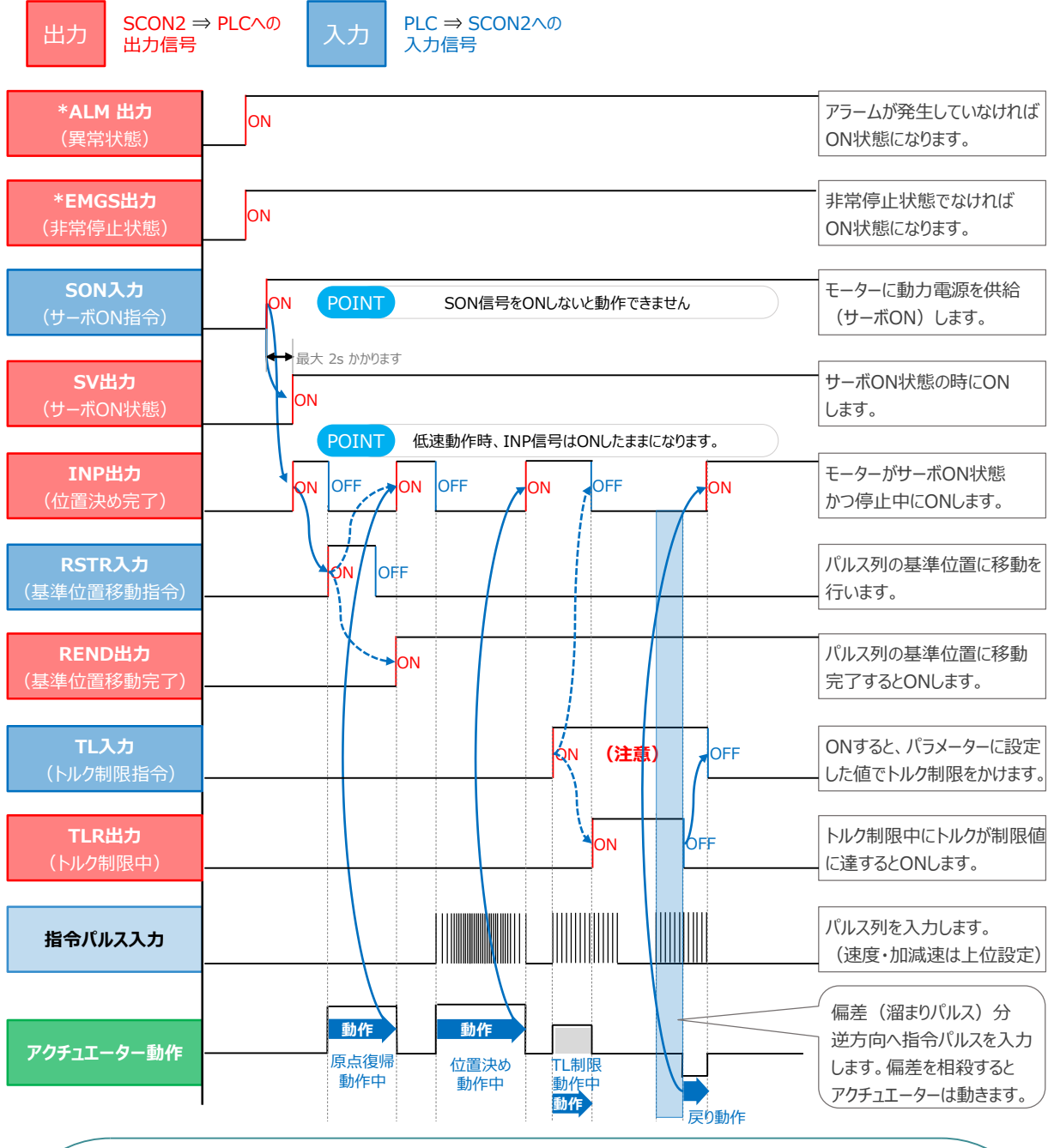

・ TLR 信号ON 中に、TL 信号をOFF しないでください。

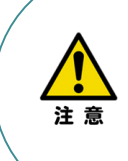

・ トルク制限中(TL 信号ON 中)は過大な偏差(溜りパルス)を発生する場合があります。 (押付け状態のようにアクチュエーターに負荷がかかり、動作できないような場合)この状態で TL信号をOFF すると、その瞬間に最大トルクで制御を開始し、急激な動作や暴走をおこす ことがあります。TLR 信号ON(押付け完了など)の後は、逆方向への移動を行い、TLR 信号のOFF を確認してください。また、逆方向への移動が困難な場合には、サーボOFF または偏差カウンタークリアー(DCLR 信号をON)を行ってください。

**改版履歴**

**2023.10** 1A 初版発行

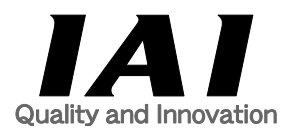

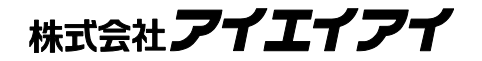

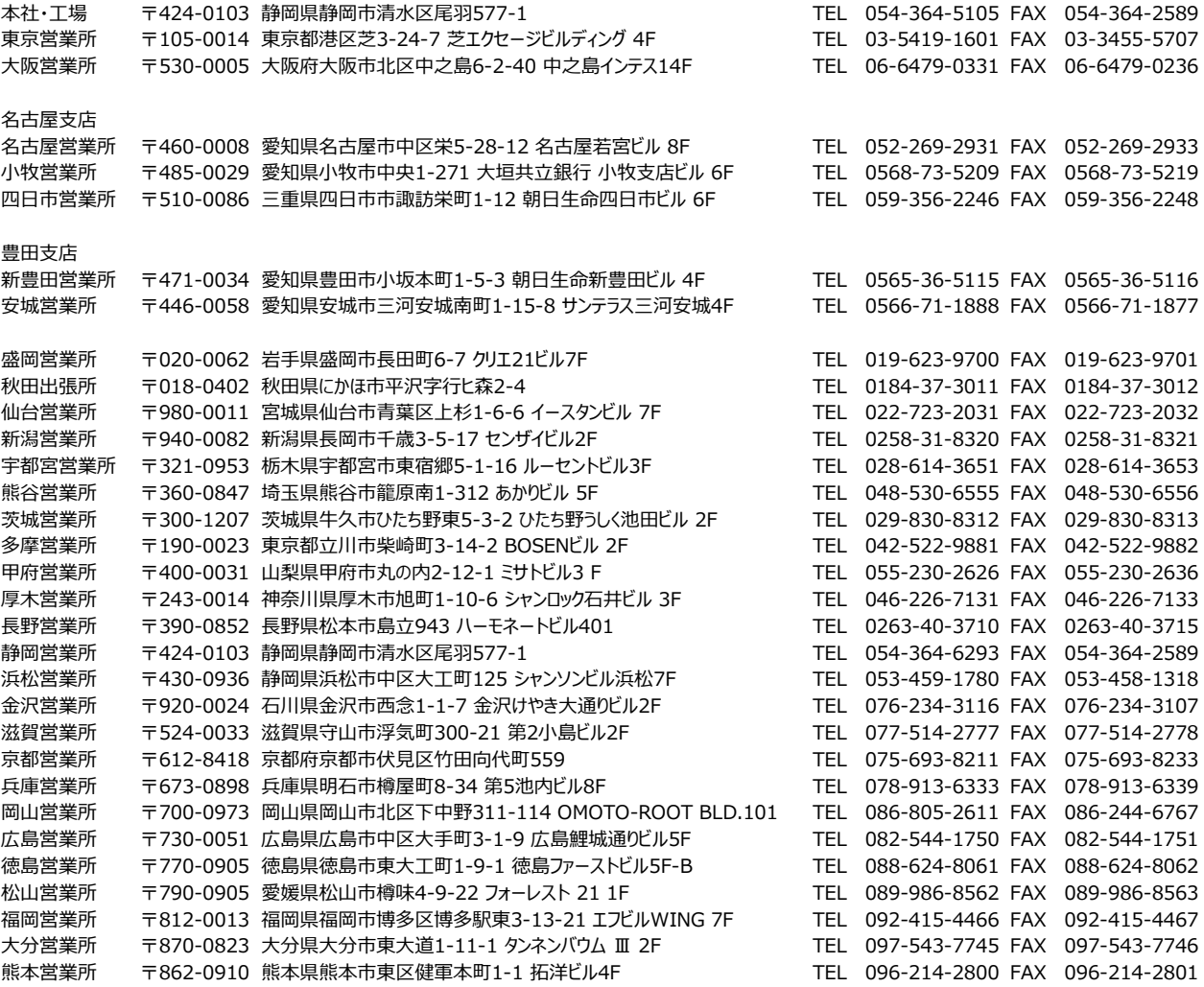

お問合わせ先

アイエイアイお客様センター エイト

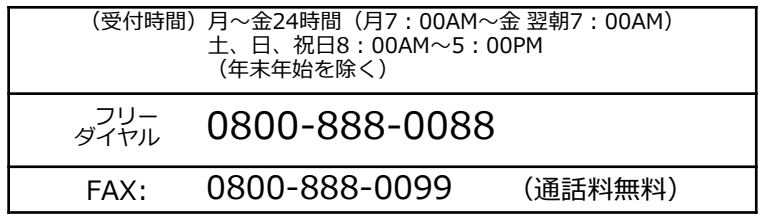

ホームページアドレス www.iai-robot.co.jp